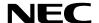

#### Portable Projector

# M350X/M300X/M260X/M230X/ M300W/M260W

User's Manual

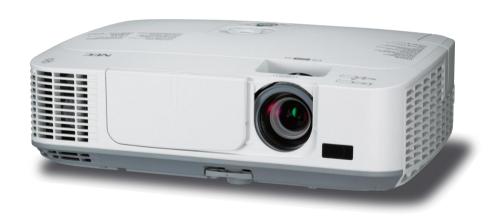

The M350X and M230X are not distributed in North America.

Model No.

NP-M350X, NP-M300X, NP-M260X, NP-M230X, NP-M300W, NP-M260W

- Macintosh, Mac OS X and PowerBook are trademarks of Apple Inc. registered in the U.S. and other countries.
- Microsoft, Windows, Windows Vista, Internet Explorer, .NET Framework and PowerPoint are either a registered trademark or trademark of Microsoft Corporation in the United States and/or other countries.
- MicroSaver is a registered trademark of Kensington Computer Products Group, a division of ACCO Brands.
- Virtual Remote Tool uses WinI2C/DDC library, © Nicomsoft Ltd.
- HDMI, the HDMI Logo and High-Definition Multimedia Interface are trademarks or registered trademarks of HDMI Licensing LLC.

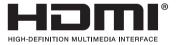

- Trademark PJLink is a trademark applied for trademark rights in Japan, the United States of America and other countries and areas.
- Wi-Fi®, Wi-Fi Alliance®, and Wi-Fi Protected Access (WPA, WPA2)® are registered trademarks of the Wi-Fi Alliance.
- Blu-ray is a trademark of Blu-ray Disc Association
- Other product and company names mentioned in this user's manual may be the trademarks or registered trademarks
  of their respective holders.
- GPL/LGPL Software Licenses

The product includes software licensed under GNU General Public License (GPL), GNU Lesser General Public License (LGPL), and others.

For more information on each software, see "readme.pdf" inside the "about GPL&LGPL" folder on the supplied CD-ROM.

#### **NOTES**

- (1) The contents of this user's manual may not be reprinted in part or whole without permission.
- (2) The contents of this user's manual are subject to change without notice.
- (3) Great care has been taken in the preparation of this user's manual; however, should you notice any questionable points, errors or omissions, please contact us.
- (4) Notwithstanding article (3), NEC will not be responsible for any claims on loss of profit or other matters deemed to result from using the Projector.

# **Important Information**

#### **Safety Cautions**

#### **Precautions**

Please read this manual carefully before using your NEC M350X/M300X/M260X/M230X/M300W/M260W projector and keep the manual handy for future reference.

#### CAUTION

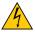

To turn off main power, be sure to remove the plug from power outlet.

The power outlet socket should be installed as near to the equipment as possible, and should be easily accessible.

#### **CAUTION**

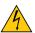

TO PREVENT SHOCK, DO NOT OPEN THE CABINET.

THERE ARE HIGH-VOLTAGE COMPONENTS INSIDE.

REFER SERVICING TO QUALIFIED SERVICE PERSONNEL.

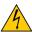

This symbol warns the user that uninsulated voltage within the unit may be sufficient to cause electrical shock. Therefore, it is dangerous to make any kind of contact with any part inside of the unit.

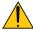

This symbol alerts the user that important information concerning the operation and maintenance of this unit has been provided.

The information should be read carefully to avoid problems.

WARNING: TO PREVENT FIRE OR SHOCK, DO NOT EXPOSE THIS UNIT TO RAIN OR MOISTURE. DO NOT USE THIS UNIT'S PLUG WITH AN EXTENSION CORD OR IN AN OUTLET UNLESS ALL THE PRONGS CAN BE FULLY INSERTED.

#### **DOC Compliance Notice (for Canada only)**

This Class B digital apparatus meets all requirements of the Canadian Interference-Causing Equipment Regulations.

#### Machine Noise Information Regulation - 3. GPSGV,

The highest sound pressure level is less than 70 dB (A) in accordance with EN ISO 7779.

#### **CAUTION**

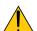

Avoid displaying stationary images for a prolonged period of time.

Doing so can result in these images being temporarily sustained on the surface of the LCD panel.

If this should happen, continue to use your projector. The static background from previous images will disappear.

#### **Disposing of your used product**

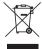

EU-wide legislation as implemented in each Member State requires that used electrical and electronic products carrying the mark (left) must be disposed of separately from normal household waste. This includes projectors and their electrical accessories or lamps. When you dispose of such products, please follow the guidance of your local authority and/or ask the shop where you purchased the product.

After collecting the used products, they are reused and recycled in a proper way. This effort will help us reduce the wastes as well as the negative impact such as mercury contained in a lamp to the human health and the environment at the minimum level.

The mark on the electrical and electronic products only applies to the current European Union Member States.

#### WARNING TO CALIFORNIA RESIDENTS:

Handling the cables supplied with this product will expose you to lead, a chemical known to the State of California to cause birth defects or other reproductive harm. WASH HANDS AFTER HANDLING.

#### RF Interference (for USA only)

#### WARNING

The Federal Communications Commission does not allow any modifications or changes to the unit EXCEPT those specified by NEC Display Solutions of America, Inc. in this manual. Failure to comply with this government regulation could void your right to operate this equipment. This equipment has been tested and found to comply with the limits for a Class B digital device, pursuant to Part 15 of the FCC Rules. These limits are designed to provide reasonable protection against harmful interference in a residential installation. This equipment generates, uses, and can radiate radio frequency energy and, if not installed and used in accordance with the instructions, may cause harmful interference to radio communications. However, there is no guarantee that interference will not occur in a particular installation.

If this equipment does cause harmful interference to radio or television reception, which can be determined by turning the equipment off and on, the user is encouraged to try to correct the interference by one or more of the following measures:

- Reorient or relocate the receiving antenna.
- Increase the separation between the equipment and receiver.
- Connect the equipment into an outlet on a circuit different from that to which the receiver is connected.
- Consult the dealer or an experienced radio / TV technician for help.

For UK only: In UK, a BS approved power cord with moulded plug has a Black (five Amps) fuse installed for use with this equipment. If a power cord is not supplied with this equipment please contact your supplier.

#### **Important Safeguards**

These safety instructions are to ensure the long life of your projector and to prevent fire and shock. Please read them carefully and heed all warnings.

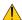

#### Installation

- Do not place the projector in the following conditions:
  - on an unstable cart, stand, or table.
  - near water, baths, or damp rooms.
  - in direct sunlight, near heaters, or heat radiating appliances.
  - in a dusty, smoky or steamy environment.
  - on a sheet of paper or cloth, rugs or carpets.
- If you wish to have the projector installed on the ceiling:
  - Do not attempt to install the projector yourself.
  - The projector must be installed by qualified technicians in order to ensure proper operation and reduce the risk of bodily injury.
  - In addition, the ceiling must be strong enough to support the projector and the installation must be in accordance with any local building codes.
  - Please consult your dealer for more information.

#### WARNING

• Do not use any other object than the projector's sliding lens cover to cover the lens while the projector is on. Doing so can cause the object to get extremely hot, and possibly resulting in a fire or damage due to the heat emitted from the light output.

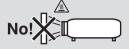

#### Place the projector in a horizontal position

The tilt angle of the projector should not exceed 10 degrees, nor should the projector be installed in any way other than the desktop and ceiling mount, otherwise lamp life could decrease dramatically.

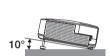

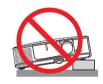

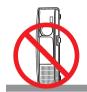

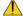

#### Fire and Shock Precautions

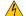

- Ensure that there is sufficient ventilation and that vents are unobstructed to prevent the build-up of heat inside your projector. Allow at least 4 inches (10cm) of space between your projector and a wall.
- . Do not try to touch the ventilation outlet on the left front (when seen from the front) as it can become heated while the projector is turned on and immediately after the projector is turned off. Parts of the projector may become temporarily heated if the projector is turned off with the POWER button or if the AC power supply is disconnected during normal projector operation.

Use caution when picking up the projector.

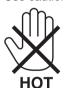

- Prevent foreign objects such as paper clips and bits of paper from falling into your projector. Do not attempt to retrieve any objects that might fall into your projector. Do not insert any metal objects such as a wire or screwdriver into your projector. If something should fall into your projector, disconnect it immediately and have the object removed by a qualified service personnel.
- · Do not place any objects on top of the projector.
- · Do not touch the power plug during a thunderstorm. Doing so can cause electrical shock or fire.
- The projector is designed to operate on a power supply of 100-240V AC 50/60 Hz. Ensure that your power supply fits this requirement before attempting to use your projector.
- Do not look into the lens while the projector is on. Serious damage to your eyes could result.

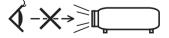

· Keep any items such as magnifying glass out of the light path of the projector. The light being projected from the lens is extensive, therefore any kind of abnormal objects that can redirect light coming out of the lens, can cause unpredictable outcome such as fire or injury to the eyes.

- Do not place any objects, which are easily affected by heat, in front of a projector exhaust vent. Doing so could lead to the object melting or getting your hands burned from the heat that is emitted from the exhaust.
- · Handle the power cord carefully. A damaged or frayed power cord can cause electric shock or fire.
  - Do not use any power cord other than the one supplied with the projector.
  - Do not bend or tug the power cord excessively.
  - Do not place the power cord under the projector, or any heavy object.
  - Do not cover the power cord with other soft materials such as rugs.
  - Do not heat the power cord.
  - Do not handle the power plug with wet hands.
- Turn off the projector, unplug the power cord and have the projector serviced by a qualified service personnel under the following conditions:
  - When the power cord or plug is damaged or frayed.
  - If liquid has been spilled into the projector, or if it has been exposed to rain or water.
  - If the projector does not operate normally when you follow the instructions described in this user's manual.
  - If the projector has been dropped or the cabinet has been damaged.
  - If the projector exhibits a distinct change in performance, indicating a need for service.
- Disconnect the power cord and any other cables before carrying the projector.
- Turn off the projector and unplug the power cord before cleaning the cabinet or replacing the lamp.
- Turn off the projector and unplug the power cord if the projector is not to be used for an extended period of time.
- When using a LAN cable (only models with the RJ-45 LAN port): For safety, do not connect to the connector for peripheral device wiring that might have excessive voltage.

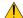

#### CAUTION

- Do not use the tilt-foot for purposes other than originally intended. Misuses such as gripping the tilt-foot or hanging on the wall can cause damage to the projector.
- Do not send the projector in the soft case by parcel delivery service or cargo shipment. The projector inside the soft case could be damaged.
- Select [HIGH] in Fan mode if you continue to use the projector for consecutive days. (From the menu, select  $[SETUP] \rightarrow [OPTIONS(1)] \rightarrow [FAN MODE] \rightarrow [HIGH].)$
- Do not try to touch the ventilation outlet on the left front (when seen from the front) as it can become heated while the projector is turned on and immediately after the projector is turned off.
- Do not turn off the AC power for 60 seconds after the lamp is turned on and while the POWER indicator is blinking green. Doing so could cause premature lamp failure.

#### **Remote Control Precautions**

- Handle the remote control carefully.
- If the remote control gets wet, wipe it dry immediately.
- Avoid excessive heat and humidity.
- Do not short, heat, or take apart batteries.
- Do not throw batteries into fire.
- If you will not be using the remote control for a long time, remove the batteries.
- Ensure that you have the batteries' polarity (+/-) aligned correctly.
- Do not use new and old batteries together, or use different types of batteries together.
- Dispose of used batteries according to your local regulations.

#### Note for US Residents

The lamp in this product contains mercury. Please dispose according to Local, State or Federal Laws.

#### **Lamp Replacement**

- Use the specified lamp for safety and performance.
- To replace the lamp, follow all instructions provided on page 109.
- Be sure to replace the lamp and filter when the message [THE LAMP HAS REACHED THE END OF ITS USABLE LIFE. PLEASE REPLACE THE LAMP AND FILTER.] appears. If you continue to use the lamp after the lamp has reached the end of its usable life, the lamp bulb may shatter, and pieces of glass may be scattered in the lamp case. Do not touch them as the pieces of glass may cause injury. If this happens, contact your dealer for lamp replacement.

#### A Lamp Characteristic

The projector has a high-pressure mercury lamp as a light source.

A lamp has a characteristic that its brightness gradually decreases with age. Also repeatedly turning the lamp on and off will increase the possibility of its lower brightness.

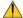

#### A CAUTION:

- DO NOT TOUCH THE LAMP immediately after it has been used. It will be extremely hot. Turn the projector off and then disconnect the power cord. Allow at least one hour for the lamp to cool before handling.
- · When removing the lamp from a ceiling-mounted projector, make sure that no one is under the projector. Glass fragments could fall if the lamp has been burned out.

#### **About High Altitude mode**

- Set [FAN MODE] to [HIGH ALTITUDE] when using the projector at altitudes approximately 5500 feet/1600 meters or higher.
  - Using the projector at altitudes approximately 5500 feet/1600 meters or higher without setting to [HIGH ALTITUDE] can cause the projector to overheat and the protector could shut down. If this happens, wait a couple minutes and turn on the projector.
- Using the projector at altitudes less than approximately 5500 feet/1600 meters and setting to [HIGH ALTITUDE] can cause the lamp to overcool, causing the image to flicker. Switch [FAN MODE] to [AUTO].
- Using the projector at altitudes approximately 5500 feet/1600 meters or higher can shorten the life of optical components such as the lamp.

#### About Copyright of original projected pictures:

Please note that using this projector for the purpose of commercial gain or the attraction of public attention in a venue such as a coffee shop or hotel and employing compression or expansion of the screen image with the following functions may raise concern about the infringement of copyrights which are protected by copyright law. [ASPECT RATIO], [KEYSTONE], Magnifying feature and other similar features.

#### Turkish RoHS information relevant for Turkish market

EEE Yonetmeliğine Uygundur.

This device is not intended for use in the direct field of view at visual display workplaces. To avoid incommoding reflections at visual display workplaces this device must not be placed in the direct field of view.

# **Table of Contents**

| In | nportant Information                                  |    |
|----|-------------------------------------------------------|----|
| 1. | . Introduction                                        | 1  |
|    | What's in the Box?                                    |    |
| 2  | Introduction to the Projector                         | 2  |
|    | Congratulations on Your Purchase of the Projector     |    |
|    | Features you'll enjoy:                                |    |
|    | About this user's manual                              |    |
| 3  | Part Names of the Projector                           |    |
|    | Front/Top                                             |    |
|    | Rear                                                  |    |
|    | Top Features Terminal Panel Features                  |    |
| •  |                                                       |    |
| 4  | Part Names of the Remote Control                      |    |
|    | Remote Control Precautions                            |    |
|    | Operating Range for Wireless Remote Control           |    |
| 6  | Operating Environment for Software Included on CD-ROM |    |
|    | Operating Environment                                 |    |
|    |                                                       |    |
| 2  | . Projecting an Image (Basic Operation)               | 12 |
|    | Flow of Projecting an Image                           |    |
| _  | Connecting Your Computer/Connecting the Power Cord    |    |
| _  | Turning on the Projector                              |    |
|    | Note on Startup screen (Menu Language Select screen)  |    |
| 4  | Selecting a Source                                    |    |
|    | Selecting the computer or video source                |    |
| 6  | Adjusting the Picture Size and Position               | 17 |
|    | Adjust the Tilt Foot                                  |    |
|    | Zoom                                                  |    |
|    | Focus                                                 |    |
| 6  | Correcting Keystone Distortion Manually               |    |
|    | Adjusting with buttons on the cabinet                 |    |
|    | Adjusting with the remote control                     |    |
| 7  | Optimizing Computer Signal Automatically              | 22 |
| •  |                                                       |    |
| _  | Turning Up or Down Volume                             |    |
| _  | Turning off the Projector                             |    |
| W  | After Use                                             | 22 |
| 3  | . Convenient Features                                 | 25 |
| 0  | Turning off the Image and Sound                       | 25 |
| _  | Freezing a Picture                                    |    |
| _  | Enlarging a Picture                                   |    |
| _  | Changing Eco Mode/Checking Energy-Saving Effect       |    |
|    | Using Eco Mode [ECO MODE]                             |    |
|    | Checking Energy-Saving Effect [CARBON METER]          |    |

| 6  | Preventing the Unauthorized Use of the Projector [SECURITY]                                                             | . 28     |
|----|----------------------------------------------------------------------------------------------------|----------|
| 6  | Using the Computer Cable (VGA) to Operate the Projector (Virtual Remote Tool)                                           | . 31     |
| 7  | Operating Your Computer's Mouse Functions from the Projector's Remote Control v                                         | ⁄ia      |
|    | the USB Cable (Remote Mouse Function)                                                                                   | . 37     |
| 8  | Projecting Your Computer's Screen Image from the Projector via the USB Cable (USB Display)                              |          |
| •  |                                                                                                    |          |
| _  | Controlling the Projector by Using an HTTP Browser                                                                      |          |
| _  | Controlling the Projector over a LAN (PC Control Utility Pro 4)                                                         | . 46     |
| W  | Projecting Your Computer's Screen Image from the Projector over a LAN (Image Express Utility Lite)                      | . 49     |
| 4. | . Using the Viewer                                                                                                    | . 52     |
| 0  | What you can do with the Viewer                                                                                         | . 52     |
| 2  | Projecting images stored in a USB memory device                                                                         | . 54     |
| _  | Converting PowerPoint files to Slides (Viewer PPT Converter 3.0)                                                        |          |
|    | . Using On-Screen Menu                                                                                                  |          |
| 0  | Using the Menus                                                                                                    | . 63     |
| 2  | Menu Elements                                                                                                    | . 64     |
| 3  | List of Menu Items                                                                                                    | . 65     |
| 4  | Menu Descriptions & Functions [SOURCE]                                                                                  |          |
|    | COMPUTER 1 and 2                                                                                                    |          |
|    | HDMI                                                                                                    |          |
|    | VIDEO<br>S-VIDEO                                                                                                    |          |
|    | VIEWER                                                                                                    |          |
|    | NETWORK                                                                                                    |          |
|    | USB DISPLAY                                                                                                    |          |
| 6  | Menu Descriptions & Functions [ADJUST]                                                                                  | . 68     |
|    | [PICTURE]                                                                                                    | . 68     |
|    | [IMAGE OPTIONS]                                                                                                    | . 71     |
| 6  | Menu Descriptions & Functions [SETUP]                                                                                   |          |
|    | [GENERAL]                                                                                                    |          |
|    | [MENU]                                                                                                    |          |
|    | [INSTALLATION][OPTIONS(1)]                                                                                              |          |
|    | [OPTIONS(1)]                                                                                                    |          |
|    | Setting up the Projector for a Wired LAN Connection [WIRED LAN]                                                         |          |
|    | Setting up the Projector for a Wireless LAN Connection (with the optional USB Wireless LAN Unit equipped) [WIRLESS LAN] |          |
| a  | Menu Descriptions & Functions [INFO.]                                                                                   |          |
|    | [USAGE TIME]                                                                                                    |          |
|    | [SOURCE]                                                                                                    |          |
|    | [WIRED LAN]                                                                                                    |          |
|    | [WIRELESS LAN]                                                                                                    |          |
|    | [VERSION]                                                                                                    |          |
| _  | [OTHERS] Menu Descriptions & Functions [RESET]                                                                          | 90<br>91 |
|    | OMERO DESCRIBIOS & FUNCTIONS IDEAETI                                                                                    | 1        |

| Returning to Factory Default [RESET]                              | 91  |
|-------------------------------------------------------------------|-----|
|                                                                   |     |
| 6. Installation and Connections                                   | 92  |
| Setting Up the Screen and the Projector                           | 92  |
| Selecting a Location                                              |     |
| Throw Distance and Screen Size                                    | 94  |
| 2 Making Connections                                              | 96  |
| Connecting Your Computer                                          |     |
| Connecting an External Monitor                                    |     |
| Connecting Your DVD Player or Other AV Equipment                  |     |
| Connecting Component Input                                        |     |
| Connecting HDMI Input  Connecting to a Wired LAN                  |     |
| Connecting to a Wired LAN                                         |     |
| Connecting to a wireless LAN (Optional, Nr ozcivi series)         | 103 |
| 7. Maintenance                                                    | 106 |
| Cleaning the Filters                                              | 106 |
| 2 Cleaning the Lens                                               | 108 |
| 3 Cleaning the Cabinet                                            | 108 |
| Replacing the Lamp and the Filters                                |     |
|                                                                   |     |
| 8. Appendix                                                       | 114 |
| 1 Troubleshooting                                                 | 114 |
| Indicator Messages                                                |     |
| Common Problems & Solutions                                       |     |
| If there is no picture, or the picture is not displayed correctly |     |
| 2 Specifications                                                  | 117 |
| 3 Cabinet Dimensions                                              | 119 |
| 4 Pin Assignments of D-Sub COMPUTER Input Connector               | 120 |
| 6 Compatible Input Signal List                                    | 121 |
| 6 PC Control Codes and Cable Connection                           | 122 |
| 7 Troubleshooting Check List                                      | 123 |
| 3 TravelCare Guide                                                |     |

### 1. Introduction

#### What's in the Box?

Make sure your box contains everything listed. If any pieces are missing, contact your dealer. Please save the original box and packing materials if you ever need to ship your projector.

Projector

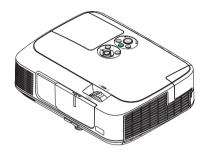

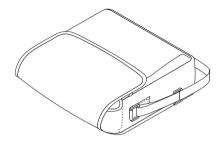

Soft case (24BS8121)

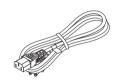

Power cord (US: 7N080236) (EU: 7N080022)

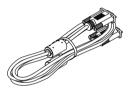

Computer cable (VGA) (7N520073/7N520052)

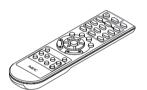

Remote control (7N900921)

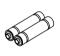

Batteries (AAA x 2)

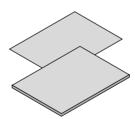

- Important Infomation (For North America: 7N8N0981) (For Other countries than North America: 7N8N0981 and 7N8N0991)
- Quick Setup Guide (7N8N1001)/(7N8N1011)

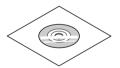

NEC Projector CD-ROM User's manual (PDF) and the utility software (7N951511)

#### For North America only

Registration card Limited warranty

#### For customers in Europe:

You will find our current valid Guarantee Policy on our Web Site: www.nec-display-solutions.com

#### 2 Introduction to the Projector

This section introduces you to your new projector and describes the features and controls.

#### **Congratulations on Your Purchase of the Projector**

This projector is one of the very best projectors available today. The projector enables you to project precise images up to 300 inches across (measured diagonally) from your PC or Macintosh computer (desktop or notebook), VCR, DVD player, or document camera.

You can use the projector on a tabletop or cart, you can use the projector to project images from behind the screen, and the projector can be permanently mounted on a ceiling\*1. The remote control can be used wirelessly.

\*1 Do not attempt to mount the projector on a ceiling yourself.

The projector must be installed by qualified technicians in order to ensure proper operation and reduce the risk of bodily injury.

In addition, the ceiling must be strong enough to support the projector and the installation must be in accordance with any local building codes. Please consult your dealer for more information.

#### Features you'll enjoy:

Quick start (3 seconds\*1), Quick Power Off (0 seconds), Direct Power Off

3 seconds\*1 after turning on the power, the projector is ready to display PC or video images.

The projector can be put away immediately after the projector is powered down. No cool down period is required after the projector is turned off from the remote control or cabinet control panel.

The projector has a feature called "Direct Power Off". This feature allows the projector to be turned off (even when projecting an image) by using the Main Power Switch or disconnecting the AC power supply.

To turn off the AC power supply when the projector is powered on, use a power strip equipped with a switch and a breaker.

\*1 The quick start time is only when [STANDBY MODE] is set to [NORMAL] in the on-screen message.

0.2 W (100-130 V AC)/0.4 W (200-240 V AC) in standby condition with energy saving technology

Selecting [POWER-SAVING] for [STANDBY MODE] from the menu can put the projector in power-saving mode that consumes only 0.2 W (100-130 V AC)/0.4 W (200-240 V AC).

#### Carbon Meter

This feature will show energy-saving effect in terms of  $CO_2$  emission reduction (kg) when the projector's [ECO MODE] is set to [AUTO ECO], [ECO1], or [ECO2]\*2.

The amount of CO<sub>2</sub> emission reduction will be displayed in the confirmation message at the time of power-off and in the INFO of the on-screen menu.

\*2 [ECO2] is available on M300X and M260X only.

#### Lamp life up to 6000 hours\*3 without cleaning the filters regularly

Using in Eco Mode allows you to prolong the projector's lamp life up to 6000 hours (up to 5000 hours in NORMAL Mode (ECO Mode OFF)).

The two-layer, large filters require no regular cleaning. Filter replacement is required only when lamp replacement is done.

\*3 M350X/M300W: 5000 hours (up to 4000 hours in NORMAL Mode (ECO MODE OFF))

#### HDMI input port provides digital signal

The HDMI input provides HDCP compatible digital signals. The HDMI input also supports audio signal.

#### • 10 W built-in speaker for an integrated audio solution

Powerful 10 watt monaural speaker provides volume need for large rooms.

#### . The supplied remote control allows you to assign a CONTROL ID to the projector

Multiple projectors can be operated separately and independently with the same single remote control by assigning an ID number to each projector.

#### Auto vertical keystone correction

Auto Keystone feature allows the projector to detect its tilt and correct vertical distortion automatically.

#### USB Display

Using a commercially available USB cable (compatible with USB 2.0 specifications) to connect the computer with the projector allows you to send your computer screen image to the projector without the need of a traditional computer cable (VGA).

Integrated RJ-45 connector for wired networking capability along with wireless networking capabilities
 An RJ-45 connector is standard. An optional USB Wireless LAN Unit is required for wireless LAN connection.

#### Software programs (User Supportware) contained in the supplied CD-ROM

The supplied NEC Projector includes four programs: Virtual Remote Tool, Image Express Utility Lite, PC Control Utility Pro 4, and Viewer PPT Converter 3.0.

#### AUTO POWER ON and AUTO POWER OFF features

The AUTO POWER ON(AC), AUTO POWER ON(COMP1), AUTO POWER OFF, and OFF TIMER features eliminate the need to always use the POWER button on the remote control or projector cabinet.

#### · Preventing unauthorized use of the projector

Enhanced smart security settings for keyword protection, cabinet control panel lock, security slot, and security chain opening to help prevent unauthorized access, adjustments and theft deterrence.

#### · High resolution up to UXGA

High resolution display - up to UXGA compatible, XGA (M350X/M300X/M260X/M230X)/WXGA (M300W/M260W) native resolution.

#### About this user's manual

The fastest way to get started is to take your time and do everything right the first time. Take a few minutes now to review the user's manual. This may save you time later on. At the beginning of each section of the manual you'll find an overview. If the section doesn't apply, you can skip it.

# ② Part Names of the Projector Front/Top

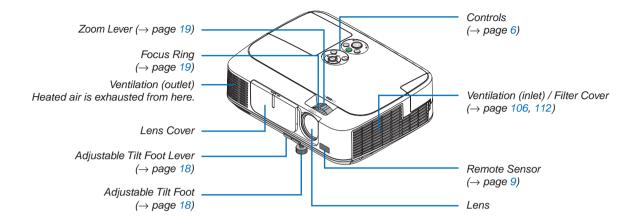

#### Rear

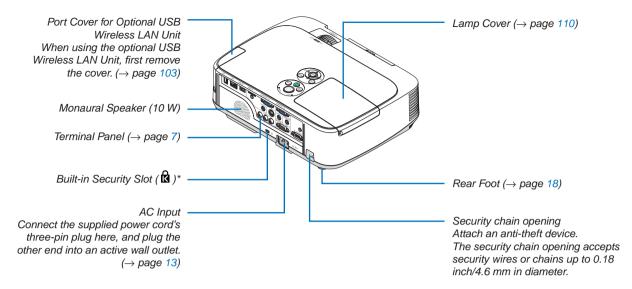

\* This security slot supports the MicroSaver ® Security System.

#### Opening and closing the lens cover

Slide the lens cover to the left to uncover the lens.

To cover the lens, slide the lens cover to the right.

2 hours, it will turn off automatically.

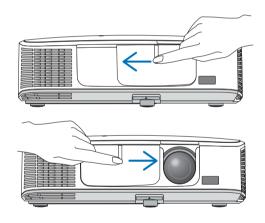

#### NOTE:

- The lens cover works in conjunction with the AV mute function. Closing the lens cover will turn off the image and sound during normal projector operation; opening it will restore the image and sound.

  With the lens cover closed the image and sound is turned off, however the lamp is still lit. If the projector stays this way for about
- Do not pull the lens cover with excessive force or apply strong pressure in either the up or down direction. Doing so can cause damage to the lens cover sliding mechanism!

#### **Top Features**

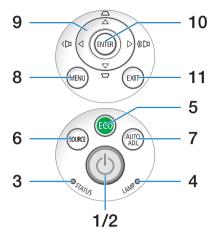

- 1. 0 (POWER) Button ( $\rightarrow$  page 14, 23)
- **2. POWER Indicator** (→ page 13, 14, 23, 114)
- 3. STATUS Indicator (→ page 114)
- **4. LAMP Indicator** (→ page 109, 114)
- 5. ECO Button ( $\rightarrow$  page 26)
- **6. SOURCE Button** (→ page 16)
- 7. AUTO ADJ. Button ( $\rightarrow$  page 22)
- **8. MENU Button** ( $\rightarrow$  page 63)
- 9. ▲▼◀► / Volume Buttons ◀► / Keystone Buttons
  ▲▼ (→ page 20, 22)
- **10. ENTER Button** (→ page 63)
- **11. EXIT Button** (→ page 63)

#### **Terminal Panel Features**

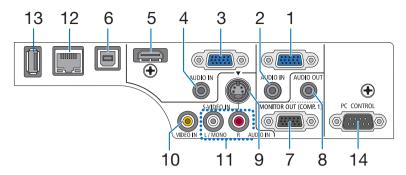

- COMPUTER 1 IN/ Component Input Connector (Mini D-Sub 15 Pin) (→ page 96, 100)
- COMPUTER 1 AUDIO IN Mini Jack (Stereo Mini)
   (→ page 96, 99, 100)
- COMPUTER 2 IN / Component Input Connector (Mini D-Sub 15 Pin) (→ page 96, 100)
- COMPUTER 2 AUDIO IN Mini Jack (Stereo Mini)
   (→ page 96, 99, 100)
- 5. HDMI IN Connector (Type A)(→ page 96, 101)
- **6.** USB (PC) Port (Type B) (→ page 38, 96)
- MONITOR OUT (COMP. 1) Connector (Mini D-Sub 15 Pin) (→ page 98)
- 8. AUDIO OUT Mini Jack (Stereo Mini)  $(\rightarrow$  page 98)
- S-VIDEO IN Connector (Mini DIN 4 Pin)
   (→ page 99)
- **10. VIDEO IN Connector (RCA)** ( $\rightarrow$  page 99)
- 11. VIDEO/S-VIDEO AUDIO IN L/MONO, R (RCA) (→ page 99)
- **12. LAN Port (RJ-45)** (→ page 102)
- 13. USB Port (Type A) ( $\rightarrow$  page 54)
- 14. PC CONTROL [PC CONTROL] Port (D-Sub 9 Pin) (→ page 122)

Use this port to connect a PC or control system. This enables you to control the projector using serial communication protocol. If you are writing your own program, typical PC control codes are on page 122.

#### **4** Part Names of the Remote Control

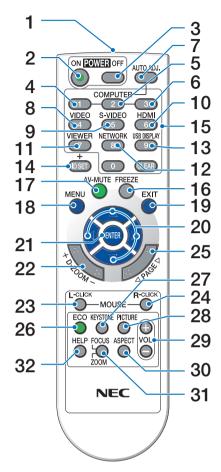

Infrared Transmitter
 (→ page 9)

2. POWER ON Button

 $(\rightarrow page 14)$ 

3. POWER OFF Button

 $(\rightarrow page 23)$ 

4, 5, 6. COMPUTER 1/2/3 Button

 $(\rightarrow page 16)$ 

(COMPUTER 3 button is not available.)

7. AUTO ADJ. Button

 $(\rightarrow page 22)$ 

8. VIDEO Button

 $(\rightarrow page 16)$ 

9. S-VIDEO Button

 $(\rightarrow page 16)$ 

**10. HDMI Button** ( $\rightarrow$  page 16)

- **11. VIEWER Button** ( $\rightarrow$  page 16, 54)
- **12. NETWORK Button** (→ page 16)
- **13. USB DISPLAY Button** (→ page 16)

14. ID SET Button

 $(\rightarrow page 80)$ 

15. Numeric Keypad Button/CLEAR Button

 $(\rightarrow page 80)$ 

16. FREEZE Button

 $(\rightarrow page 25)$ 

17. AV-MUTE Button

 $(\rightarrow page 25)$ 

18. MENU Button

 $(\rightarrow page 63)$ 

**19. EXIT Button** ( $\rightarrow$  page 63)

**20.** ▲▼**◄► Button** (→ page 63)

**21. ENTER Button** ( $\rightarrow$  page 63)

22. D-ZOOM (+)(-) Button

 $(\rightarrow page 25)$ 

23. MOUSE L-CLICK Button\*

 $(\rightarrow page 37)$ 

24. MOUSE R-CLICK Button\*

 $(\rightarrow page 37)$ 

25. PAGE ∇/△ Button\*

 $(\rightarrow page 37)$ 

**26. ECO Button** ( $\rightarrow$  page 26)

27. KEYSTONE Button

 $(\rightarrow page 21)$ 

28. PICTURE Button

 $(\rightarrow page 68, 70)$ 

29. VOL. (+)(-) Button

 $(\rightarrow page 22)$ 

30. ASPECT Button

 $(\rightarrow page 73)$ 

31. FOCUS/ZOOM Button

(not available on this series of projectors)

32. HELP Button

(→ page 88)

<sup>\*</sup> The PAGE ∇/△, ▲▼◀▶, MOUSE L-CLICK and MOUSE R-CLICK buttons work only when a USB cable is connected with your computer..

#### **Battery Installation**

- cover off.
- Press firmly and slide the battery 2 Install new batteries (AAA). Ensure that you have the batteries' polarity (+/-) aligned correctly.
- Slip the cover back over the batteries until it snaps into place. Do not mix different types of batteries or new and old batteries.

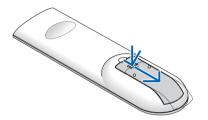

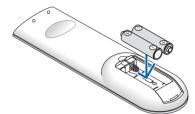

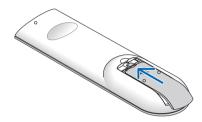

#### **Remote Control Precautions**

- Handle the remote control carefully.
- If the remote control gets wet, wipe it dry immediately.
- Avoid excessive heat and humidity.
- Do not short, heat, or take apart batteries.
- Do not throw batteries into fire.
- If you will not be using the remote control for a long time, remove the batteries.
- Ensure that you have the batteries' polarity (+/-) aligned correctly.
- Do not use new and old batteries together, or use different types of batteries together.
- Dispose of used batteries according to your local regulations.

#### **Operating Range for Wireless Remote Control**

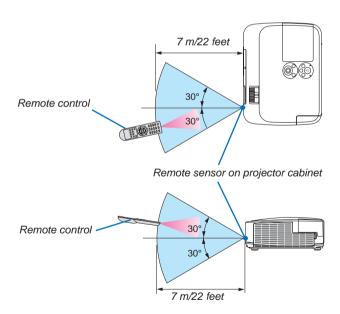

- The infrared signal operates by line-of-sight up to a distance of about 22 feet/7 m and within a 60-degree angle of the remote sensor on the projector cabinet.
- The projector will not respond if there are objects between the remote control and the sensor, or if strong light falls on the sensor. Weak batteries will also prevent the remote control from properly operating the projector.

#### Operating Environment for Software Included on CD-ROM

Names and Features of Bundled Software Programs

| Name of software program | Features                                                                                                    |
|--------------------------|----------------------------------------------------------------------------------------------------|
|                          | This is a software program used to control the power ON/OFF and source selection of the projector from your computer by using the supplied computer cable (VGA) and others. ( $\rightarrow$ page 31) |

| Name of software program   | Features                                                                                                    |
|----------------------------|----------------------------------------------------------------------------------------------------|
| Image Express Utility Lite | <ul> <li>This is a software program used to project your computer's screen over the USB cable or the wired/wireless network. The computer cable (VGA) is not required. (→ page 38, page 49)</li> <li>This software program can be used to control the power ON/OFF and source selection of the projector from your computer.</li> </ul> |

| Name of software program | Features                                                                                                    |
|--------------------------|----------------------------------------------------------------------------------------------------|
| PC Control Utility Pro 4 | This is a software program used to operate the projector from the computer when the computer and the projector are connected with LAN (wired or wireless) or a serial cable. ( $\rightarrow$ page 46) |

| Name of software program | Features                                                                                                    |
|--------------------------|----------------------------------------------------------------------------------------------------|
| Viewer PPT Converter 3.0 | This is a software program used to convert files created with PowerPoint into JPEG files that can be displayed with the viewer function of the projector when a USB memory device is inserted into the projector. ( $\rightarrow$ page 60) |

#### NOTE:

Image Express Utility Lite does not support "Meeting Mode" in Image Express Utility 2.0 included with our other models.

#### **Download service**

For the update information about these software programs, visit our website:

URL: http://www.nec-display.com/dl/en/index.html

#### **Operating Environment**

The following is the operating environment for Image Express Utility Lite. For the operating environment of other software program, refer to the help function of each software program.

| Supported OS        | Windows 7 Home Basic Windows 7 Home Premium Windows 7 Professional Windows 7 Ultimate Windows 7 Enterprise Windows Vista Home Basic Windows Vista Home Premium Windows Vista Business Windows Vista Ultimate Windows Vista Enterprise Windows Vista Enterprise Windows XP Home Edition Service Pack 3 or later Windows XP Professional Service Pack 3 or later • Only 32-bit version • Windows power-saving function is not supported. |  |
|---------------------|----------------------------------------------------------------------------------------------------|--|
| Processor           | Windows 7/Windows Vista     Pentium M 1.2 GHz equivalent or higher required     Dual core 1.5 GHz or higher recommended     Windows XP     Pentium M 1.0 GHz equivalent or higher required     Dual core 1.0 GHz or higher recommended                                                                                                    |  |
| Memory              | Windows 7/Windows Vista     512 MB or more required     1 GB or more recommended     Windows XP     256 MB or more required     512 MB or more recommended     * More memory may be required to run additional applications simultaneously.                                                                                                    |  |
| Graphic processor   | Windows 7/Windows Vista     The "Graphics" score 3.0 or more of "Windows Experience Index" recommended.                                                                                                    |  |
| Network environment | TCP/IP-compatible wired LAN or wireless LAN (* Use a wireless LAN unit complying with the Wi-Fi standard.)                                                                                                    |  |
| Resolution          | Windows 7/Windows Vista SVGA (800 × 600) or higher required XGA (1024 × 768) recommended  Windows XP VGA (640 × 480) or higher required XGA (1024 × 768) recommended 1024 dots × 768 lines - 1280 dots × 800 lines recommended (M300W/M260W)                                                                                                    |  |
| Screen Colors       | High Color (15 bits, 16 bits) True Color (24 bits, 32 bits) (recommended)  • 256 or fewer colors are not supported.                                                                                                    |  |

# 2. Projecting an Image (Basic Operation)

This section describes how to turn on the projector and to project a picture onto the screen.

#### 1 Flow of Projecting an Image

#### Step 1

Connecting your computer / Connecting the power cord (→ page 13)

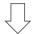

#### Step 2

• Turning on the projector (→ page 14)

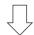

#### Step 3

• Selecting a source (→ page 16)

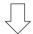

#### Step 4

• Adjusting the picture size and position (→ page 17)

Correcting keystone distortion [KEYSTONE] (→ page 20)

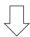

#### Step 5

· Adjusting a picture and sound

- Optimizing a computer signal automatically (→ page 22)

Turning up or down volume (→ page 22)

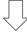

#### Step 6

· Making a presentation

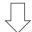

#### Step 7

Turning off the projector (→ page 23)

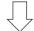

#### Step 8

After use (→ page 24)

#### 2 Connecting Your Computer/Connecting the Power Cord

#### 1. Connect your computer to the projector.

This section will show you a basic connection to a computer. For information about other connections, see "6. Installation and Connections" on page 96.

Connect the computer cable (VGA) between the projector's COMPUTER 1 IN connector and the computer's port (mini D-Sub 15 Pin). Turn two thumb screws of both connectors to fix the computer cable (VGA).

#### 2. Connect the supplied power cord to the projector.

First connect the supplied power cord's three-pin plug to the AC IN of the projector, and then connect the other plug of the supplied power cord in the wall outlet.

The projector's power indicator will flash for a few seconds and then will light orange\* (standby mode).

The STATUS indicator will also light green\*.

\* This will apply for both indicators when [NORMAL] is selected for [STANDBY MODE]. See the Power Indicator section.( $\rightarrow$  page 114)

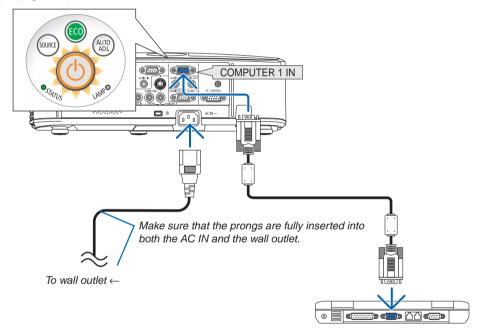

#### CAUTION:

Parts of the projector may become temporarily heated if the projector is turned off with the POWER button or if the C power supply is disconnected during normal projector operation. Use caution when picking up the projector.

#### 3 Turning on the Projector

1. Slide the lens cover to the left to uncover the lens.

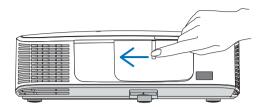

2. Press the (b) (POWER) button on the projector cabinet or the POWER ON button on the remote control.

The POWER indicator will turn to blue and the projector will become ready to use.

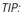

 When the message "Projector is locked! Enter your password." is displayed, it means that the [SECURITY] feature is turned on. (→ page 28)

After you turn on your projector, ensure that the computer or video source is turned on and that the lens cover is open.

NOTE: When no input signal is present, the no-signal guidance is displayed (factory menu setting).

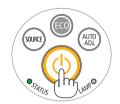

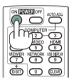

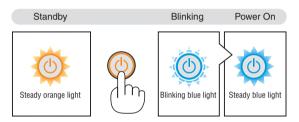

(→ page 114)

#### Note on Startup screen (Menu Language Select screen)

When you first turn on the projector, you will get the Startup menu. This menu gives you the opportunity to select one of the 27 menu languages.

#### To select a menu language, follow these steps:

Use the ▲, ▼, ◀ or ▶ button to select one of the 27 languages from the menu.

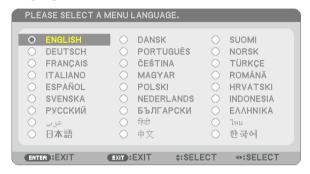

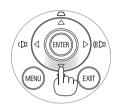

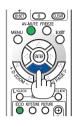

#### 2. Press the ENTER button to execute the selection.

After this has been done, you can proceed to the menu operation.

If you want, you can select the menu language later.

 $(\rightarrow [LANGUAGE] \text{ on page } 65 \text{ and } 77)$ 

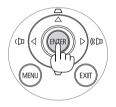

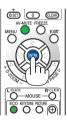

#### NOTE:

- When turning off the power supply and then back on by using a power strip or breaker.
   Allow a minimum of 1 second between turning off the main power supply and turning it back on again.
   Failing to do so could result in no power to the projector. (There will be no stand-by LED)
   Should this happen, unplug the power cord and plug it in again. Turn on the main power.
- If one of the following things happens, the projector will not turn on.
- If the internal temperature of the projector is too high, the projector detects abnormal high temperature. In this condition the projector will not turn on to protect the internal system. If this happens, wait for the projector's internal components to cool down.
- · When the lamp reaches its end of usable life, the projector will not turn on. If this happens, replace the lamp.
- If the STATUS indicator lights orange with the power button pressed, it means that the [CONTROL PANEL LOCK] is turned on.
   Cancel the lock by turning it off. (→ page 79)
- If the lamp fails to light, and if the STATUS indicator flashes on and off in a cycle of six times, wait a full minute and then turn on the power.
- While the POWER indicator is blinking blue in short cycles, the power cannot be turned off by using the power button.
- Immediately after turning on the projector, screen flicker may occur. This is normal. Wait 3 to 5 minutes until the lamp lighting is stabilized.
- When the projector is turned on, it may take some time before the lamp light becomes bright.
- If you turn on the projector immediately after the lamp is turned off or when the temperature is high, the fans run without displaying an image for some time and then the projector will display the image.

#### 4 Selecting a Source

#### Selecting the computer or video source

NOTE: Turn on the computer or video source equipment connected to the projector.

#### **Detecting the Signal Automatically**

Press the SOURCE button once. The projector will search for the available input source and display it. The input source will change as follows:

COMPUTER1  $\rightarrow$  COMPUTER2  $\rightarrow$  HDMI  $\rightarrow$  VIDEO  $\rightarrow$  S-VIDEO  $\rightarrow$  VIEWER  $\rightarrow$  USB DISPLAY  $\rightarrow$  COMPUTER1  $\rightarrow$  ...

 With the SOURCE screen displayed, you can press the SOURCE button a few times to select the input source.

TIP: If no input signal is present, the input will be skipped.

#### **Using the Remote Control**

Press any one of the COMPUTER1, COMPUTER2, HDMI, VIDEO, S-VIDEO, VIEWER, NETWORK, or USB DISPLAY buttons.

#### **Selecting Default Source**

You can set a source as the default source so that it will be displayed each time the projector is turned on.

1. Press the MENU button.

The menu will be displayed.

- 2. Press the ▶ button twice to select [SETUP] and press the ▼ button or the ENTER button to select [GENERAL].
- 3. Press the ▶ button three times to select [OPTIONS(2)].
- Press the ▼ button six times to select [DEFAULT SOURCE SE-LECT] and press the ENTER button.

The [DEFAULT SOURCE SELECT] screen will be displayed.  $(\rightarrow page 84)$ 

- Select a source as the default source, and press the ENTER button.
- 6. Press the EXIT button a few times to close the menu.
- 7. Restart the projector.

The source you selected in step 5 will be projected.

NOTE: Even when [AUTO] is turned on, the [NETWORK] will not be automatically selected. To set your network as the default source, select [NETWORK].

#### TIP:

- When the projector is in Standby mode, applying a computer signal from a computer connected to the COMPUTER 1 IN input will power on the projector and simultaneously project the computer's image. ([AUTO POWER ON(COMP1)] → page 84)
- On Windows 7, a combination of the Windows and P keys allows you to set up external display easily and quickly.

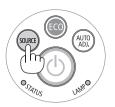

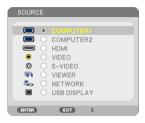

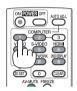

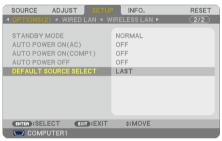

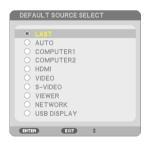

#### Adjusting the Picture Size and Position

Use the adjustable tilt foot, the zoom function or the focus ring to adjust the picture size and position. *In this chapter drawings and cables are omitted for clarity.* 

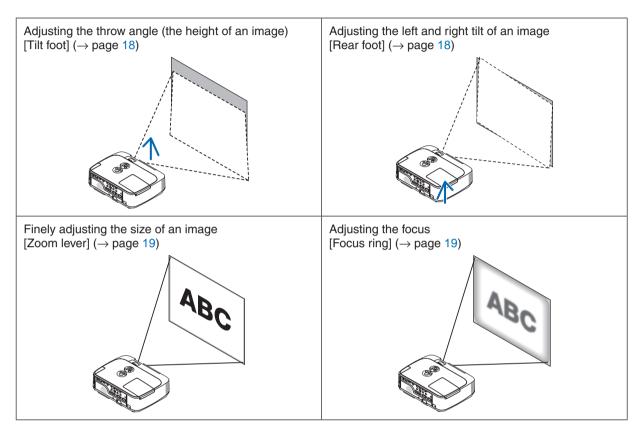

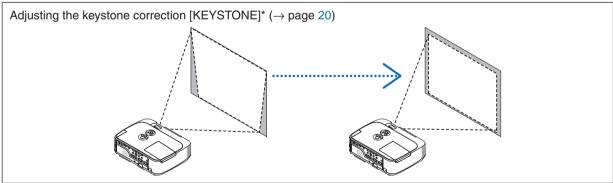

Automatic Keystone Correction function is turned on at the time of shipment.

To perform keystone correction manually, see "6. Correcting Keystone Distortion Manually" on page 20.

#### **Adjust the Tilt Foot**

1. Lift the front edge of the projector.

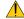

#### CAUTION:

Do not try to touch the ventilation outlet during Tilt Foot adjustment as it can become heated while the projector is turned on and after it is turned off.

- 2. Push up and hold the Adjustable Tilt Foot Lever on the front of the projector to extend the adjustable tilt foot.
- 3. Lower the front of the projector to the desired height.
- 4. Release the Adjustable Tilt Foot Lever to lock the Adjustable tilt foot.

The tilt foot can be extended up to 1.6 inch/40 mm.

There is approximately 10 degrees (up) of adjustment for the front of the projector.

Rotate the rear foot to the desired height in order to square the image on the projection surface.

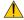

#### CAUTION:

Do not use the tilt-foot for purposes other than originally intended.
 Misuses such as using the tilt foot to carry or hang (from the wall or ceiling) the projector can cause damage to the projector.

#### Adjusting the left and right tilt of an image [Rear foot]

· Rotate the rear foot.

The rear foot can be extended up to 0.5 inch/12 mm. Rotating the rear foot allows the projector to be placed horizontally.

#### NOTE:

 Do not extend the rear foot beyond its height limit (0.5 inch/12 mm). Doing so may cause the rear foot to come out of the projector.

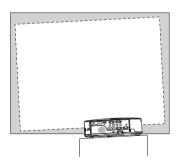

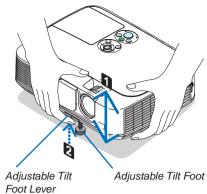

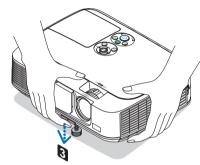

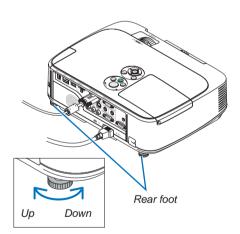

#### Zoom

Use the ZOOM lever to adjust the image size on the screen.

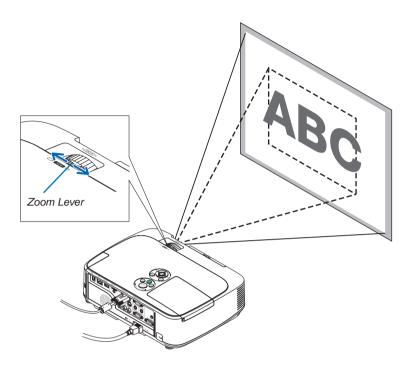

#### **Focus**

Use the FOCUS ring to obtain the best focus.

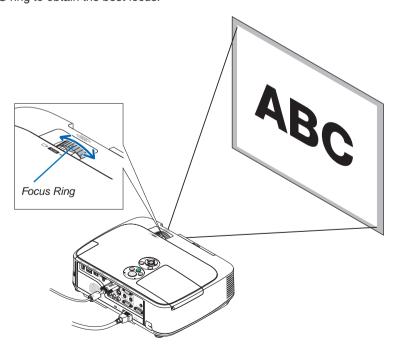

#### **6** Correcting Keystone Distortion Manually

If the screen is tilted vertically, keystone distortion becomes large. Automatic Keystone Correction function is turned on at the time of shipment. To correct keystone distortion manually, proceed with the following steps to correct keystone distortion.

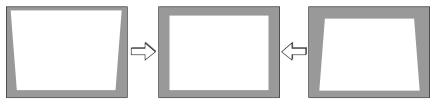

#### NOTE:

- The Keystone correction can cause an image to be slightly blurred because the correction is made electronically.
- The Keystone correction range can be made narrower, depending on a signal or its aspect ratio selection.

#### Adjusting with buttons on the cabinet

1. Press the ▲ or ▼ button with no menus displayed.

The keystone bar will be displayed.

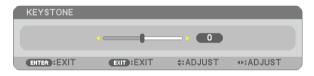

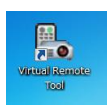

2. Use the ▲ or ▼ to correct the keystone distortion.

The keystone bar will be closed after a period of time.

3. Press the ENTER button.

The keystone bar will be closed.

#### NOTE:

- When the menu is displayed, the above operation is not available. When the menu is displayed, press the MENU button to close the menu and start the Keystone correction.
  - From the menu, select [SETUP]  $\rightarrow$  [GENERAL]  $\rightarrow$  [KEYSTONE]. The changes can be saved with [KEYSTONE SAVE]. ( $\rightarrow$  page 75)
- Keystone control is not available with the ▲ or ▼ button when VIEWER is used.

#### **Adjusting with the remote control**

#### 1. Press the KEYSTONE button.

The Keystone bar will be displayed.

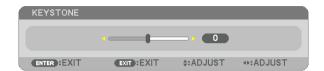

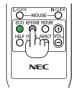

#### 2. Use the ◀ or ▶ button to correct the keystone distortion.

Adjust so that the right and left sides are parallel.

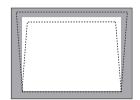

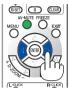

#### 3. Press the EXIT button.

The Keystone bar will be closed.

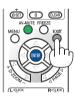

#### Optimizing Computer Signal Automatically

#### **Adjusting the Image Using Auto Adjust**

Optimizing a computer image automatically. (COMPUTER1/COMPUTER2) Press the AUTO ADJ. button to optimize a computer image automatically. This adjustment may be necessary when you connect your computer for the first time.

# [Poor picture]

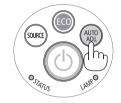

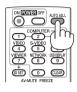

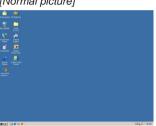

#### NOTE:

Some signals may take time to display or may not be displayed correctly.

If the Auto Adjust operation cannot optimize the computer signal, try to adjust [HORIZONTAL], [VERTICAL], [CLOCK], and [PHASE]
manually. (→ page 71, 72)

#### Turning Up or Down Volume

Sound level from the speaker can be adjusted.

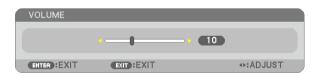

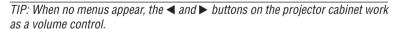

#### 

#### NOTE:

- Volume control is not available with the 

  or 

  button when an image is enlarged
  by using the D-ZOOM (+) button or when the menu is displayed.
- Volume control is not available with the 

  or 

  button when VIEWER is used.

TIP: The [BEEP] sound volume cannot be adjusted. To turn off the [BEEP] sound, from the menu, select [SETUP]  $\rightarrow$  [OPTIONS (1)]  $\rightarrow$  [BEEP]  $\rightarrow$  [OFF].

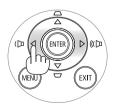

#### Turning off the Projector

#### To turn off the projector:

1. First, press the (b) (POWER) button on the projector cabinet or the POWER OFF button on the remote control.

The IPOWER OFF / ARE YOU SURE? / CARBON SAV-INGS- SESSION 0.000[g-CO2]] message will appear.

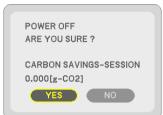

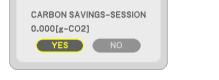

2. Secondly, press the ENTER button or press the (b) (POWER) or the POWER OFF button again.

The lamp will turn off and the projector will go into standby mode. When in standby mode, the POWER indicator will light orange and the STATUS indicator will light green when [NORMAL] is selected for [STANDBY MODE].

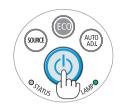

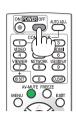

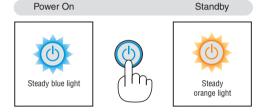

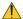

#### **A** CAUTION:

Parts of the projector may become temporarily heated if the projector is turned off with the POWER button or if the AC power supply is disconnected during normal projector operation. Use caution when picking up the projector.

#### NOTE:

- While the power indicator is blinking blue in short cycles, the power cannot be turned off.
- You cannot turn off the power for 60 seconds immediately after turning it on and displaying an image.
- Do not disconnect the AC power supply to the projector within 10 seconds of making adjustment or setting changes and closing the menu. Doing so can cause loss of adjustments and settings.

#### After Use

Preparation: Make sure that the projector is turned off.

- 1. Unplug the power cord.
- 2. Disconnect any other cables.
  - · Remove the USB memory if it is inserted into the projector.
- 3. Retract adjustable tilt foot if extended.
- 4. Slide the lens cover to the right to cover the lens.
- 5. Put the projector and accessories in the supplied soft case.

Place the projector in the soft case with the lens facing upward as shown below. This is to prevent the lens from damage.

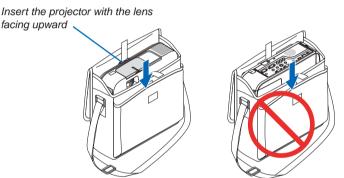

NOTE: When placing the projector in the soft case, retract the tilt foot and the rear feet. Failure to do so may case damage to the projector.

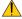

#### **A** CAUTION:

Use caution when putting the projector in the soft case immediately after the projector has been operating. The projector cabinet is hot.

## 3. Convenient Features

#### 1 Turning off the Image and Sound

Press the AV-MUTE button to turn off the image and sound for a short period of time. Press again to restore the image and sound.

The projector's power-saving function will work 10 seconds after the image is turned off.

As a result, the lamp power will be reduced.

#### NOTE:

- Even though the image is turned off, the menu still remains on the screen.
- Sound from the AUDIO OUT jack (Stereo mini) can be turned off.
- Even when the power-saving function works, the lamp power may be restored to its original level temporarily.
- To restore the image, even if you press the AV MUTE button immediately after the start of the power-saving function, the lamp brightness may not be restored to its original level.

#### 2 Freezing a Picture

Press the FREEZE button to freeze a picture. Press again to resume motion.

NOTE: The image is frozen but the original video is still playing back.

# AVAUTE PREZE

#### 3 Enlarging a Picture

You can enlarge the picture up to four times.

NOTE: The maximum magnification may be less than four times depending on the signal.

To do so:

#### 1. Press the D-ZOOM (+) button to magnify the picture.

To move the magnified image, use the  $\blacktriangle$ , $\blacktriangledown$ , $\blacktriangleleft$  or  $\blacktriangleright$  button.

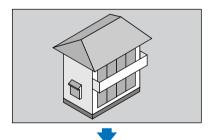

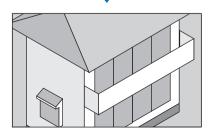

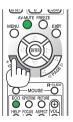

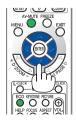

#### 2. Press the ▲▼◀▶ button.

The area of the magnified image will be moved

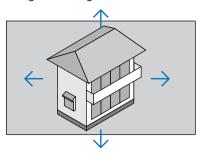

#### 3. Press the D-ZOOM (-) button.

Each time the D-ZOOM (–) button is pressed, the image is reduced.

NOTF:

- The image will be enlarged or reduced at the center of the screen.
- Displaying the menu will cancel the current magnification.

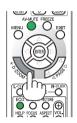

# **4** Changing Eco Mode/Checking Energy-Saving Effect Using Eco Mode [ECO MODE]

The ECO MODE (ECO1 and ECO2) increases lamp life, while lowering power consumption and cutting down on CO<sub>2</sub> emissions.

Four brightness modes of the lamp can be selected: [OFF], [AUTO ECO], [ECO1] and [ECO2] modes.

| [ECO MODE]                       | Description                                                                                                    | Status of LAMP indicator |                       |
|----------------------------------|----------------------------------------------------------------------------------------------------|--------------------------|-----------------------|
| [OFF]                            | This is the default setting (100% Brightness).                                                                                                    | LAMPO                    | Off                   |
| [AUTO ECO]                       | Lamp power consumption will be changed between [OFF] and [ECO1] automatically according to picture level  NOTE: A bright gradation may be less visible depending on the image. | LAMP                     | Steady Green<br>light |
| [ECO1]                           | Low lamp power consumption (approx. 75% Brightness on M350X/M300W and approx. 80% Brightness on M300X/M260X/M230X/M260W).                                                      |                          |                       |
| [ECO2] (M300X<br>and M260X only) | Lower lamp power consumption than [ECO1] mode (approx. 50% Brightness)                                                                                                    |                          |                       |

To turn on the [ECO MODE], do the following:

- 1. Press the ECO Button on the remote control to display [ECO MODE] screen.
- 2. Press the ECO button again to select a mode you wish.
  - Each time the ECO button is pressed, the choices will be changed:
     OFF → AUTO ECO → ECO1 (→ ECO2) → OFF
  - When the projector is in ECO mode, the LAMP indicator will light green.

#### TIP:

• The leaf symbol at the bottom of the menu shows the current selection of ECO mode.

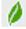

#### NOTE:

- The [ECO MODE] can be changed by using the menu.
   Select [SETUP] → [GENERAL] → [ECO MODE].
- The lamp life remaining and lamp hours used can be checked in [USAGE TIME]. Select [INFO.] → [USAGE TIME].
- The projector is always in [EC01]\* for 90 seconds after the lamp is turned on and while the POWER indicator is blinking green.
   The lamp condition will not be affected even when [ECO MODE] is changed.
- After a lapse of 1 minute from when the projector displays no-signal guidance, a blue, black or logo screen, [ECO MODE] will
  automatically switch to [ECO11\*. The projector will return to the [OFF] once a signal is accepted.
- If the projector is overheated in [OFF] mode, there may be a case where the [ECO MODE] automatically changes to [ECO1]\* mode to protect the projector. When the projector is in [ECO1]\* mode, the picture brightness decreases. When the projector comes back to normal temperature, the [ECO MODE] returns to [OFF] mode.

Thermometer symbol [ ] indicates the [ECO MODE] is automatically set to [ECO1]\* mode because the internal temperature is too high.

\* [ECO2] on M300X and M260X only

#### **Checking Energy-Saving Effect [CARBON METER]**

This feature will show energy-saving effect in terms of  $CO_2$  emission reduction (kg) when the projector's [ECO MODE] is set to [AUTO ECO], [ECO1], or [ECO2]. This feature is called as [CARBON METER].

There are two messages: [TOTAL CARBON SAVINGS] and [CARBON SAVINGS-SESSION]. The [TOTAL CARBON SAVINGS] message shows the total amount of  $CO_2$  emission reduction from the time of shipment up to now. You can check the information on [USAGE TIME] from [INFO.] of the menu. ( $\rightarrow$  page 88)

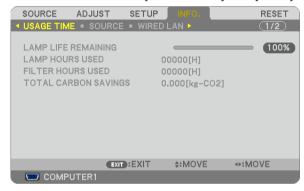

The [CARBON SAVINGS-SESSION] message shows the amount of  $CO_2$  emission reduction between the time of changing to ECO MODE immediately after the time of power-on and the time of power-off. The [CARBON SAVINGS-SESSION] message will be displayed in the [POWER OFF/ ARE YOU SURE?] message at the time of power-off.

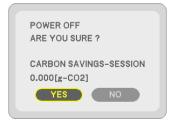

#### TIP:

- The formula as shown below is used to calculate the amount of CO<sub>2</sub> emission reduction.
   Amount of CO<sub>2</sub> emission reduction = (Power consumption in OFF for ECO MODE Power consumption in AUTO ECO/ECO1/ECO2 for ECO MODE) × CO<sub>2</sub> conversion factor.\* When the image is turned off with the AV MUTE button or with the lens cover closed, the amount of CO<sub>2</sub> emmission reduction will also increase.
  - \* Calculation for amount of CO<sub>2</sub> emission reduction is based on an OECD publication "CO<sub>2</sub> Emissions from Fuel Combustion, 2008 Edition".
- The [TOTAL CARBON SAVINGS] is calculated based on savings recorded in 15 minutes intervals.
- This formula will not apply to the power consumption which is not affected by whether [ECO MODE] is turned on or off.

## **5** Preventing the Unauthorized Use of the Projector [SECURITY]

A keyword can be set for your projector using the Menu to avoid operation by an unauthorized user. When a keyword is set, turning on the projector will display the Keyword input screen. Unless the correct keyword is entered, the projector cannot project an image.

• The [SECURITY] setting cannot be cancelled by using the [RESET] of the menu.

#### To enable the Security function:

1. Press the MENU button.

The menu will be displayed.

- 2. Press the ▶ button twice to select [SETUP] and press the ▼ button or the ENTER button to select [GEN-ERAL].
- 3. Press the ▶ button to select [INSTALLATION].
- 4. Press the ▼ button three times to select [SECURITY] and press the ENTER button.

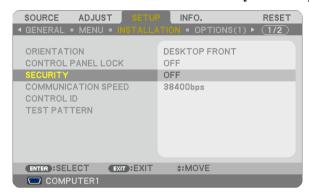

The OFF/ON menu will be displayed.

5. Press the ▼ button to select [ON] and press the ENTER button.

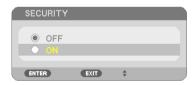

The [SECURITY KEYWORD] screen will be displayed.

6. Type in a combination of the four **▲▼♦**▶ buttons and press the ENTER button.

NOTE: A keyword must be 4 to 10 digits in length.

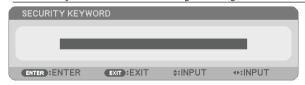

The [CONFIRM KEYWORD] screen will be displayed.

7. Type in the same combination of ▲▼◀▶ buttons and press the ENTER button.

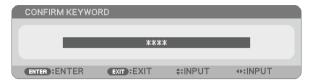

The confirmation screen will be displayed.

8. Select [YES] and press the ENTER button.

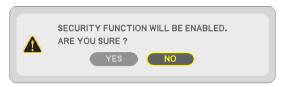

The SECURITY function has been enabled.

To turn on the projector when [SECURITY] is enabled:

1. Press the POWER button.

The projector will be turned on and display a message to the effect that the projector is locked.

2. Press the MENU button.

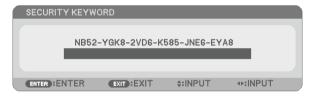

3. Type in the correct keyword and press the ENTER button. The projector will display an image.

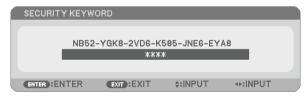

NOTE: The security disable mode is maintained until the main power is turned off or unplugging the power cord.

#### To disable the SECURITY function:

#### 1. Press the MENU button.

The menu will be displayed.

2. Select [SETUP] → [INSTALLATION] → [SECURITY] and press the ENTER button.

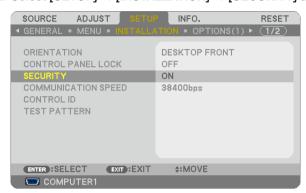

The OFF/ON menu will be displayed.

3. Select [OFF] and press the ENTER button.

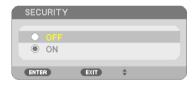

The SECURITY KEYWORD screen will be displayed.

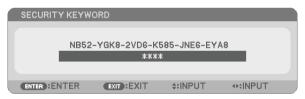

4. Type in your keyword and press the ENTER button.

When the correct keyword is entered, the SECURITY function will be disabled.

NOTE: If you forget your keyword, contact your dealer. Your dealer will provide you with your keyword in exchange for your request code. Your request code is displayed in the Keyword Confirmation screen. In this example [NB52-YGK8-2VD6-K585-JNE6-EYA8] is a request code.

## Our Using the Computer Cable (VGA) to Operate the Projector (Virtual Remote Tool)

Using the utility software "Virtual Remote Tool" included on the companion NEC Projector CD-ROM, Virtual Remote screen (or toolbar) can be displayed on your computer screen.

This will help you perform operations such as projector's power on or off and signal selection via the computer cable (VGA), serial cable, or LAN connection.

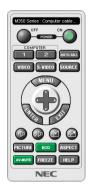

Virtual Remote screen

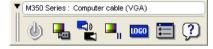

Toolbar

This section provides an outline of preparation for use of Virtual Remote Tool. For information on how to use Virtual Remote Tool, see Help of Virtual Remote Tool. ( $\rightarrow$  page 36)

- Step 1: Install Virtual Remote Tool on the computer. (→ page 32)
- Step 2: Connect the projector to the computer. ( $\rightarrow$  page 34)
- Step 3: Start Virtual Remote Tool. ( $\rightarrow$  page 35)

#### TIP:

- Virtual Remote Tool can be used with a LAN and a serial connection.
- For update information on Virtual Remote Tool, visit our website: http://www.nec-display.com/dl/en/index.html

#### NOTE:

- When [COMPUTER 1] is selected from your source selection, the Virtual Remote screen or the toolbar will be displayed as well as your computer screen.
- Use the supplied computer cable (VGA) to connect the COMPUTER 1 IN connector directly with the monitor output connector of the computer to use Virtual Remote Tool.
  - Using a switcher or other cables than the supplied computer cable (VGA) may cause failure in signal communication. VGA cable connector:
  - Pin Nos. 12 and 15 are required for DDC/CI.
- Virtual Remote Tool may not work depending on your computer's specifications and version of graphic adapters or drivers.

#### TIP:

• The projector's COMPUTER 1 IN connector supports DDC/CI (Display Data Channel Command Interface). DDC/CI is a standard interface for bidirectional communication between display/projector and computer.

#### Step 1: Install Virtual Remote Tool on the computer

NOTF.

- To install Virtual Remote Tool, the Windows user account must have "Administrator" privilege (Windows 7, Windows Vista and Windows XP).
- Exit all running programs before installing Virtual Remote Tool. If another program is running, the installation may not be completed.

#### 1 Insert the accompanying NEC Projector CD-ROM into your CD-ROM drive.

The menu window will be displayed.

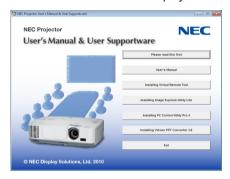

TIP:

If the menu window will not be displayed, try the following procedure.

For Windows 7

- 1. Click "start" on Windows.
- 2. Click "All Programs" → "Accessories" → "Run".
- 3. Type your CD-ROM drive name (example: "Q:\") and "LAUNCHER.EXE" in "Name". (example: Q:\ LAUNCHER.EXE)
- 4. Click "OK".

the menu window will be displayed.

#### 2 Click "Install Virtual Remote Tool" on the menu window.

The installation will start.

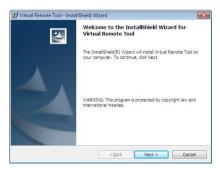

When the installation is complete, the Welcome window will be displayed.

#### 3 Click "Next".

"END USER LICENSE AGREEMENT" screen will be displayed.

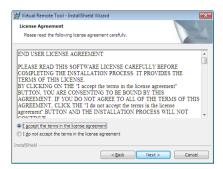

Read "END USER LICENSE AGREEMENT" carefully.

- 4 If you agree, click "I accept the terms in the license agreement" and then click "Next".
  - Follow the instructions on the installer screens to complete the installation.
  - When the installation is complete, you will return to the menu window.

TIP:

#### **Uninstalling Virtual Remote Tool**

#### Preparation:

Exit Virtual Remote Tool before uninstalling. To uninstall Virtual Remote Tool, the Windows user account must have "Administrator" privilege (Windows 7 and Windows Vista) or "Computer Administrator" privilege (Windows XP).

#### For Windows 7/Windows Vista

1 Click "Start" and then "Control Panel".

The Control Panel window will be displayed.

2 Click "Uninstall a program" under "Programs"

The "Programs and Features" window will be displayed.

- 3 Select Virtual Remote Tool and click it.
- 4 Click "Uninstall/Change" or "Uninstall".
  - When the "User Account Control" windows is displayed, click "Continue".

Follow the instructions on the screens to complete the uninstallation.

#### For Windows XP

1 Click "Start" and then "Control Panel".

The Control Panel window will be displayed.

2 Double-click "Add / Remove Programs".

The Add / Remove Programs window will be displayed.

3 Click Virtual Remote Tool from the list and then click "Remove".

Follow the instructions on the screens to complete the uninstallation.

#### Step 2: Connect the projector to the computer

- 1 Use the supplied computer cable (VGA) to connect the COMPUTER 1 IN connector of the projector directly with the monitor output connector of the computer.
- 2 Connect the supplied power cord to the AC IN of the projector and the wall outlet.

The projector is in the standby condition.

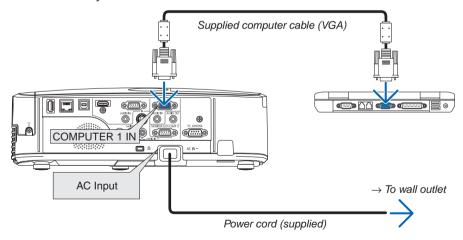

TIP:

When Virtual Remote Tool starts for the first time, "Easy Setup" window will be displayed to navigate your connections.

#### **Step 3: Start Virtual Remote Tool**

#### Start using the shortcut icon

• Double-click the shortcut icon 🖺 on the Windows Desktop.

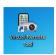

#### Start from the Start menu

• Click [Start]  $\rightarrow$  [All Programs] or [Programs]  $\rightarrow$  [NEC Projector User Supportware]  $\rightarrow$  [Virtual Remote Tool].

When Virtual Remote Tool starts for the first time, "Easy Setup" window will be displayed.

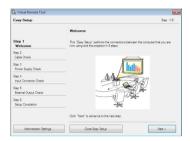

Follow the instructions on the screens

When "Easy Setup" is completed, the Virtual Remote Tool screen will be displayed.

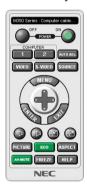

#### NOTE:

 When [POWER-SAVING] is selected for [STANDBY MODE] from the menu, the projector cannot be turned on via the computer cable (VGA) or network (wired LAN/wireless LAN) connection.

#### TIP:

• The Virtual Remote Tool screen (or Toolbar) can be displayed without displaying "Easy Setup" window.

To do so, click to place a check mark for "□ Do not use Easy Setup next time" on the screen at Step 6 in "Easy Setup".

#### **Exiting Virtual Remote Tool**

1 Click the Virtual Remote Tool icon an on the Taskbar.

The pop-up menu will be displayed.

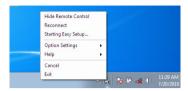

#### 2 Click "Exit".

The Virtual Remote Tool will be closed.

#### Viewing the help file of Virtual Remote Tool

- Displaying the help file using the taskbar
- 1 Click the Virtual Remote Tool icon an on the taskbar when Virtual Remote Tool is running.

The pop-up menu will be displayed.

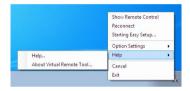

2. Click "Help".

The Help screen will be displayed.

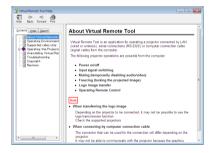

- Displaying the help file using the Start Menu.
- 1. Click "Start". "All programs" or "Programs". "NEC Projector User Supportware". "Virtual Remote Tool". and then "Virtual Remote Tool Help" in this order.

The Help screen will be displayed.

# **Operating Your Computer's Mouse Functions from the Projector's Remote Control via the USB Cable (Remote Mouse Function)**

The built-in remote mouse function enables you to operate your computer's mouse functions from the supplied remote control when the projector is connected to a computer via a commercially available USB cable (compatible with USB 2.0 specifications).

The Remote Mouse function works for the COMPUTER 1 or COMPUTER 2 input while the computer screen is displayed.

The Remote Mouse function will not work while you freeze or magnify an image.

- Using the USB cable to connect the projector and the computer will also start USB Display function.

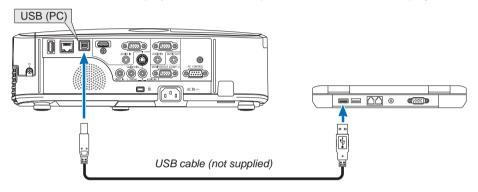

#### NOTE:

- A USB cable must support the USB 2.0 Specifications.
- The mouse function can be used with the following operating systems: Windows 7, Windows XP, or Windows Vista
- In SP2 or older version of Windows XP, if the mouse cursor will not move correctly, do the following:
   Clear the Enhance pointer precision check box underneath the mouse speed slider in the Mouse Properties dialog box [Pointer Options tab].
- Wait at least 5 seconds after disconnecting the USB cable before reconnecting it and vice versa. The computer may not identify the USB cable if it is repeatedly connected and disconnected in rapid intervals.
- Connect the projector to the computer with a USB cable after starting the computer. Failure to so may fail to start the computer.

#### Operating your computer's mouse from the remote control

You can operate your computer's mouse from the remote control.

PAGE ▽/△ Button ......scrolls the viewing area of the window or to move to the previous or next slide in PowerPoint on your computer.

**▲▼** Buttons.....moves the mouse cursor on your computer.

MOUSE L-CLICK/ENTER Button .....works as the mouse left button.

MOUSE R-CLICK Button.....works as the mouse right button.

#### NOTE:

 When you operate the computer using the ▲▼◀ or ▶ button with the menu displayed, both the menu and the mouse pointer will be affected. Close the menu and perform the mouse operation.

TIP: You can change the Pointer speed on the Mouse Properties dialog box on the Windows. For more information, see the user documentation or online help supplied with your computer.

# ② Projecting Your Computer's Screen Image from the Projector via the USB Cable (USB Display)

Using a commercially available USB cable (compatible with USB 2.0 specifications) to connect the computer with the projector allows you to send your computer screen image to the projector for displaying. Power On/Off and source selection of the projector can be done from your computer without connecting a computer cable (VGA).

#### NOTE:

- To make USB DISPLAY available on Windows XP, the Windows user account must have "Administrator" privilege.
- USB Display uses functions of Image Express Utility Lite contained on NEC Projector CD-ROM (→ page 49).
   Starting USB Display, however, will not install Image Express Utility Lite on your computer. This is because USB Display executes the projector's program only.
- USB Display will not work in [POWER-SAVING] of [STANDBY MODE]. (→ page 83)
- 1. Start the computer.
- 2. Connect the projector's power cord to the wall outlet and put the projector into standby condition.
  - · Open the projector's lens cover.
- 3. Use the USB cable to connect the computer with the projector.

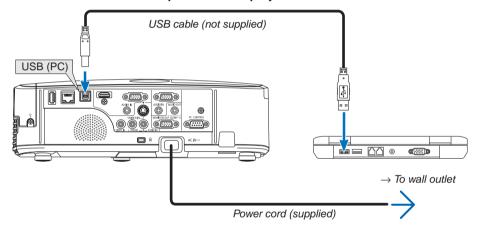

The message "The projector is in standby mode. Connect it?" will be displayed on the computer screen.

The control window of Image Express Utility Lite will be displayed on the top of the screen.

NOTE: Depending on the computer setting, the "AutoPlay" window may be displayed when the computer detects the connection to the projector. If this happens, click the "Start USB Display" window.

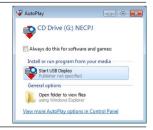

#### 4. Click "Yes".

The projector will turn on and the message "The projector is getting ready. Please wait." will be displayed on the computer screen. This message will disappear in a few seconds.

#### 5. Operate the control window.

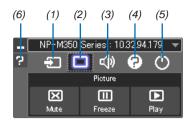

- (1) 🔁 (Source)..... Selects an input source of the projector.
- (2) (Picture) .... Turns on or off AV-MUTE (Picture mute), and turns on or off FREEZE (Freeze a picture).
- (3) (Sound) ..... Turns on or off AV-MUTE (Sound mute), play the sound and turns up or down the volume.
- (4) (Others) ..... Uses "Update", "HTTP Server"\*, "Settings" and "Information".
  - \* The HTTP Server cannot be selected when a USB cable is connected.
- (5) (Exit)...... Exit Image Express Utility Lite. You can also turn off the projector at the same time.
- (6) (Help)...... Displays the help of Image Express Utility Lite.

### O Controlling the Projector by Using an HTTP Browser

#### **Overview**

The HTTP Server function provides settings and operations for:

1. Setting for wired/wireless network (NETWORK SETTINGS)

To use wireless LAN connection, the optional USB Wireless LAN Unit is required. (→ page 103)

To use wired/wireless LAN connection, connect the projector to the computer with a commercially available LAN cable. (→ page 102)

#### 2. Setting Alert Mail (ALERT MAIL)

When the projector is connected to a wired/wireless network, lamp replace time or error messages will be sent via e-mail.

#### 3. Operating the projector

Power on/off, selecting input, volume control and picture adjustments are possible.

#### 4. Setting PJLink PASSWORD and AMX BEACON

This device uses "JavaScript" and "Cookies" and the browser should be set to accept these functions. The setting method will vary depending on the version of browser. Please refer to the help files and the other information provided in your software.

Two ways of access to the HTTP server function are available:

 Start the Web browser on the computer via the network connected to the projector and enter the following URL:

http://<the projector's IP address> /index.html

Use Image Express Utility Lite contained on the supplied NEC Projector CD-ROM.

TIP: The factory setting IP address is [DHCP ON].

#### NOTE:

- To use the projector in a network, consult with your network administrator about network settings.
- The display's or button's response can be slowed down or operation may not be accepted depending the settings of your network.
  - Should this happen, consult your network administrator. The projector may not respond if its buttons are repeatedly pressed in rapid intervals. Should this happen, wait a moment and repeat. If you still can't get any response, turn off and back on the projector
- If the PROJECTOR NETWORK SETTINGS screen does not appear in the web browser, press the Ctrl+F5 keys to refresh your web browser (or clear the cache).

#### **Preparation before Use**

Connect the projector to a commercially available LAN cable before engaging in browser operations. ( $\rightarrow$  page 102) Operation with a browser that uses a proxy server may not be possible depending on the type of proxy server and the setting method. Although the type of proxy server will be a factor, it is possible that items that have actually been set will not be displayed depending on the effectiveness of the cache, and the contents set from the browser may not be reflected in operation. It is recommended that a proxy server not be used unless it is unavoidable.

#### Handling of the Address for Operation via a Browser

Regarding the actual address that is entered for the address or entered to the URL column when operation of the projector is via a browser, the host name can be used as it is when the host name corresponding to the IP address of the projector has been registered to the domain name server by a network administrator, or the host name corresponding to the IP address of the projector has been set in the "HOSTS" file of the computer being used.

Example 1: When the host name of the projector has been set to "pj.nec.co.jp", access is gained to the network setting by specifying

http://pj.nec.co.jp/index.html

for the address or the entry column of the URL.

Example 2: When the IP address of the projector is "192.168.73.1", access is gained to the network setting by specifying

http://192.168.73.1/index.html

for the address or the entry column of the URL.

#### PROJECTOR ADJUSTMENT

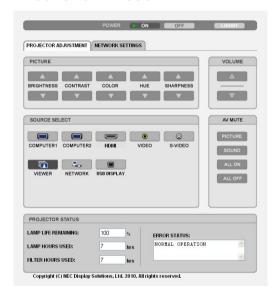

POWER: This controls the power of the projector.

ON ...... Power is switched on.

OFF ...... Power is switched off.

VOLUME: This controls the volume of the projector.

▲ ...... Increases the volume adjustment value.

▼...... Decreases the volume adjustment value.

AV-MUTE: This controls the mute function of the projector.

PICTURE ON...... Mutes the video.

PICTURE OFF...... Cancels the video muting.

SOUND ON ..... Mutes the audio.

SOUND OFF ...... Cancels the audio muting.

ALL ON ...... Mutes each of the video, and audio functions.

ALL OFF...... Cancels the muting of each of the video, and audio functions.

#### PICTURE: Controls the video adjustment of the projector.

BRIGHTNESS **A** .... Increases the brightness adjustment value.

BRIGHTNESS ▼ .... Decreases the brightness adjustment value.

CONTRAST ▲ ...... Increases the contrast adjustment value.

CONTRAST ▼...... Decreases the contrast adjustment value.

COLOR ▲ ...... Increases the color adjustment value.

COLOR ▼ ...... Decreases the color adjustment value.

HUE ▲ ...... Increases the hue adjustment value.

HUE ▼..... Decreases the hue adjustment value.

SHARPNESS **A** ..... Increases the sharpness adjustment value.

SHARPNESS ▼ ..... Decreases the sharpness adjustment value.

The functions that can be controlled will vary depending on the signal being input to the projector. (→ page 70)

#### SOURCE SELECT: This switches the input connector of the projector.

COMPUTER 1 ...... Switches to the COMPUTER 1 IN connector.

COMPUTER 2 ...... Switches to the COMPUTER 2 IN connector.

HDMI ...... Switches to the HDMI IN connector.

VIDEO ..... Switches to the VIDEO IN connector.

S-VIDEO ...... Switches to the S-VIDEO IN connector.

VIEWER ...... Switches to the data on the USB memory device.

NETWORK ...... Switches to a LAN signal.

USB DISPLAY ...... Switches to the USB Port (PC).

#### PROJECTOR STATUS: This displays the condition of the projector.

LAMP LIFE REMAINING .... Displays the remaining life of the lamp as a percentage.

LAMP HOURS USED...... Displays how many hours the lamp has been used.

FILTER HOURS USED ....... Displays how many hours the filter has been used.

ERROR STATUS.......Displays the status of errors occurring within the projector.

LOG OFF: Logging off your projector and returning to the authentication screen (LOGON screen).

#### **NETWORK SETTINGS**

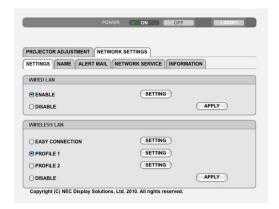

#### • SETTINGS

#### **WIRED or WIRELESS**

| SETTING      | Set for wired LAN or for wireless LAN.                                                            |  |  |
|--------------|---------------------------------------------------------------------------------------------------|--|--|
| APPLY        | Apply your settings to wired LAN or wireless LAN.                                                 |  |  |
| DHCP ON      | Automatically assign IP address, subnet mask, and gateway to the projector from your DHCP server. |  |  |
| DHCP OFF     | Set IP address, subnet mask, and gateway to the projector assigned by your network administrator. |  |  |
| IP ADDRESS   | Set your IP address of the network connected to the projector.                                    |  |  |
| SUBNET MASK  | Set your subnet mask number of the network connected to the projector.                            |  |  |
| GATEWAY      | Set the default gateway of the network connected to the projector.                                |  |  |
| AUTO DNS ON  | DHCP server will automatically assign IP address of DNS server connected to the projector.        |  |  |
| AUTO DNS OFF | Set your IP address of DNS server connected to the projector.                                     |  |  |

#### **Setting for WIRED LAN**

| ENABLE  | Turn on wired LAN connection  |  |
|---------|-------------------------------|--|
| DISABLE | Turn off wired LAN connection |  |

#### Setting for WIRELESS LAN (with the optional USB Wireless LAN Unit equipped)

| EASY CONNECTION     | Execute a wireless LAN using EASY CONNECTION.                                                                                                    |  |
|---------------------|----------------------------------------------------------------------------------------------------|--|
| CHANNEL             | Select a channel. Available channels vary depending on the country and region. When you select [INFRASTRUCTURE], make sure that the projector and your access point are on the same channel; when you select [AD HOC], make sure that the projector and your computer are on the same channel. |  |
| PROFILE 1/PROFILE 2 | Two settings can be set for wireless LAN connection. Select PROFILE 1 or PROFILE 2.                                                                                                    |  |
| SSID                | Enter an identifier (SSID) for wireless LAN. Communication can be done only with equipment whose SSID matches SSID for your wireless LAN.                                                                                                    |  |
| SITE SURVEY         | Displays a list of available SSIDs for wireless LAN on site. Select an SSID which you can access.                                                                                                    |  |

| NETWORK TYPE  | Select communication method when using wireless LAN. INFRASTRUCTURE: Select this option when communicating with one or more equipment connected to the wireless LAN network via a wireless access point. AD HOC: Select this option when using the wireless LAN to directly communicate with a computer in peer-to-peer mode.                                           |                                                                                                    |                         |  |
|---------------|----------------------------------------------------------------------------------------------------|----------------------------------------------------------------------------------------------------|-------------------------|--|
| SECURITY TYPE | Turn on or off the encryption mode for secure transmission. When turn on the encryption mode, set WEP key or encrypted key.                                                                                                    |                                                                                                    |                         |  |
|               | DISABLE Will not turn on the encryption feature. Your communication may be monitored by someone.                                                                                                    |                                                                                                    |                         |  |
|               | WEP 64 bit                                                                                                    |                                                                                                    |                         |  |
|               | WEP 128 bit                                                                                                    | Uses 128-bit datalength for secure transmission. This option will increase privacy and security when compared to use of 64-bit datalength encryption. |                         |  |
|               | WPA PSK-TKIP/ WPA PSK-AES/ WPA2 PSK-AES WPA2 PSK-AES                                                                                                    |                                                                                                    |                         |  |
|               | <ul> <li>NOTE:</li> <li>The WEP settings must be the same as communication devices such as PC or access point in your wireless network.</li> <li>When you use WEP, your image transmission speed will slow down.</li> <li>[WPA PSK-TKIP], [WPA PSK-AES], [WPA2 PSK-TKIP] and [WPA2 PSK-AES] are not available when [AD HOC] is selected from [NETWORK TYPE].</li> </ul> |                                                                                                    |                         |  |
| INDEX         | Select encryption key when selecting [WEP 64 bit] or [WEP 128 bit] in [SECURITY TYPE].                                                                                                    |                                                                                                    |                         |  |
| KEY           | When selecting [WEP 64 bit] or [WEP 128 bit] in [SECURITY TYPE]: Enter WEP key.                                                                                                    |                                                                                                    |                         |  |
|               | Select                                                                                                    | Characters (ASCII)                                                                                                    | Hexadecimal digit (HEX) |  |
|               | WEP 64 bit                                                                                                    | Up to 5 characters                                                                                                    | Up to 10 characters     |  |
|               | WEP 128 bit                                                                                                    | Up to 13 characters                                                                                                    | Up to 26 characters     |  |
|               | When selecting [WPA PSK-TKIP], [WPA PSK-AES], [WPA2 PSK-TKIP] or [WPA2 PSK-AES]: Enter encryption key. Key length must be 8 or greater and 63 or less.                                                                                                    |                                                                                                    |                         |  |

#### • NAME

| PROJECTOR NAME | Enter a name for your projector so that your computer can identify the projector. A projector name must be 16 characters or less.  TIP: Projector name will not be affected even when [RESET] is done from the menu. |
|----------------|----------------------------------------------------------------------------------------------------|
| HOST NAME      | Enter the hostname of the network connected to the projector. A host name must be 15 or less.                                                                                                    |
| DOMAIN NAME    | Enter the domain name of the network connected to the projector. A domain name must be 60 characters or less.                                                                                                    |

#### • ALERT MAIL

| ALERT MAIL (English only) | This option will notify your computer of lamp replace time or error messages via e-mail when using wireless or wired LAN.  Placing a checkmark will turn on the Alert Mail feature.  Clearing a checkmark will turn off the Alert Mail feature.  Sample of a message to be sent from the projector:  The lamp and filters are at the end of its usable life. Please replace the lamp and filters.  Projector Name: NEC Projector  Lamp Hours Used: 100 [H] |  |
|---------------------------|----------------------------------------------------------------------------------------------------|--|
| SENDER'S ADDRESS          | Enter sender's address.                                                                                                    |  |
| SMTP SERVER NAME          | Enter the SMTP server name to be connected to the projector.                                                                                                    |  |
| RECIPIENT'S ADDRESS 1,2,3 | Enter your recipient's address. Up to three addresses can be entered.                                                                                                    |  |
| TEST MAIL                 | Send a test mail to check whether your settings are correct or not                                                                                                    |  |
|                           | <ul> <li>NOTE:</li> <li>If you execute a test, you may not receive an Alert mail. Should this happen, check if network settings are correct.</li> <li>If you entered an incorrect address in a test, you may not receive an Alert mail. Should this happen, check if the Recipient's Address is correct.</li> </ul>                                                                                                    |  |
| SAVE                      | Click this button to reflect the above settings.                                                                                                    |  |

#### • NETWORK SERVICE

| PJLink PASSWORD | Set a password for PJLink*. A password must be 32 characters or less. Do not forget your password. However, if you forget your password, consult with your dealer.                                                                                                    |  |
|-----------------|----------------------------------------------------------------------------------------------------|--|
| HTTP PASSWORD   | Set a password for HTTP server. A password must be 10 characters or less.                                                                                                    |  |
| AMX BEACON      | Turn on or off for detection from AMX Device Discovery when connecting to the network supported by AMX's NetLinx control system.  TIP:  When using a device that supports AMX Device Discovery, all AMX NetLinx control system will recognize the device and download the appropriate Device Discovery Module from an AMX server. Placing a checkmark will enable detecting the projector from AMX Device Discovery. Clearing a checkmark will disable detecting the projector from AMX Device Discovery. |  |

<sup>\*</sup>What is PJLink?

PJLink is a standardization of protocol used for controlling projectors of different manufacturers. This standard protocol is established by Japan Business Machine and Information System Industries Association (JBMIA) in 2005. The projector supports all the commands of PJLink Class 1.

Setting of PJLink will not be affected even when [RESET] is done from the menu.

#### INFORMATION

| WIRED LAN    | Display a list of settings of wired LAN connection.    |  |
|--------------|--------------------------------------------------------|--|
| WIRELESS LAN | Display a list of settings of wireless LAN connection. |  |
| UPDATE       | Reflect settings when they are changed.                |  |

### (1) Controlling the Projector over a LAN (PC Control Utility Pro 4)

Using the utility software "PC Control Utility Pro 4" included on the companion NEC Projector CD-ROM, the projector can be controlled from a computer over a LAN.

#### **Control Functions**

Power On/Off, signal selection, picture freeze, picture mute, audio mute, adjusting, error message notification, event schedule.

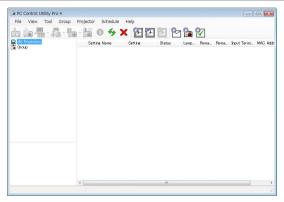

Screen of PC Control Utility Pro 4

This section provides an outline of preparation for use of PC Control Utility Pro 4. For information on how to use PC Control Utility Pro 4, see Help of PC Control Utility Pro 4. ( $\rightarrow$  page 48)

Step 1: Install PC Control Utility Pro 4 on the computer.

Step 2: Connect the projector to a LAN. ( $\rightarrow$  page 48)

Step 3: Start PC Control Utility Pro 4. (→ page 48)

#### TIP:

· PC Control Utility Pro 4 can be used with a serial connection.

#### Step 1: Install PC Control Utility Pro 4 on the computer

NOTE:

- To install or uninstall the program, the Windows user account must have [Administrator] privilege (Windows 7, Windows Vista and Windows XP)
- Exit all running programs before installation. If another program is running, the installation may not be completed.

#### 1 Insert the accompanying NEC Projector CD-ROM into your CD-ROM drive.

The menu window will be displayed.

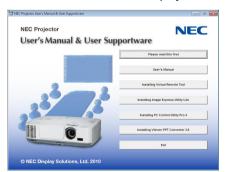

TIP:

If the menu window will not be displayed, try the following procedure.

For Windows 7:

- 1. Click "start" on Windows.
- 2. Click "All Programs" → "Accessories" → "Run".
- 3. Type your CD-ROM drive name (example: "Q:\") and "LAUNCHER.EXE" in "Name". (example: Q:\
  LAUNCHER.EXE)
- 4. Click "OK".

the menu window will be displayed.

#### 2 Click "PC Control Utility Pro 4" on the menu window.

The installation will start.

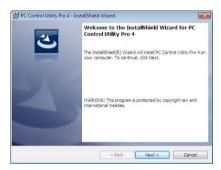

When the installation is complete, the Welcome window will be displayed.

3 Click "Next".

"END USER LICENSE AGREEMENT" screen will be displayed.

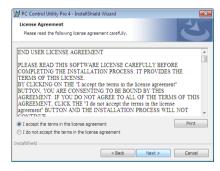

Read "END USER LICENSE AGREEMENT" carefully.

- 4 If you agree, click "I accept the terms in the license agreement" and then click "Next".
  - Follow the instructions on the installer screens to complete the installation.
  - When the installation is complete, you will return to the menu window.

TIP:

• Uninstalling PC Control Utility Pro 4

To uninstall PC Control Utility Pro 4, do the same procedures stated as in "Uninstalling Virtual Remote Tool". Read "Virtual Remote Tool" as "PC Control Utility Pro 4" ( $\rightarrow$  page 34)

#### Step 2: Connect the projector to a LAN.

Connect the projector to the LAN by following the instructions in "Connecting to a Wired LAN" ( $\rightarrow$  page 102), "Connecting to a Wireless LAN (Optional: NP02LM series)" ( $\rightarrow$  page 103) and "9. Controlling the Projector by Using an HTTP Browser" ( $\rightarrow$  page 40)

#### Step 3: Start PC Control Utility Pro 4

Click "Start"  $\rightarrow$  "All programs" or "Programs"  $\rightarrow$  "NEC Projector User Supportware"  $\rightarrow$  "PC Control Utility Pro 4"  $\rightarrow$  "PC Control Utility Pro 4".

#### NOTE:

• For the Schedule function of the PC Control utility Pro 4 to work, you must have your computer running and not in standby/ sleep mode. Select "Power Options" from the "Control Panel" in Windows and disable its standby/sleep mode before running the scheduler.

[Example] For Windows 7:

Select "Control Panel"  $\rightarrow$  "System and Security"  $\rightarrow$  "Power Options"  $\rightarrow$  "Change when the computer sleeps"  $\rightarrow$  "Put the computer to sleep"  $\rightarrow$  "Never".

#### NOTE:

• When [POWER-SAVING] is selected for [STANDBY MODE] from the menu, the projector cannot be turned on via the network (wired LAN/wireless LAN) connection.

#### TIP:

#### Viewing the Help of PC Control Utility Pro 4

• Displaying the Help file of PC Control Utility Pro 4 while it is running.

The pop-up menu will be displayed.

· Displaying the help file using the Start Menu.

Click "Start" → "All programs" or "Programs" → "NEC Projector User Supportware" → "PC Control Utility Pro 4" → "PC Control Utility Pro 4 Help".

The Help screen will be displayed.

# Projecting Your Computer's Screen Image from the Projector over a LAN (Image Express Utility Lite)

Using Image Express Utility Lite contained on the supplied NEC Projector CD-ROM allows you to send the computer's screen image to the projector over a USB cable or a wired or wireless LAN.

This section will show you an outline about how to connect the projector to a LAN and to use Image Express Utility Lite. For the operation of Image Express Utility Lite, see the help of Image Express Utility Lite.

- Step 1: install Image Express Utility Lite on the computer.
- Step 2: Connect the projector to a LAN. ( $\rightarrow$  page 50)
- Step 3: Start Image Express Utility Lite. ( $\rightarrow$  page 50)

#### What You can Do with Image Express Utility Lite

#### USB Display

- Computer's screen image can be projected via a USB cable, without connecting a computer cable (VGA).
- Just connecting the computer and the projector over a USB cable will make the USB Display function available (Plug & Play) even without installing Image Express Utility Lite on the computer. (→ page 38)

#### Image transmission

- The screen of your computer can be sent to the projector via a wired or wireless network without a computer cable (VGA).
- By using "EASY CONNECTION" function, the complicated network settings can be simplified and the computer will automatically connect to the projector.
- The screen of your computer can be sent to up to four projectors at the same time.

#### Step 1: install Image Express Utility Lite on the computer.

#### NOTE:

- To install or uninstall the program, the Windows user account must have "Administrator" privilege (Windows 7, Windows Vista and Windows XP).
- Exit all running programs before installation. If another program is running, the installation may not be completed.
- Image Express Utility Lite will be installed to the system drive of your computer.
   If the message "There is not enough free space on destination" is displayed, free up enough space (about 100 MB) to install the program.

#### 1. Insert the accompanying NEC Projector CD-ROM into your CD-ROM drive.

The menu window will be displayed.

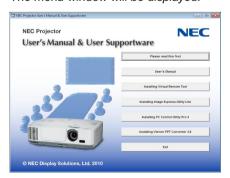

TIP:

If the menu window will not be displayed, try the following procedure.

For Windows 7:

- 1. Click "start" on Windows.
- 2. Click "All Programs" → "Accessories" → "Run".
- 3. Type your CD-ROM drive name (example: "Q:\") and "LAUNCHER.EXE" in "Name". (example: Q:\LAUNCHER.EXE)
- 4. Click "OK".

The menu window will be displayed.

2. Click "Image Express Utility Lite" on the menu window.

The installation will start.

"END USER LICENSE AGREEMENT" screen will be displayed.

Read "END USER LICENSE AGREEMENT" carefully

- 3. If you agree, click "I agree." and then click "Next".
  - Follow the instructions on the installer screens to complete the installation.
  - When the installation is complete, you will return to the menu window.

When the installation is complete, a completion message will be displayed.

4. Click "OK".

This completes the installation.

TIP:

· Uninstalling Image Express Utility Lite

To uninstall Image Express Utility Lite, do the same procedures stated as in "Uninstalling Virtual Remote Tool". Read "Virtual Remote Tool" as "Image Express Utility Lite" ( $\rightarrow$  page 34)

#### Step 2: Connect the projector to a LAN.

Connect the projector to the LAN by following the instructions in "Connecting to a Wired LAN" ( $\rightarrow$  page 102), "Connecting to a Wireless LAN (Optional: NP02LM series)" ( $\rightarrow$  page 103) and "9. Controlling the Projector by Using an HTTP Browser" ( $\rightarrow$  page 40)

#### **Step 3: Start Image Express Utility Lite.**

1. On Windows, click "Start"→ "All programs"→ "NEC Projector UserSupportware"→ "Image Express Utility Lite"→ "Image Express Utility Lite".

Image Express Utility Lite will start.

The select window for network connection will be displayed

2. Select Network and click "OK".

The select window for destination will show a list of connectable projectors.

· When connecting the computer directly to the projector by one-to-one, "Easy Connection" is recommended.

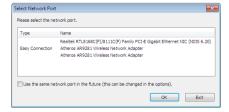

- When one or more networks for "EASY CONNECTION" are found, the "Easy Connection Selection Screen" window will be displayed.
- To check for the network available for connected projectors, from the menu, select [INFO.] → [WIRELESS LAN] → [SSID].

3. Select the projector you wish to connect, and click "Connect".

The target selection window will be displayed.

- 4. Place a check mark for projectors to be connected, and then click "Connect".
  - When one or more projectors are displayed, from the menu on the projector, select [INFO.] → [WIRELESS LAN]
     → [IP ADDRESS].

When connecting with the projector is establised, you can operate the control window to control the projector. ( $\rightarrow$  page 39)

#### NOTE:

When [POWER-SAVING] is selected for [STANDBY MODE] from the menu, the projector that is turned off will not be displayed
in the select window for destination

## 4. Using the Viewer

### **1** What you can do with the Viewer

The Viewer has the following features.

- When a commercially available USB memory that stores image files is inserted into the USB port (Type A) of the projector, the Viewer allows you to view the image files on the USB memory.
  - Even if no computer is available, presentations can be conducted simply with the projector.
- · Supported graphic format is JPEG.
- The Viewer displays the thumbnail screen (JPEG Exif only) on which you can jump to any specific image you wish to project.
- There are two ways of playback for slideshow: manual playback and auto playback. The interval time can be changed in auto playback.
- The order of displaying images can be set by name, date or size. Ascending or descending order can be selected.
- Images can be rotated by 90 degrees during playback.

#### NOTE

- The USB port of the projector does not support USB hub.
- The following operations by using the buttons on the projector are not possible when the VIEWER screen such as the slide screen and the thumbnail screen is displayed.
  - Keystone correction by using the ▲/▼ button
  - Auto Adjustment by using the ◀ or AUTO ADJ. button
  - Volume control with the ◀ or ▶ button

To perform Keystone correction or Source selection during display of the Viewer, press the MENU button twice to display the menu and operate Viewer from the menu.

- Freezing picture by using the FREEZE button on the remote control is not possible when the VIEWER screen such as the slide screen and the thumbnail screen is displayed.
- Executing [RESET] → [ALL DATA] from the menu will return the settings for the Viewer toolbar to the factory default.
- USB memory
  - Be sure to use a USB memory device formatted with the FAT32 or FAT16 file system.

The projector does not support NTFS formatted USB memory.

If the projector does not recognize your USB memory, check if the format is supported.

To format your USB memory in your computer, refer to the document or help file that comes with your Windows.

- We do not warrant that the USB port of the projector will support all USB memories in the market.
- · Supported images
  - Supported file format for Viewer are as follows.

We do not warrant all the images are supported for Viewer.

Images other than mentioned in the table may not be supported.

| Image type | Extension | Description                 |
|------------|-----------|-----------------------------|
| JPEG       | JPG/JPEG  | Baseline/Exif are supported |

- Slideshow, effect, and sound effect set with PowerPoint cannot be played back.
- Image can be displayed at a resolution up to 10000 x 10000 pixels.
- Even if images are met by the above conditions, there may be some images which cannot be played back.
- More than 200 icons (total number of image file icons and folder icons) cannot be displayed in a thumbnail screen.
- Long file/folder name will be limited to the specified length. This can be shown by bracket added.
- If one folder has many files, it takes some time to play back.
- If a single folder contains too many files, switching images will take time. To shorten switching time, reduce the number of images contained in a single folder.

TIP: Exchangeable image file format (Exif) is a standard image file format used by digital cameras with the addition of specific shooting data.

### 2 Projecting images stored in a USB memory device

This section explains the basic operation of the Viewer.

The explanation provides the operational procedure when the Viewer toolbar ( $\rightarrow$  page 58) is set to the factory default.

- Starting the Viewer.....below
- Removing the USB memory from the projector.....page 56
- Exiting the Viewer.....page 56

Preparation: Before starting the Viewer, store images to the USB memory using your computer.

#### **Starting the Viewer**

- 1. Turn on the projector. ( $\rightarrow$  page 14)
- 2. Insert the USB memory into the USB port of the projector.
- Do not remove the USB memory from the projector while it's LED flashes. Doing so may corrupt the data.

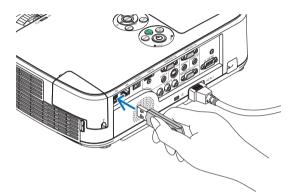

3. Press the SOURCE button on the projector cabinet.

The Viewer start screen will be displayed.

Press the VIEWER button on the remote control.

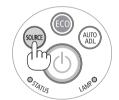

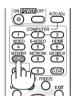

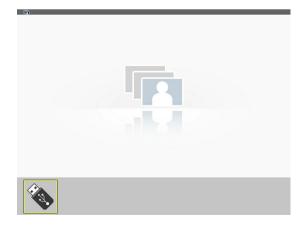

#### 4. Press the ENTER button.

The thumbnail screen will be displayed. ( $\rightarrow$  page 57)

#### 5. Use the ▲▼◀ or ▶ button to select an icon.

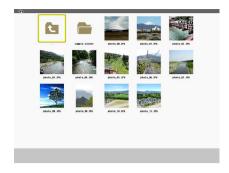

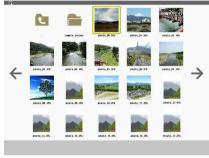

#### 6. Press the ENTER button.

The selected slide will be displayed.

 When a folder icon is selected, icons contained in the folder will be displayed.

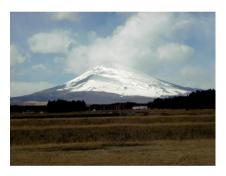

#### 7. Press the ▶ button to select the next slide.

The slide on the right will be displayed.

- The ◀ or ▶ button can be used to select the next (right) slide or the previous (left) slide in the thumbnail screen.
- Pressing the MENU button during display of the thumbnail screen, the slide screen, or the slideshow screen will display the toolbar. The toolbar is used to select or rotate an slide. (→ page 58)

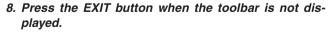

The thumbnail screen will be displayed.

- Another way to display the thumbnail screen is to press the ENTER button.
- To close the toolbar, press the MENU button to return to the SOURCE list, and press the MENU button again to close the SOURCE list.

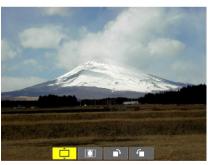

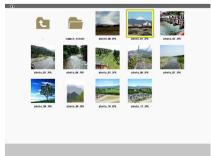

## Removing the USB memory from the projector

1. Select the VIEWER start screen.

Press the EXIT button with no menu displayed.

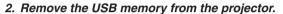

Make sure that the LED on the USB memory is not flashing before removing the USB memory.

NOTE: If you remove the USB memory from the projector with a slide displayed, the projector may not operate correctly. If this happens, turn off the projector and unplug the power cord. Wait 3 minutes, then connect the power cord, and turn on the projector.

#### **Exiting the Viewer**

 Press the MENU button with the slide screen or the thumbnail screen displayed.

The control bar or the pop-up menu will be displayed.

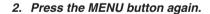

The on-screen menu will be displayed.

3. Select a source other than [VIEWER] and press the ENTER button.

The Viewer will be exited.

**TIP:** To exit the Viewer using the remote control, select a source other than [VIEWER].

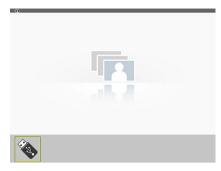

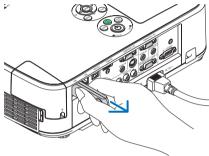

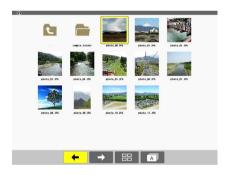

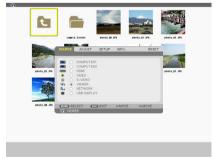

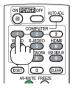

#### Parts of each screen

The Viewer has four screens.

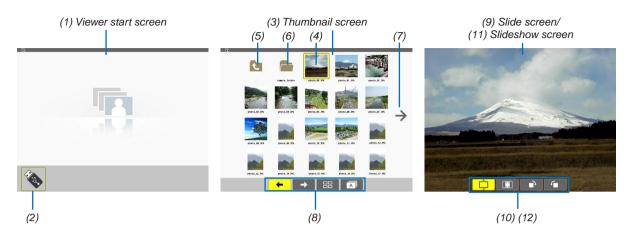

| Name                         | Description                                                                                                    |  |  |
|------------------------------|----------------------------------------------------------------------------------------------------|--|--|
| (1) Viewer start screen      | This screen will be displayed first when you select the Viewer.                                                                                                    |  |  |
| (2) USB icon                 | This icon indicates that the USB memory is inserted into the projector.                                                                                                    |  |  |
| (3) Thumbnail screen         | This screen will show a list of folders and image files stored in the USB memory. The JPEG Exif files will be displayed in thumbnail screen only.  • The maximum number of image files or folders within one page is different depending on the model.  M350X, M300X, M260X, and M230X are 5 by 4  M300W and M260W are 6 by 4 |  |  |
| (4) Cursor                   | The cursor is used to select (highlight) the folder or image file by using ▲▼◀▶ button.                                                                                                    |  |  |
| (5) Back icon                | This icon is used to return to the upper (parent) folder.                                                                                                    |  |  |
| (6) Folder icon              | This icon shows that the USB memory has folders.                                                                                                    |  |  |
| (7) Page up (Page down) icon | This icon shows further folders or image files are available in the next (previous) page. Use the ▶ button to go to the next (previous) row. The PAGE ▽ or PAGE △ on the remote control is used to go to the next or previous page directly.                                                                                  |  |  |
| (8) Thumbnail toolbar        | This toolbar is used in the thumbnail screen. Pressing the MENU button will display this toolbar. ( $\rightarrow$ page 58)                                                                                                    |  |  |
| (9) Slide screen             | This screen is used for manual playback. The selected image will be displayed in full screen.                                                                                                    |  |  |
| (10) Slide toolbar           | This toolbar is used in the slide screen. Pressing the MENU button will display this toolbar. (→ page 59)                                                                                                    |  |  |
| (11) Slideshow screen        | This screen is used for auto playback. The slides will be changed automatically.                                                                                                    |  |  |
| (12) Slideshow toolbar       | This toolbar is used in the slideshow screen. Pressing the MENU button will display this toolbar. ( $\rightarrow$ page 59)                                                                                                    |  |  |

#### **Using the toolbar**

#### 1. Press the MENU button.

The toolbar will be displayed.

The SOURCE screen will be displayed as Viewer connection screen.

2. Use the ◀ or ▶ button to select an item and use the ▲ or ▼ button to select its available option.

When the cursor is placed, the selected item will be changed to yellow.

The ▲ or ▼ shows more available choices.

#### 3. Press the ENTER button.

The selected item will be displayed.

#### 4. Press the MENU button two times.

The toolbar will be closed and the SOURCE list will be displayed. Press the MENU button again to close the SOURCE list.

#### Thumbnail toolbar

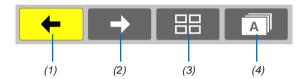

| Menu          | Options        | Description                                                                                                    |
|---------------|----------------|----------------------------------------------------------------------------------------------------|
| (1) Back      | _              | Goes back to the previous image. When the cursor reaches the top left of the screen, it will go to the previous page. |
| (2) Forward → | _              | Goes to the next image. When the cursor reaches the bottom right of the screen, it will go to the next page.          |
| (3) Display   | - <del>-</del> | Closes the menu and returns to the thumbnail screen.                                                                  |
|               |                | Closes the menu and starts the slideshow from the highlighted item.                                                   |
|               | - Ç            | Closes the menu and displays the slide screen.                                                                        |
| (4) Order     | Â              | Displays the icons alphabetically by name. (number before alphabet)                                                   |
|               | <b>F</b>       | Displays the icons in descending order of file size.                                                                  |
|               |                | Displays the icons in the order of creation date                                                                      |

### Slide toolbar

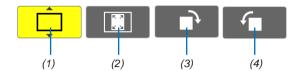

| Menu                                  | Options  | Description                                                                   |
|---------------------------------------|----------|-------------------------------------------------------------------------------|
| (1) Display                           | Ç        | Closes the menu and switches to the slide screen.                             |
|                                       | - ê      | Closes the menu and displays the thumbnail screen.                            |
|                                       | •        | Closes the menu and starts the slideshow from the highlighted item.           |
| (2) Image<br>display                  | <b>P</b> | Closes the menu and displays the image in its actual size.                    |
| αισριαγ                               | Ţ.       | Closes the menu and displays the image in the projector's maximum resolution. |
| (3) Clockwise rotation                | _        | Close the menu and rotate the image 90°clockwise                              |
| (4) Counter-<br>clockwise<br>rotation | _        | Close the menu and rotate the image 90°counter clockwise                      |

#### Slideshow toolbar

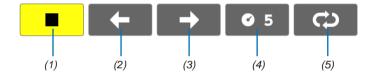

| Menu              | Options      | Description                                           |
|-------------------|--------------|-------------------------------------------------------|
| (1) Stop          | _            | Closes the menu and changes to the slide screen.      |
| (2) Back <b>←</b> | _            | Goes back to the previous image.                      |
| (3) Forward →     | _            | Goes to the next image.                               |
| (4) Interval      | <b>©</b> _5  | Specifies interval time when playing back the slides. |
| (5) Repeat        | <del>Ĝ</del> | Repeats to play back the images in the folder.        |
|                   | <u>ŵ</u>     | Returns to the thumbnail screen.                      |

#### TIP:

- A picture icon at the center of the screen shows that the file cannot be displayed in the slide screen or thumbnail screen.
- Slide toolbar setting for rotation will be cancelled if the folder is moved from one place to another.

# Occurred Converting PowerPoint files to Slides (Viewer PPT Converter 3.0)

Using Viewer PPT Converter 3.0 contained on the supplied NEC Projector CD-ROM allows you to convert Power-Point files into JPEG files. Converted JPEG files can be saved to a USB memory. When the USB memory inserted into the projector, these JPEG files can be displayed with the viewer function of the projector without connecting a computer.

#### NOTE:

By using PPT Converter 3.0, PowerPoint file is converted into index file (with extension ".idx")

When conversion is done, index file (with extension ".idx") will be created. At the same time a folder with the same name will be created where JPEG files will be saved to. The projector's Viewer does not support index file (with extension .idx).

#### Install Viewer PPT Converter 3.0 on the computer.

#### NOTE:

- To install or uninstall the program, the Windows user account must have "Administrator" privilege (Windows 7, Windows Vista and Windows XP).
- Exit all running programs before installation. If another program is running, the installation may not be completed.

#### 1. Insert the accompanying NEC Projector CD-ROM into your CD-ROM drive.

The menu window will be displayed.

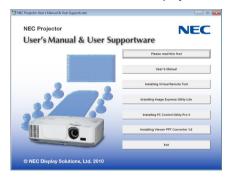

#### TIP:

If the menu window will not be displayed, try the following procedure.

For Windows 7:

- 1. Click "start" on Windows.
- 2. Click "All Programs" → "Accessories" → "Run".
- 3. Type your CD-ROM drive name (example: "Q:\") and "LAUNCHER.EXE" in "Name". (example: Q:\
  LAUNCHER.EXE)
- 4 Click "OK".

The menu window will be displayed.

#### 2. Click "Install Viewer PPT Converter 3.0" on the menu window.

The installation will start.

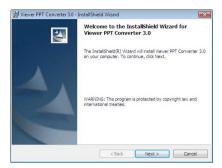

When the installation is complete, the Welcome window will be displayed.

3 Click "Next".

"END USER LICENSE AGREEMENT" screen will be displayed.

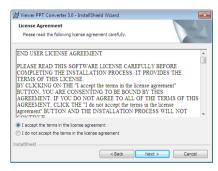

Read "END USER LICENSE AGREEMENT" carefully

- 4. If you agree, click "I accept the terms in the license agreement" and then click "Next".
  - Follow the instructions on the installer screens to complete the installation.
  - When the installation is complete, you will return to the menu window.

#### NOTE:

When Viewer PPT Converter 3.0 has been installed, once start Viewer PPT Converter 3.0 once with the privilege used for installation. Then exit from Viewer PPT Converter 3.0 without doing anything.

Starting

Click Window's [Start]  $\rightarrow$  [All Programs]  $\rightarrow$  [NEC Projector User Supportware]  $\rightarrow$  [Viewer PPT Converter 3.0]  $\rightarrow$  [Viewer PPT Converter 3.0], in that order.

#### NOTE:

When installing Viewer PPT Converter 3.0 onto a personal computer that has PowerPoint installed, Viewer PPT Converter 3.0 is automatically registered as a Power-Point add-in.

It is necessary to cancel Viewer PPT Converter 3.0 add-in before uninstalling Viewer PPT Converter 3.0. Refer to Viewer PPT Converter 3.0 Help to unregister the add-in.

#### TIP:

• Uninstalling Viewer PPT Converter 3.0

To uninstall Viewer PPT Converter 3.0, do the same procedures stated as in "Uninstalling Virtual Remote Tool". Read "Virtual Remote Tool" as "Viewer PPT Converter 3.0" ( $\rightarrow$  page 34)

#### Converting PowerPoint files and saving them to a USB memory

- 1. Insert the USB memory into the USB port of the computer.
- 2. On Windows, click "Start"→ "All programs"→ "NEC Projector UserSupportware"→ "Viewer PPT Converter 3.0"→ "Viewer PPT Converter 3.0".

Viewer PPT Converter 3.0 will start.

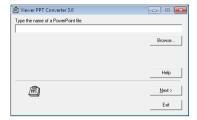

3. Click "Brows..." and select a PowerPoint file you wish to convert, and then click "Open".

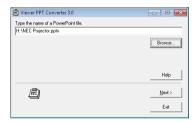

- 4. Click "Next".
- 5. Select the USB memory drive for "Card Drive" and type in "Index name".

Index name must be eight alphanumeric characters or less. 2-byte character and file with a long filename cannot be used.

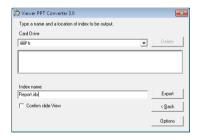

6. Click "Export".

A confirmation message will be displayed.

7. Click "OK".

Exporting a file will start.

- 8. Click "OK".
- 9. Click "Exit".

Viewer PPT Converter 3.0 will exit.

10. Remove the USB memory from the computer.

#### NOTE:

 Before removing the USB memory from the USB port of the computer, click the "Safe to Remove Hardware" icon on the taskbar.

# 5. Using On-Screen Menu

# Using the Menus

NOTE: The on-screen menu may not be displayed correctly while interlaced motion video image is projected.

1. Press the MENU button on the remote control or the projector cabinet to display the menu.

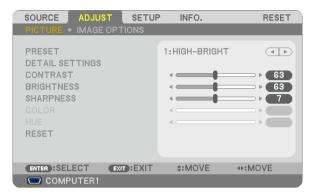

NOTE: The commands such as ENTER, EXIT, ▲▼, ◀▶ in the bottom show available buttons for your operation.

- 2. Press the ◀▶ buttons on the remote control or the projector cabinet to display the submenu.
- 3. Press the ENTER button on the remote control or the projector cabinet to highlight the top item or the first tab.
- 4. Use the ▲▼ buttons on the remote control or the projector cabinet to select the item you want to adjust or

You can use the ◀▶ buttons on the remote control or the projector cabinet to select the tab you want.

- 5. Press the ENTER button on the remote control or the projector cabinet to display the submenu window.
- 6. Adjust the level or turn the selected item on or off by using the ▲▼◀▶ buttons on the remote control or the projector cabinet.

Changes are stored until adjusted again.

7. Repeat steps 2 -6 to adjust an additional item, or press the EXIT button on the remote control or the projector cabinet to quit the menu display.

NOTE: When a menu or message is displayed, several lines of information may be lost, depending on the signal or settings.

8. Press the MENU button to close the menu.

To return to the previous menu, press the EXIT button.

# Menu Elements

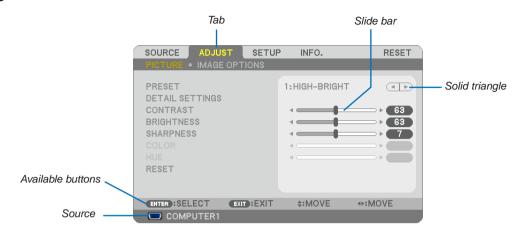

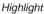

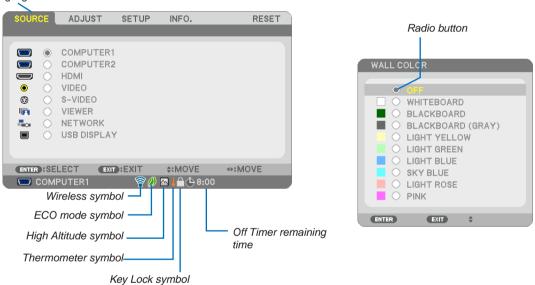

# Menu windows or dialog boxes typically have the following elements:

| HighlightIndicates the selected menu or item.                                                                          |
|----------------------------------------------------------------------------------------------------|
| Solid triangleIndicates further choices are available. A highlighted triangle indicates the item is active.            |
| TabIndicates a group of features in a dialog box. Selecting on any tab brings its page to the front.                   |
| Radio buttonUse this round button to select an option in a dialog box.                                                 |
| SourceIndicates the currently selected source.                                                                         |
| Off Timer remaining timeIndicates the remaining countdown time when the [OFF TIMER] is preset.                         |
| Slide barIndicates settings or the direction of adjustment.                                                            |
| ECO mode symbolIndicates ECO MODE is set.                                                                              |
| Key Lock symbolIndicates the [CONTROL PANEL LOCK] is enabled.                                                          |
| Thermometer symbol Indicates the [ECO MODE] is forcibly set to [ON] mode because the internal temperature is too high. |
| High Altitude symbol Indicates the [FAN MODE] is set to [HIGH ALTITUDE] mode.                                          |
| Wireless symbolIndicate the wireless LAN connection is enabled.                                                        |

# 3 List of Menu Items

Some menu items are not available depending on the input source.

| Menu Item  |             |                    |                                       | Default     | Options                                                                                                    |
|------------|-------------|--------------------|---------------------------------------|-------------|----------------------------------------------------------------------------------------------------|
| Wicha itom | COMPUTER1   |                    |                                       | *           | Options                                                                                                    |
|            | COMPUTER2   |                    |                                       | *           |                                                                                                    |
|            | HDMI        |                    |                                       | *           |                                                                                                    |
| COLIDOE    | VIDEO       |                    |                                       | *           |                                                                                                    |
| SOURCE     | S-VIDEO     |                    |                                       | *           |                                                                                                    |
|            | VIEWER      |                    |                                       | *           |                                                                                                    |
|            | NETWORK     |                    |                                       | *           |                                                                                                    |
|            | USB DISPLAY | ,                  |                                       | *           |                                                                                                    |
|            |             | PRESET             |                                       | *           | 1–7                                                                                                    |
|            |             |                    | GENERAL                               |             |                                                                                                    |
|            |             |                    | REFERENCE                             | *           | HIGH-BRIGHT, PRESENTATION, VIDEO, MOVIE, GRAPHIC, sRGB, DICOM SIM.                                                      |
|            |             |                    | GAMMA<br>CORRECTION*1                 | *           | DYNAMIC, NATURAL, BLACK DETAIL                                                                                          |
|            |             |                    | SCREEN SIZE*2                         | *           | LARGE, MEDIUM, SMALL                                                                                                    |
|            |             |                    | COLOR<br>TEMPERATURE                  | *           | 5000, 6500, 7800, 8500, 9300, 10500                                                                                     |
|            |             | DETAIL<br>SETTINGS | DYNAMIC<br>CONTRAST                   | *           | OFF, ON                                                                                                    |
|            |             |                    | IMAGE MODE                            | *           | STILL, MOVIE                                                                                                    |
|            | PICTURE     |                    | WHITE BALANCE                         | 0           |                                                                                                    |
|            |             |                    | CONTRAST R<br>CONTRAST G              | 0           |                                                                                                    |
|            |             |                    | CONTRAST G                            | 0           |                                                                                                    |
|            |             |                    | BRIGHTNESS R                          | 0           |                                                                                                    |
| ADJUST     |             |                    | BRIGHTNESS G                          | 0           |                                                                                                    |
| ADJUST     |             |                    | BRIGHTNESS B                          | 0           |                                                                                                    |
|            |             | CONTRAST           | BRIGHTINESS B                         | 0           |                                                                                                    |
|            |             | BRIGHTNESS         |                                       |             |                                                                                                    |
|            |             | SHARPNESS          | <del></del>                           |             |                                                                                                    |
|            |             | COLOR*1            | <del></del>                           |             |                                                                                                    |
|            |             | HUE                | <del></del>                           |             |                                                                                                    |
|            |             | RESET              |                                       |             |                                                                                                    |
|            |             | CLOCK              |                                       | *           |                                                                                                    |
|            |             | PHASE              |                                       | *           |                                                                                                    |
|            |             | HORIZONTAL         | · · · · · · · · · · · · · · · · · · · | *           |                                                                                                    |
|            |             | VERTICAL           |                                       | *           |                                                                                                    |
|            | IMAGE       | OVERSCAN           |                                       | *           | 0[%], 5[%], 10[%]                                                                                                    |
|            | OPTIONS     | ASPECT RATIO       |                                       | *           | M350X/M300X/M260X/M230X: AUTO, 4:3, 16:9, 15:9, 16:10, WIDE ZOOM, NATIVE                                                |
|            |             | ASPECT HATIO       |                                       | *           | M300W/M260W: AUTO, 4:3, 16:9, 15:9, 16:10, LETTERBOX, NATIVE                                                            |
|            | 1           | POSITION           |                                       | 0           | (Not available on M300W/M260W)                                                                                          |
|            |             | AUTO KEYSTON       | IE                                    | ON          | OFF, ON                                                                                                    |
|            |             | KEYSTONE           |                                       | 0           |                                                                                                    |
|            |             | KEYSTONE SAV       | <u>′E</u>                             | OFF         | OFF, ON                                                                                                    |
|            |             | WALL COLOR         |                                       | OFF         | OFF, WHITEBOARD, BLACKBOARD, BLACKBOARD<br>(GRAY), LIGHT YELLOW, LIGHT GREEN, LIGHT BLUE,<br>SKY BLUE, LIGHT ROSE, PINK |
|            |             | ECO MODE           |                                       | AUTO ECO    | OFF, AUTO ECO, ECO1, ECO2*3                                                                                             |
|            | GENERAL     | CLOSED CAPTION     | ON                                    | OFF         | OFF, CAPTION1, CAPTION2, CAPTION3, CAPTION4, TEXT1, TEXT2, TEXT3, TEXT4                                                 |
|            | 1           | OFF TIMER          |                                       | OFF         | OFF, 0:30, 1:00, 2:00, 4:00, 8:00, 12:00, 16:00                                                                         |
| SETUP      |             |                    |                                       |             | ENGLISH, DEUTSCH, FRANÇAIS, ITALIANO, ESPAÑOL, SVENSKA, 日本語                                                             |
| 02101      |             | LANGUAGE           |                                       | ENGLISH     | DANSK, PORTUGUÊS, ČEŠTINA, MAGYAR, POLSKI,<br>NEDERLANDS, SUOMI                                                         |
|            |             |                    |                                       |             | NORSK, TÜRKÇE, РУССКИЙ, 우 우, Eλληνικά, 中文, 한국어<br>ROMĀNĀ, HRVATSKA, БЪЛГАРСКИ, INDONESIA, हिन्दी,                       |
|            |             | 001 05 051 500     | -                                     | 001.00      | ไทย                                                                                                    |
|            |             | COLOR SELECT       |                                       | COLOR       | COLOR, MONOCHROME                                                                                                    |
|            |             | SOURCE DISPL       | AY                                    | ON          | OFF, ON                                                                                                    |
|            | LAENU.      | ID DISPLAY         |                                       | ON          | OFF, ON                                                                                                    |
|            | MENU        | ECO MESSAGE        |                                       | OFF         | OFF, ON                                                                                                    |
|            |             | DISPLAY TIME       |                                       | AUTO 45 SEC | MANUAL, AUTO 5 SEC, AUTO 15 SEC, AUTO 45 SEC                                                                            |
|            |             | BACKGROUND         | >F                                    | BLUE        | BLUE, BLACK, LOGO                                                                                                    |
|            |             | FILTER MESSAC      | a <u>L</u>                            | OFF         | OFF, 100[H], 500[H], 1000[H], 2000[H]                                                                                   |

<sup>\*</sup> The asterisk (\*) indicates that the default setting varies depending on the signal.

<sup>\*1</sup> The [GAMMA CORRECTION] item is available when an item other than [DICOM SIM.] is selected for [REFERENCE].

<sup>\*2</sup> The [SCREEN SIZE] item is available when [DICOM SIM.] is selected for [REFERENCE].

<sup>\*3 [</sup>ECO2] is available on M300X and M260X only.

|       | 1              | 1                                   |                                              | DESKTOP             | DESKTOP FRONT, CEILING REAR, DESKTOP REAR,                                    |
|-------|----------------|-------------------------------------|----------------------------------------------|---------------------|-------------------------------------------------------------------------------|
|       |                | ORIENTATION                         |                                              | FRONT               | CEILING FRONT                                                                 |
|       |                | CONTROL PANEL                       | LOCK                                         | OFF                 | OFF, ON                                                                       |
|       |                | SECURITY                            |                                              | OFF                 | OFF, ON                                                                       |
|       | INSTALLATION   | COMMUNICATION                       |                                              | 38400bps            | 4800bps, 9600bps, 19200bps, 38400bps                                          |
|       |                | CONTROL ID                          | CONTROL ID<br>NUMBER                         | 1                   | 1–254                                                                         |
|       |                | CONTROLIB                           | CONTROL ID                                   | OFF                 | OFF, ON                                                                       |
|       |                | TEST PATTERN                        |                                              |                     | ,                                                                             |
|       |                | AUTO ADJUST                         |                                              | NORMAL              | OFF, NORMAL, FINE                                                             |
|       |                | FAN MODE                            |                                              | AUTO<br>RGB/        | AUTO, HIGH, HIGH ALTITUDE                                                     |
|       |                |                                     | COMPUTER1                                    | COMPONENT           | RGB/COMPONENT, RGB, COMPONENT                                                 |
|       |                |                                     | COMPUTER2                                    | RGB/                | RGB/COMPONENT, RGB, COMPONENT                                                 |
|       |                | SIGNAL SELECT                       | COMPOTENZ                                    | COMPONENT           | 1                                                                             |
|       |                |                                     | VIDEO                                        | AUTO                | AUTO, NTSC3.58, NTSC4.43, PAL, PAL-M, PAL-N, PAL60, SECAM                     |
|       |                |                                     | 0.1/1050                                     | ALITO               | AUTO, NTSC3.58, NTSC4.43, PAL, PAL-M, PAL-N, PAL60,                           |
|       | OPTIONS(1)     |                                     | S-VIDEO                                      | AUTO                | SECAM                                                                         |
| OFTUD |                |                                     |                                              | M350X/M300X/        |                                                                               |
| SETUP |                | WXGA MODE                           |                                              | M260X/M230X:<br>OFF | OFF, ON                                                                       |
|       |                | WXGA WODE                           |                                              | M300W/M260W:        | OTT, ON                                                                       |
|       |                |                                     |                                              | ON                  |                                                                               |
|       |                | DEINTERLACE                         | \(\(\mathbb{E}\)\(\mathbb{E}\)\(\mathbb{E}\) | ON                  | OFF, ON                                                                       |
|       |                | HDMI SETTINGS                       | VIDEO LEVEL<br>AUDIO SELECT                  | AUTO<br>HDMI        | AUTO, NORMAL, ENHANCED HDMI, COMPUTER2                                        |
|       |                | BEEP                                | AODIO OLLLOT                                 | ON                  | OFF, ON                                                                       |
|       |                | STANDBY MODE                        |                                              | NORMAL              | NORMAL, POWER-SAVING                                                          |
|       |                | AUTO POWER ON                       |                                              | OFF                 | OFF, ON                                                                       |
|       | OPTIONS(2)     | AUTO POWER ON<br>AUTO POWER OF      |                                              | OFF                 | OFF, ON                                                                       |
|       |                |                                     |                                              | OFF                 | OFF, 0:05, 0:10, 0:20, 0:30<br>LAST, AUTO, COMPUTER1, COMPUTER2, HDMI, VIDEO, |
|       |                | DEFAULT SOURC                       | E SELECT                                     | LAST                | S-VIDEO, VIEWER, NETWORK, USB DISPLAY                                         |
|       | WIRED LAN      | WIRED LAN                           |                                              | ENABLE              | DISABLE, ENABLE                                                               |
|       |                | SETTINGS                            |                                              | DHCP: ON            | DHCP, IPADDRESS, SUBNET MASK, GATEWAY,                                        |
|       |                | RECONNECT                           |                                              | AUTO DNS: ON        | AUTO DNS, DNS                                                                 |
|       |                | PROFILE                             |                                              | EASY                | DICABLE FACY CONNECTION DECELLED DOCUMENT                                     |
|       | WIRELESS LAN   |                                     |                                              | CONNECTION          | DISABLE, EASY CONNECTION, PROFILE1, PROFILE2                                  |
|       |                | RECONNECT                           | INIINIO                                      |                     |                                                                               |
|       |                | LAMP LIFE REMAINING LAMP HOURS USED |                                              |                     |                                                                               |
|       | USAGE TIME     | FILTER HOURS U                      |                                              |                     |                                                                               |
|       |                | TOTAL CARBON SAVINGS                |                                              |                     |                                                                               |
|       |                | SOURCE NAME                         |                                              |                     |                                                                               |
|       |                | HORIZONTAL FREQUENCY                |                                              |                     |                                                                               |
|       |                | VERTICAL FREQUENCY                  |                                              |                     |                                                                               |
|       | SOURCE         | SIGNAL TYPE                         |                                              |                     |                                                                               |
|       |                | VIDEO TYPE                          |                                              |                     |                                                                               |
|       |                | SYNC TYPE<br>SYNC POLARITY          |                                              |                     |                                                                               |
|       |                | SCAN TYPE                           |                                              |                     |                                                                               |
|       |                | IP ADDRESS                          |                                              |                     |                                                                               |
|       | WIRED LAN      | SUBNET MASK                         |                                              |                     |                                                                               |
|       |                | GATEWAY<br>MAC ADDRESS              |                                              |                     |                                                                               |
| INFO. |                | MAC ADDRESS IP ADDRESS              | -                                            |                     |                                                                               |
|       |                | SUBNET MASK                         |                                              | <u> </u>            |                                                                               |
|       |                | GATEWAY                             |                                              |                     |                                                                               |
|       | WIDELESS LAN   | MAC ADDRESS                         |                                              |                     |                                                                               |
|       | WIRELESS LAN   | NETWORK TYPE                        |                                              |                     |                                                                               |
|       |                | WEP/WPA                             |                                              |                     |                                                                               |
|       |                | CHANNEL                             |                                              |                     |                                                                               |
|       |                | SIGNAL LEVEL                        |                                              |                     |                                                                               |
|       | VERSION        | FIRMWARE DATA                       |                                              |                     |                                                                               |
|       |                | PROJECTOR NAM                       | ИE                                           |                     |                                                                               |
|       |                | MODEL NO.                           |                                              |                     |                                                                               |
|       | OTHERS         | SERIAL NUMBER                       |                                              |                     |                                                                               |
|       |                | LAN UNIT TYPE<br>CONTROL ID (who    | on ICONTROL ID?                              |                     |                                                                               |
|       |                | is set)                             | EU [CONTROL ID]                              |                     |                                                                               |
|       | CURRENT SIGN   |                                     |                                              |                     |                                                                               |
| RESET | ALL DATA       |                                     |                                              |                     |                                                                               |
|       | CLEAR LAMP H   |                                     |                                              |                     |                                                                               |
| 1     | CLEAR FILTER I | UOUKS                               |                                              | 1                   |                                                                               |

The asterisk (\*) indicates that the default setting varies depending on the signal.

# Menu Descriptions & Functions [SOURCE]

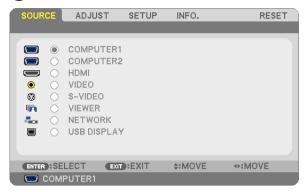

#### **COMPUTER 1 and 2**

Selects the computer connected to your COMPUTER 1 or COMPUTER 2 input connector signal.

NOTE: When the component input signal is connected to the COMPUTER 1 IN or COMPUTER 2 IN connector, select [COMPUTER 1] or [COMPUTER 2] respectively.

#### **HDMI**

Selects the HDMI compatible equipment connected to your HDMI IN connector.

#### **VIDEO**

Selects what is connected to your VIDEO input-VCR, DVD player or document camera.

#### S-VIDEO

Selects what is connected to your S-VIDEO input-VCR or DVD player.

NOTE: A frame may freeze for a brief period of time when a video is played back in fast-forward or fast-rewind with a Video or S-Video source.

#### **VIEWER**

This feature enables you to make presentations using a USB memory that contains slides. ( $\rightarrow$  page 52 "4. Using the Viewer")

# **NETWORK**

Selects a signal from the LAN port (RJ-45) or the installed USB wireless LAN unit (optional).

# **USB DISPLAY**

Selects the computer connected to the USB(PC) port (type B) by using a commercially available USB cable. ( $\rightarrow$  page 38)

# **Menu Descriptions & Functions [ADJUST]**[PICTURE]

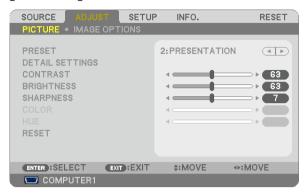

# [PRESET]

This function allows you to select optimized settings for your projected image.

You can adjust neutral tint for yellow, cyan or magenta.

There are seven factory presets optimized for various types of images. You can also use [DETAIL SETTINGS] to set user adjustable settings to customize each gamma or color.

Your settings can be stored in [PRESET 1] to [PRESET 7].

HIGH-BRIGHT...... Recommended for use in a brightly lit room.

PRESENTATION ..... Recommended for making a presentation using a PowerPoint file.

VIDEO ...... Recommended for typical TV program viewing.

MOVIE ...... Recommended for movies.

GRAPHIC ...... Recommended for graphics.

sRGB ...... Standard color values

DICOM SIM. ...... Recommended for DICOM simulation format.

#### NOTE:

- The [DICOM SIM.] option is for training/reference only and should not be used for actual diagnosis.
- DICOM stands for Digital Imaging and Communications in Medicine. It is a standard developed by the American College of Radiology (ACR) and the National Electrical Manufacturers Association (NEMA).

The standard specifies how digital image data can be moved from system to system.

# [DETAIL SETTINGS]

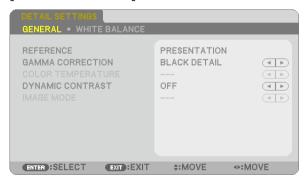

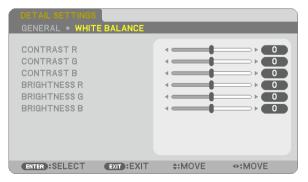

# [GENERAL]

# **Storing Your Customized Settings [REFERENCE]**

This function allows you to store your customized settings in [PRESET 1] to [PRESET 7].

First, select a base preset mode from [REFERENCE], then set [GAMMA CORRECTION] and [COLOR TEMPERATURE].

HIGH-BRIGHT...... Recommended for use in a brightly lit room.

PRESENTATION ..... Recommended for making a presentation using a PowerPoint file.

VIDEO ...... Recommended for typical TV program viewing.

MOVIE ..... Recommended for movies.

GRAPHIC ..... Recommended for graphics.

sRGB ..... Standard color values.

DICOM SIM. ...... Recommended for DICOM simulation format.

# Selecting Gamma Correction Mode [GAMMA CORRECTION]

Each mode is recommended for:

DYNAMIC ..... Creates a high-contrast picture.

NATURAL..... Natural reproduction of the picture.

BLACK DETAIL...... Emphasizes detail in dark areas of the picture.

NOTE: This function is not available when [DICOM SIM.] is selected for [DETAIL SETTINGS].

# Selecting Screen Size for DICOM SIM [SCREEN SIZE]

This function will perform gamma correction appropriate for the screen size.

LARGE ...... For screen size of 150"
MEDIUM ..... For screen size of 100"
SMALL ..... For screen size of 50"

NOTE: This function is available only when [DICOM SIM.] is selected for [DETAIL SETTINGS].

# Adjusting Color Temperature [COLOR TEMPERATURE]

This option allows you to select the color temperature of your choice.

NOTE: When [PRESENTATION] or [HIGH-BRIGHT] is selected in [REFERENCE], this function is not available.

# Adjusting Brightness and Contrast [DYNAMIC CONTRAST]

This function allows you to adjust the contrast ratio optically using the built-in iris.

To increase the contrast ratio, select [ON].

#### Selecting Still Image Mode or Movie Mode [IMAGE MODE]

This function allows you to select the still image mode or the movie mode.

STILL..... This mode is for a still image.

MOVIE ...... This mode is for a movie.

NOTE: This function is available only when [HIGH-BRIGHT] is selected for [REFERENCE].

# Adjusting White Balance [WHITE BALANCE]

This allows you to adjust the white balance. Contrast for each color (RGB) to adjust the white level of the screen; Brightness for each color (RGB) is used to adjust the black level of the screen.

# [CONTRAST]

Adjusts the intensity of the image according to the incoming signal.

# [BRIGHTNESS]

Adjusts the brightness level or the back raster intensity.

# [SHARPNESS]

Controls the detail of the image.

# [COLOR]

Increases or decreases the color saturation level.

# [HUE]

Varies the color level from +/- green to +/- blue. The red level is used as reference.

| Input signal               | CONTRAST | BRIGHTNESS | SHARPNESS | COLOR | HUE |
|----------------------------|----------|------------|-----------|-------|-----|
| COMPUTER/HDMI (RGB)        | Yes      | Yes        | Yes       | No    | No  |
| COMPUTER/HDMI (COMPONENT)  | Yes      | Yes        | Yes       | Yes   | Yes |
| VIDEO/S-VIDEO/COMPONENT    | Yes      | Yes        | Yes       | Yes   | Yes |
| VIEWER/NETWORK/USB DISPLAY | Yes      | Yes        | Yes       | No    | No  |

Yes = Adjustable, No = Not adjustable

# [RESET]

The settings and adjustments for [PICTURE] will be returned to the factory settings with the exception of the following; Preset numbers and [REFERENCE] within the [PRESET] screen.

The settings and adjustments under [DETAIL SETTINGS] within the [PRESET] screen that are not currently selected will not be reset.

# [IMAGE OPTIONS]

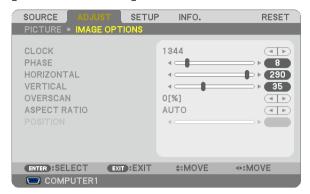

# Adjusting Clock and Phase [CLOCK/PHASE]

This allows you to manually adjust CLOCK and PHASE.

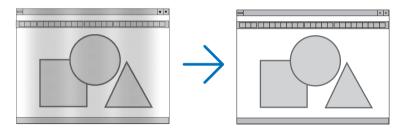

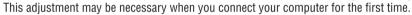

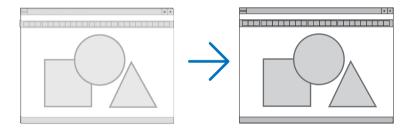

Use [PHASE] only after the [CLOCK] is complete.

NOTE: The [CLOCK] and [PHASE] items are available for RGB signals only.

# Adjusting Horizontal/Vertical Position [HORIZONTAL/VERTICAL]

Adjusts the image location horizontally and vertically.

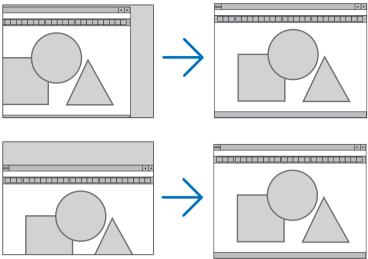

NOTE: The [HORIZONTAL] and [VERTICAL] items are not available for VIDEO, S-VIDEO, HDMI, VIEWER, NETWORK, and USB DISPLAY.

- An image can be distorted during the adjustment of [CLOCK] and [PHASE]. This is not malfunction.
- The adjustments for [CLOCK], [PHASE], [HORIZONTAL], and [VERTICAL] will be stored in memory for the current signal. The next time you project the signal with the same resolution, horizontal and vertical frequency, its adjustments will be called up and applied.

To delete adjustments stored in memory, from the menu, you select [RESET]  $\rightarrow$  [CURRENT SIGNAL] or [ALL DATA] and reset the adjustments.

#### Selecting Overscan Percentage [OVERSCAN]

Select overscan percentage (0%, 5% and 10%) for signal.

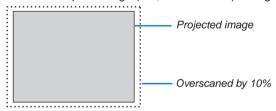

#### NOTE:

- The [0[%]] cannot be selected when VIDEO and S-VIDEO signals are used.
- The [OVERSCAN] item is not available:
  - when [NATIVE] is selected for [ASPECT RATIO].
  - when [VIEWER], [NETWORK], or [USB DISPLAY] is selected for [SOURCE]

# **Selecting Aspect Ratio [ASPECT RATIO]**

The term "aspect ratio" refers to the ratio of width to height of a projected image.

The projector automatically determines the incoming signal and displays it in its appropriate aspect ratio.

• This table shows typical resolutions and aspect ratios that most computers support.

| R     | esolution        | Aspect Ratio |
|-------|------------------|--------------|
| VGA   | $640 \times 480$ | 4:3          |
| SVGA  | 800 × 600        | 4:3          |
| XGA   | 1024 × 768       | 4:3          |
| WXGA  | 1280 × 768       | 15:9         |
| WXGA  | 1280 × 800       | 16:10        |
| WXGA+ | 1440 × 900       | 16:10        |
| SXGA  | 1280 × 1024      | 5:4          |
| SXGA+ | 1400 × 1050      | 4:3          |
| UXGA  | 1600 × 1200      | 4:3          |

| Options             | Function                                                                                                    |
|---------------------|----------------------------------------------------------------------------------------------------|
| AUTO                | The projector will automatically determine the incoming signal and display it in its aspect                            |
|                     | ratio. ( $\rightarrow$ next page)                                                                                      |
|                     | The projector may erroneously determine the aspect ratio depending on its signal. If this                              |
|                     | occurs, select the appropriate aspect ratio from the following.                                                        |
| 4:3                 | The image is displayed in 4:3 aspect ratio.                                                                            |
| 16:9                | The image is displayed in 16:9 aspect ratio.                                                                           |
| 15:9                | The image is displayed in 15:9 aspect ratio.                                                                           |
| 16:10               | The image is displayed in 16:10 aspect ratio.                                                                          |
| WIDE ZOOM           | The image is stretched left and right.                                                                                 |
| (M350X/M300X/M260X/ | Parts of the displayed image are cropped at the left and right edges and therefore not                                 |
| M230X)              | visible.                                                                                                    |
| LETTERBOX           | The image of a letterbox signal is stretched equally in the horizontal and vertical directions                         |
| (M300W/M260W)       | to fit the screen. Parts of the displayed image are cropped at the top and bottom edges                                |
|                     | and therefore not visible.                                                                                             |
| NATIVE              | The projector displays the current image in its true resolution when the incoming computer                             |
|                     | signal has a lower resolution than the projector's native resolution.                                                  |
|                     | [Example 1] When the incoming signal with the resolution of 800 × 600 is displayed on the M350X/M300X/M260X/M230X:     |
|                     | [Example 2] When the incoming signal with the resolution of 800 × 600 is displayed on the M300W/M260W:                 |
|                     | NOTE:                                                                                                    |
|                     | When a non-computer signal is displayed, the [NATIVE] is not available.                                                |
|                     | When a signal with a higher resolution than the projector's native resolution is displayed, [NATIVE] is not available. |

# Sample image when the appropriate aspect ratio is automatically determined M350X/M300X/M260X/M230X

#### [Computer signal]

| Aspect ratio of incoming signal                                            | 4:3 | 5:4 | 16:9 | 15:9 | 16:10 |
|----------------------------------------------------------------------------|-----|-----|------|------|-------|
| Sample image when the appropriate aspect ratio is automatically determined |     |     | 909  |      |       |

#### [Video signal]

| Aspect ratio of incoming signal                                | 4:3 | Letterbox | Squeeze                                                                    |
|----------------------------------------------------------------|-----|-----------|----------------------------------------------------------------------------|
| Sample image when the aspect ratio is automatically determined |     |           | NOTE: To display a squeezed signal properly, select [16:9] or [WIDE ZOOM]. |

#### M300W/M260W

#### [Computer signal]

| Aspect ratio of incoming signal                                            | 4:3 | 5:4 | 16:9 | 15:9 | 16:10 |  |
|----------------------------------------------------------------------------|-----|-----|------|------|-------|--|
| Sample image when the appropriate aspect ratio is automatically determined |     |     |      |      |       |  |

#### [Video signal]

|   | Aspect ratio of incoming signal                                | 4:3 | Letterbox                                 | Squeeze              |  |  |
|---|----------------------------------------------------------------|-----|-------------------------------------------|----------------------|--|--|
|   | Sample image when the aspect ratio is automatically determined |     |                                           |                      |  |  |
|   |                                                                |     | NOTE: To display a letterbox signal prop- |                      |  |  |
| L |                                                                |     | erly, select [LETTERBOX].                 | erly, select [16:9]. |  |  |

#### TIP:

- Image position can be adjusted vertically using [POSITION] when the [16:9], [15:9], or [16:10] aspect ratios are selected.
- The term "letterbox" refers to a more landscape-oriented image when compared to a 4:3 image, which is the standard aspect ratio for a vide source.
  - The letterbox signal has aspect ratios with the vista size "1.85:1" or cinema scope size "2.35:1" for movie film.
- The term "squeeze" refers to the compressed image of which aspect ratio is converted from 16:9 to 4:3.

# Adjusting the Vertical Position of Image [POSITION] (not available on M300W/M260W)

(only when [16:9], [15:9], or [16:10] is selected for [ASPECT RATIO])

When [16:9], [15:9], or [16:10] is selected in [ASPECT RATIO], the image is displayed with black borders on the top and bottom.

You can adjust the vertical position from the top to the bottom of the black area.

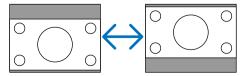

# Menu Descriptions & Functions [SETUP]

# [GENERAL]

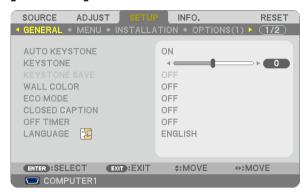

# **Enabling Auto Keystone [AUTO KEYSTONE]**

This feature allows the projector to detect its tilt and correct vertical distortion automatically. To turn on the AUTO KEYSTONE feature, select [ON]. To adjust the KEYSTONE feature manually, select [OFF].

NOTE: The [AUTO KEYSTONE] function is not available when an orientation type such as [CEILING REAR], [DESKTOP REAR], [CEILING FRONT] other than [DESKTOP/FRONT] is selected for [ORIENTATION].

# **Correcting Vertical Keystone Distortion Manually [KEYSTONE]**

You can correct vertical distortion manually. (→ page 20)

TIP: When this option is highlighted, pressing the ENTER button will display its slide bar for adjustment.

#### Saving Vertical Keystone Correction [KEYSTONE SAVE]

This option enables you to save your current keystone settings.

| OFF | Does   | not s | save  | current | keystone   | correction | settings. | lt | will | return | your | keystone | correction | settings | to |
|-----|--------|-------|-------|---------|------------|------------|-----------|----|------|--------|------|----------|------------|----------|----|
|     | "zero" |       |       |         |            |            |           |    |      |        |      |          |            |          |    |
| ON  | Saves  | curre | ent k | eystone | correction | n settings |           |    |      |        |      |          |            |          |    |

Saving your change once affects all sources. The changes are saved when the projector is turned off.

NOTE: When [AUTO KEYSTONE] is set to [ON], [KEYSTONE SAVE] is not available. Next time you turn on the power, the AUTO KEYSTONE function will work and the data stored with [KEYSTONE SAVE] will be invalid.

# **Using the Wall Color Correction [WALL COLOR]**

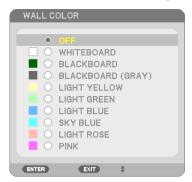

This function allows for quick adaptive color correction in applications where the screen material is not white.

NOTE: Selecting [WHITEBOARD] reduces lamp brightness.

# **Setting Eco Mode [ECO MODE]**

The ECO MODE increases lamp life, while lowering power consumption and cutting down on  $CO_2$  emissions. Four brightness modes of the lamp can be selected: [OFF], [AUTO ECO], [ECO1] and [ECO2] modes. ( $\rightarrow$  page 26)

# **Setting Closed Caption [CLOSED CAPTION]**

This option sets several closed caption modes that allow text to be superimposed on the projected image of Video or S-Video.

OFF ...... This exits the closed caption mode.

CAPTION 1-4 ...... Text is superimposed.

TEXT 1-4..... Text is displayed.

#### NOTE:

- The closed caption is not available under the following conditions:
  - when messages or menus are displayed.
  - when an image is magnified, frozen, or muted.
- Portions of superimposed text or closed caption may be truncated. If that happens, try to place the superimposed text or closed caption within the screen.

### **Using Off Timer [OFF TIMER]**

- 1. Select your desired time between 30 minutes and 16 hours: OFF, 0:30, 1:00, 2:00, 4:00, 8:00, 12:00, 16:00.
- 2. Press the ENTER button on the remote control.
- 3. The remaining time starts counting down.
- 4. The projector will turn off after the countdown is complete.

#### NOTE:

- To cancel the preset time, set [OFF] for the preset time or turn off the power.
- When the remaining time reaches 3 minutes before the projector is turned off, the [THE PROJECTOR WILL TURN OFF WITHIN 3 MINUTES] message will be displayed on the bottom of the screen.

# Selecting Menu Language [LANGUAGE]

You can choose one of 27 languages for on-screen instructions.

NOTE: Your setting will not be affected even when [RESET] is done from the menu.

#### [MENU]

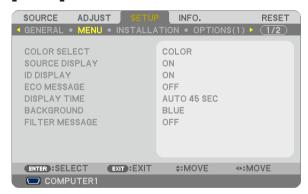

# Selecting Menu Color [COLOR SELECT]

You can choose between two options for menu color: COLOR and MONOCHROME.

#### Turning On / Off Source Display [SOURCE DISPLAY]

This option turns on or off input name display such as COMPUTER 1, COMPUTER2, HDMI, VIDEO, S-VIDEO, VIEWER, NETWORK, USB DISPLAY, to be displayed on the top right of the screen.

When no input signal is present, the no-signal guidance prompting you to check for an available input will be displayed at the center of the screen. When the [VIEWER] or [NETWORK] item is selected for [SOURCE], the no-signal guidance will not be displayed.

### Turning ON/OFF Control ID [ID DISPLAY]

ID DISPLAY ............ This option turns on or off the ID number which is displayed when the ID SET button on the remote control is pressed.

# Turning On / Off Eco Message [ECO MESSAGE]

This option turns on or off the following messages when the projector is turned on.

The Eco Message prompts the user to save energy. When [OFF] is selected for [ECO MODE], you will get a message to prompt you to select [AUTO ECO], [ECO1], or [ECO2]\* for [ECO MODE].

When [AUTO ECO], [ECO1], or [ECO2]\* is selected for [ECO MODE]

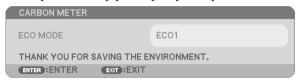

NOTE: \* [ECO2] is available on M300X and M260X only.

To close the message, press any one of the buttons. The message will disappear if no button operation is done for 30 seconds.

When [OFF] is selected for [ECO MODE]

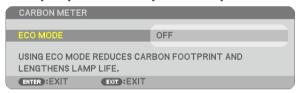

Pressing the ENTER button will display the [ECO MODE] screen. ( $\rightarrow$  page 26) To close the message, press the EXIT button.

#### Selecting Menu Display Time [DISPLAY TIME]

This option allows you to select how long the projector waits after the last touch of a button to turn off the menu. The preset choices are [MANUAL], [AUTO 5 SEC], [AUTO 15 SEC], and [AUTO 45 SEC]. The [AUTO 45 SEC] is the factory preset.

# Selecting a Color or Logo for Background [BACKGROUND]

Use this feature to display a blue/black screen or logo when no signal is available. The default background is [BLUE].

#### NOTE:

- If the [LOGO] item is selected for [BACKGROUND] with the [NETWORK] or [USB DISPLAY] source selected, the [BLUE] item will
  be selected regardless of its selection.
- When [SOURCE DISPLAY] is turned on, the no-signal guidance prompting you to check for an available input will be displayed
  at the center of the screen regardless of its selection.
- · Your setting will not be affected even when [RESET] is done from the menu.

#### Selecting Interval Time for Filter Message [FILTER MESSAGE]

This option allows you to select the time preference between displaying the message for cleaning the filters. Clean the filter when you get the message "PLEASE CLEAN FILTER." (→ page 106) Five options are available: OFF, 100[H], 500[H], 1000[H], 2000[H] The default setting is [OFF].

NOTE: Your setting will not be affected even when [RESET] is done from the menu.

### [INSTALLATION]

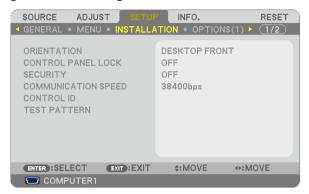

# **Selecting Projector Orientation [ORIENTATION]**

This reorients your image for your type of projection. The options are: desktop front projection, ceiling rear projection, desktop rear projection, and ceiling front projection.

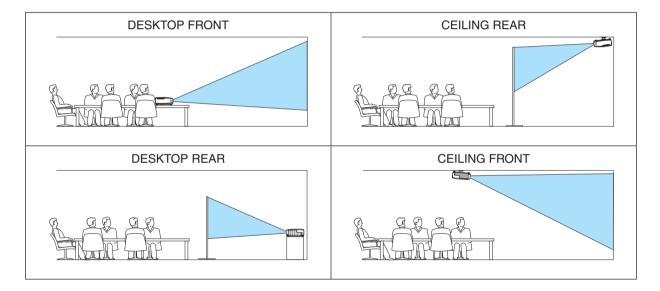

# Disabling the Cabinet Buttons [CONTROL PANEL LOCK]

This option turns on or off the CONTROL PANEL LOCK function.

#### NOTE:

- This CONTROL PANEL LOCK does not affect the remote control functions.
- When the control panel is locked, pressing and holding the EXIT button on the projector cabinet for about 10 seconds will change the setting to [OFF].

TIP: When the [CONTROL PANEL LOCK] is turned on, a key lock icon [ ] will be displayed at the bottom right of the menu.

# **Enabling Security [SECURITY]**

This feature turns on or off the SECURITY function.

Unless the correct keyword is entered, the projector cannot project an image. ( $\rightarrow$  page 28)

NOTE: Your setting will not be affected even when [RESET] is done from the menu.

# Selecting Communication Speed [COMMUNICATION SPEED]

This feature sets the baud rate of the PC Control port (D-Sub 9P). It supports data rates from 4800 to 38400 bps. The default is 38400 bps. Select the appropriate baud rate for your equipment to be connected (depending on the equipment, a lower baud rate may be recommended for long cable runs).

NOTE: Your selected communication speed will not be affected even when [RESET] is done from the menu.

# Setting ID to the Projector [CONTROL ID]

You can operate multiple projectors separately and independently with the single remote control that has the CONTROL ID function. If you assign the same ID to all the projectors, you can conveniently operate all the projectors together using the single remote control. To do so, you have to assign an ID number to each projector.

CONTROL ID NUMBER ...... Select a number from 1 to 254 you wish to assign to your projector.

CONTROL ID......Select [OFF] to turn off the CONTROL ID setting and select [ON] to turn on the CONTROL ID setting.

# NOTE:

- When [ON] is selected for [CONTROL ID], the projector cannot be operated by using the remote control that does not support the CONTROL ID function. (In this case the buttons on the projector cabinet can be used.)
- Your setting will not be affected even when [RESET] is done from the menu.
- Pressing and holding the ENTER button on the projector cabinet for 10 seconds will display the menu for canceling the Control ID.

# **Assigning or Changing the Control ID**

- 1. Turn on the projector.
- 2. Press the ID SET button on the remote control.

The CONTROL ID screen will be displayed.

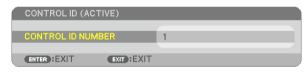

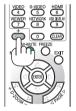

If the projector can be operated with the current remote control ID, the [ACTIVE] will be displayed. If the projector cannot be operated with the current remote control ID, the [INACTIVE] will be displayed. To operate the inactive projector, assign the control ID used for the projector by using the following procedure (Step 3).

3. Press one of numeric keypad buttons while pressing and holding the ID SET button on the remote control.

#### Example:

To assign "3", press the "3" button on the remote control.

No ID means that all the projectors can be operated together with a single remote control. To set "No ID", enter "000" or press the CLEAR button.

TIP: The range of IDs is from 1 to 254.

#### 4. Release the ID SET button.

The updated CONTROL ID screen will be displayed.

#### NOTE:

- The IDs can be cleared in a few days after the batteries are run down or removed.
- Accidentally pressing any one of the buttons of the remote control will clear currently specified ID with batteries removed.

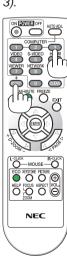

# **Using Test Pattern [TEST PATTERN]**

Displays the test pattern to check for image distortion at the time of the projector setup. Press the ENTER button to display the test pattern; press the EXIT button to close the test pattern and return to the menu. Menu operation and keystone correction are not possible when the test pattern is displayed.

# [OPTIONS(1)]

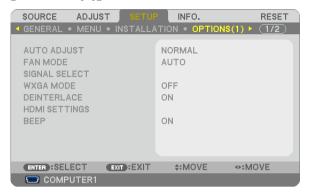

# Setting Auto Adjust [AUTO ADJUST]

This feature sets the Auto Adjust mode so that the computer signal can be automatically or manually adjusted for noise and stability. You can automatically make adjustment in two ways: [NORMAL] and [FINE].

| OFF    | . The computer signal will not be automatically adjusted. You can manually optimize the computer signal.      |
|--------|----------------------------------------------------------------------------------------------------|
| NORMAL | . Default setting. The computer signal will be automatically adjusted. Normally select this option.           |
| FINE   | . Select this option if fine adjustment is needed. It takes more time to switch to the source than when [NOR- |
|        | MAL]is selected.                                                                                              |

#### Selecting Fan Mode [FAN MODE]

This option allows you to select three modes for fan speed: Auto mode, High speed mode, and High Altitude mode.

| AUTU          | the built-in fans automatically run at a variable speed according to the internal temperature.                |
|---------------|----------------------------------------------------------------------------------------------------|
| HIGH          | The built-in fans run at high speed.                                                                          |
| HIGH ALTITUDE | The built-in fans run at a high speed. Select this option when using the projector at altitudes approximately |
|               | 5500 feet/1600 meters or higher.                                                                              |

When you wish to cool down the temperature inside the projector guickly, select [HIGH].

#### NOTE:

- It is recommended that you select High speed mode if you use the projector non-stop for consecutive days.
- Set [FAN MODE] to [HIGH ALTITUDE] when using the projector at altitudes approximately 5500 feet/1600 meters or higher.
- Using the projector at altitudes approximately 5500 feet/1600 meters or higher without setting to [HIGH ALTITUDE] can cause the projector to overheat and the protector could shut down. If this happens, wait a couple minutes and turn on the projector.
- Using the projector at altitudes less than approximately 5500 feet/1600 meters and setting to [HIGH ALTITUDE] can cause the lamp to overcool, causing the image to flicker. Switch [FAN MODE] to [AUTO].
- Using the projector at altitudes approximately 5500 feet/1600 meters or higher can shorten the life of optical components such as the lamp.
- Your setting will not be affected even when [RESET] is done from the menu.

# Selecting Signal Format [SIGNAL SELECT]

[COMPUTER1], [COMPUTER2]

Allows you to choose [COMPUTER1], or [COMPUTER2] for an RGB source such as a computer, or [COMPONENT] for a component video source such as a DVD player. Normally select [RGB/COMPONENT] and the projector automatically detects a component signal. However there may be some component signals that the projector is unable to detect. If this is the case, select [COMPONENT].

### [VIDEO & S-VIDEO System Select]

This feature enables you to select composite video standards automatically or manually.

Normally select [AUTO] and the projector will automatically detect the video standard.

In the case where the projector has difficulty detecting the video standard, select the appropriate video standard from the menu.

This must be done for VIDEO and S-VIDEO respectively.

# **Enabling or Disabling WXGA Mode [WXGA MODE]**

Selecting [ON] will give priority to a WXGA (1280 × 768) signal in recognizing an input signal.

When [WXGA MODE] is set to [ON], an XGA (1024 × 768) signal may not be recognized on M350X/M300X/M260X/M230X. In this case, select [OFF].

#### NOTE:

- The [OFF] is selected at the time of shipment of M350X/M300X/M260X/M230X.
- The [ON] is selected at the time of shipment of M300W/M260W.

# **Enabling the deinterlace [DEINTERLACE]**

Turns on or off the deinterlace function for a telecine signal.

| OFF | Select this option if there is any jitter or artifacts in video |
|-----|-----------------------------------------------------------------|
| ON  | Default standard setting.                                       |

NOTE: This feature is not available for HDTV (progressive) and computer signals.

# Setting HDMI [HDMI SETTINGS]

Make the settings for video level and audio level when connecting HDMI equipment such as a DVD player.

| VIDEO LEVEL   | Select [AUTO] to automatically detect video level. If automatic detection may not work well, select [NOR-     |
|---------------|----------------------------------------------------------------------------------------------------|
|               | MAL] to disable the [ENHANCED] feature of your HDMI equipment or select [ENHANCED] to improve image           |
|               | contrast and increase detail in the dark areas.                                                               |
| ALIDIO OFLEGE | Octob I LIDANIA - control the LIDANIAN distributed and scient and scient IOONDLITED OLD scribble to COMPLITED |

AUDIO SELECT ...... Select [HDMI] to switch the HDMI IN digital audio signal and select [COMPUTER 2] to switch the COMPUTER 2 input audio signal.

#### **Enabling Key Sound and Error Sound [BEEP]**

This feature turns on or off the button sound or alarm when an error occurs or the following operations are performed.

- Displaying the main menu
- Switching sources
- Resetting data by using [RESET]
- Pressing POWER ON or POWER OFF button

# [OPTIONS(2)]

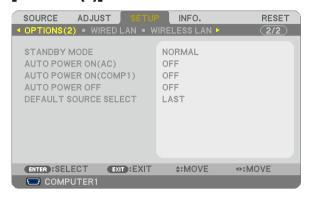

# Selecting Power-saving in [STANDBY MODE]

The projector has two standby modes: [NORMAL] and [POWER-SAVING].

The POWER-SAVING mode is the mode that allows you to put the projector in the power-saving condition which consumes less power than the NORMAL mode. The projector is preset for NORMAL mode at the factory.

NORMAL..... Power indicator: Orange light/STATUS indicator: Green light

POWER-SAVING .... Power indicator: Red light/STATUS indicator: Off

The following connectors, buttons or functions will not work during this mode.

- MONITOR OUT (COMP. 1) connector, and AUDIO OUT connector
- LAN and Mail Alert functions
- Buttons other than POWER button on the cabinet
- Buttons other than POWER ON button on the remote control
- Virtual Remote Tool, USB Display fucntion

#### NOTE:

- When [CONTROL PANEL LOCK], [CONTROL ID], or [AUTO POWER ON(COMP1)] is turned on, the [STANDBY MODE] setting is not available.
- Even when [POWER-SAVING] is selected for [STANDBY MODE], power on or off can be done by using the PC CONTROL port.
- The power consumption in the standby mode will not be included in calculating CO<sub>2</sub> emission reduction.
- Your setting will not be affected even when [RESET] is done from the menu.

# **Enabling Auto Power On [AUTO POWER ON(AC)]**

Turns the projector on automatically when the power cord is inserted into an active power outlet. This eliminates the need to always use the POWER button on the remote control or projector cabinet.

# Turning On the Projector By Applying Computer Signal [AUTO POWER ON(COMP1)]

When the projector is in Standby mode, applying a computer signal from a computer connected to the COMPUTER1 IN input will power on the projector and simultaneously project the computer's image.

This functionality eliminates the need to always use the POWER button on the remote control or the projector cabinet to power on the projector.

To use this function, first connect a computer to the projector and the projector to an active AC input.

# NOTE:

- Disconnecting a computer signal from the computer will not power off the projector. We recommend using this function in combination of the AUTO POWER OFF function.
- This function will not be available under the following conditions:
  - when a component signal is applied to the COMPUTER1 IN connector
  - when a Sync on Green RGB signal or composite sync signal is applied
- To enable the AUTO POWER ON (COMP1) after turning off the projector, wait 3 seconds and input a computer signal.

  If a computer signal is still present when the projector is turned off, the AUTO POWER ON (COMP1) will not work and the projector remains in standby mode.

# **Enabling Power Management [AUTO POWER OFF]**

When this option is selected you can enable the projector to automatically turn off (at the selected time: 5min., 10min., 20min., 30min.) if there is no signal received by any input or if no operation is performed.

#### Selecting Default Source [DEFAULT SOURCE SELECT]

You can set the projector to default to any one of its inputs each time the projector is turned on.

| LAST        | Sets the projector to default to the previous or last active input each time the projector is turned on.                                                                                                    |
|-------------|----------------------------------------------------------------------------------------------------|
| AUT0        | Searches for an active source in order of COMPUTER1 $\rightarrow$ COMPUTER2 $\rightarrow$ HDMI $\rightarrow$ VIDE0 $\rightarrow$ S-VIDE0 $\rightarrow$ VIEWER $\rightarrow$ USB DISPLAY $\rightarrow$ COMPUTER1 and displays the first found source. |
| COMPUTER1   | Displays the computer signal from the COMPUTER 1 IN connector every time the projector is turned on.                                                                                                    |
| COMPUTER2   | Displays the computer signal from the COMPUTER 2 IN connector every time the projector is turned on.                                                                                                    |
| HDMI        | Displays the digital source from the HDMI IN connector every time the projector is turned on.                                                                                                    |
| VIDE0       | Displays the Video source from the VIDEO IN connector every time the projector is turned on.                                                                                                    |
| S-VIDE0     | Displays the Video source from the S-VIDEO IN connector every time the projector is turned on.                                                                                                    |
| VIEWER      | Displays slides or plays back movie files from the USB memory device every time the projector is turned on.                                                                                                    |
| NETWORK     | Displays a signal from LAN port (RJ-45) or the USB Wireless LAN Unit.                                                                                                    |
| USB DISPLAY | Displays the computer signal from the USB (PC) port every time the projector is turned on.                                                                                                    |
|             |                                                                                                    |

# Setting up the Projector for a Wired LAN Connection [WIRED LAN]

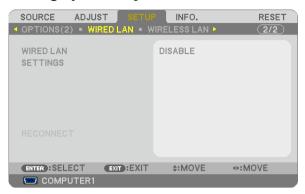

# **Important**

- · Consult with your network administrator about these settings.
- When using a wired LAN connection, connect a LAN cable (Ethernet cable) to the LAN port (RJ-45) of the projector. (→ page 102)

TIP: The network settings you make will not be affected even when [RESET] is done from the menu.

| [WIRED LAN] | [DISABLE]     | Wired LAN connection will be turned off.                                                     |
|-------------|---------------|----------------------------------------------------------------------------------------------|
|             | [ENABLE]      | Wired LAN connection will be turned on.                                                      |
| [SETTINGS]  | [DHCP]        | ON                                                                                           |
|             |               | OFFSpecify IP address, subnet mask, and gateway assigned by your network administrator.      |
|             | [IP ADDRESS]  | Set your IP address of the network connected to the projector.                               |
|             | [SUBNET MASK] | Set your subnet mask number of the network connected to the projector.                       |
|             | [GATEWAY]     | Set the default gateway of the network connected to the projector.                           |
|             | [AUTO DNS]    | ONDHCP server will automatically assign IP address of DNS server connected to the projector. |
|             |               | OFFSet your IP address of DNS server connected to the projector.                             |

# Setting up the Projector for a Wireless LAN Connection (with the optional USB Wireless LAN Unit equipped) [WIRLESS LAN]

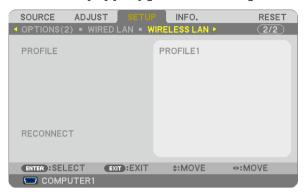

# **Important**

- · Consult with your network administrator about these settings.
- When using a wireless LAN connection, attach the optional USB Wireless LAN to the projector. (→ page 103)

| [PROFILE]   | [DISABLE]                                                                            | Wireless LAN connection will be turned off                                                                                            |  |  |  |  |  |
|-------------|--------------------------------------------------------------------------------------|----------------------------------------------------------------------------------------------------|--|--|--|--|--|
|             | [EASY CONNECTION]                                                                    | Select [EASY CONNECTION] to execute a wireless LAN easily using Image Express Utility Lite on the supplied NEC Projector CD-ROM.      |  |  |  |  |  |
|             | [PROFILE 1]                                                                          | Up to two settings for the USB wireless LAN unit can be                                                                               |  |  |  |  |  |
|             | [PROFILE 2]                                                                          | stored in memory of the projector. (→ page 43)  To recall the settings from memory, select [PROFILE 1] or [PROFILE 2] from [PROFILE]. |  |  |  |  |  |
| [RECONNECT] | Retry to connect the projector to a network. Try this if you have changed [PROFILE]. |                                                                                                    |  |  |  |  |  |

NOTE: After selecting [EASY CONNECTION] from [PROFILE], you cannot make settings to [DHCP], [IP ADDRESS], [SUBNET MASK], [GATEWAY], and [AUTO DNS] except [CHANNEL].

# Hints on How to Set Up LAN Connection

### To set up the projector for a LAN connection:

Access the HTTP server function to display the web browser ( $\rightarrow$  page 40) and select [NETWORK SETTINGS]  $\rightarrow$  [SETTINGS]  $\rightarrow$  [WIRELESS LAN]  $\rightarrow$  [PROFILE 1] or [PROFILE 2].

Two settings can be set for the USB Wireless LAN Unit.

Next select [SETTINGS] for your selected profile, and set [ENABLE] or [DISABLE] for [DHCP], [IP ADDRESS], [SUBNET MASK], and [GATEWAY]. Last click [SAVE]. To reflect changes, click the [SETTING] tab and then click [APPLY].  $(\rightarrow page 43)$ 

# To recall LAN settings stored in the profile number:

Use [PROFILE 1] or [PROFILE 2] set on the HTTP server, from the projector' menu, select [SETUP]  $\rightarrow$  [WIRELESS LAN]  $\rightarrow$  [PROFILE ]  $\rightarrow$  [PROFILE 1] or [PROFILE 2]. Last select [OK] and press the ENTER button. ( $\rightarrow$  page 86)

#### To connect a DHCP server:

From the projector menu, select [SETUP]  $\rightarrow$  [WIRED LAN]  $\rightarrow$  [SETTINGS]  $\rightarrow$  [DHCP]  $\rightarrow$  [ON] and press the ENTER button. To specify IP address without using the DHCP server, use the HTTP server function. ( $\rightarrow$  page 40)

#### To set only for wireless LAN (NETWORK TYPE and WEP/WPA):

Access the HTTP server function to display the web browser ( $\rightarrow$  page 40) and select [NETWORK SETTINGS]  $\rightarrow$  [SETTINGS]  $\rightarrow$  [WIRELESS LAN]  $\rightarrow$  [PROFILE 1] or [PROFILE 2].

Make necessary settings for [SETTINGS] and click [SAVE].

From the projector menu, select [SETUP] → [WIRELESS LAN] → [PROFILE] → [PROFILE 1] or [PROFILE 2].

#### To select an SSID:

Access the HTTP server function to display the web browser ( $\rightarrow$  page 40) and select [NETWORK SETTINGS]  $\rightarrow$  [SETTINGS]  $\rightarrow$  [WIRELESS LAN]  $\rightarrow$  [CONNECTION]  $\rightarrow$  [SITE SURVEY] and select the ID. If you do not use [SITE SURVEY], type the SSID in [CONNECTION] and select [INFRASTRUCTURE] or [AD HOC]. ( $\rightarrow$  page 43)

#### To receive lamp replacement time or error messages via e-mail:

Access the HTTP server function to display the web browser ( $\rightarrow$  page 40) and select [NETWORK SETTINGS]  $\rightarrow$  [ALERT MAIL], and set [SENDER'S ADDRESS], [SMTP SERVER NAME], and [RECIPIENT'S ADDRESS]. Last, click [SAVE]. ( $\rightarrow$  page 45)

#### To execute [EASY CONNECTION] using Image Express Utility Lite:

The [EASY CONNECTION] is a mode that can abbreviate the troublesome LAN settings when using the Image Express Utility Lite and connecting the PC and projector via a wireless LAN.

The Image Express Utility Lite is contained on the supplied NEC Projector CD-ROM.

To use [EASY CONNECTION], access the HTTP server function to display the web browser ( $\rightarrow$  page 40) and select [NETWORK SETTINGS]  $\rightarrow$  [SETTINGS]  $\rightarrow$  [WIRELESS LAN]  $\rightarrow$  [EASY CONNECTION]. Next select [SETTINGS]  $\rightarrow$  [CHANNEL]. Last click [SAVE].

From the projector menu, select [SETUP]  $\rightarrow$  [WIRELESS LAN]  $\rightarrow$  [PROFILE]  $\rightarrow$  [EASY CONNECTION].

NOTE: The [EASY CONNECTION] function is available on Windows 7, Windows Vista or Windows XP SP3.

# Menu Descriptions & Functions [INFO.]

Displays the status of the current signal and lamp usage. This item has six pages. The information included is as follows:

TIP: Pressing the HELP button on the remote control will show the [INFO.] menu items.

# [USAGE TIME]

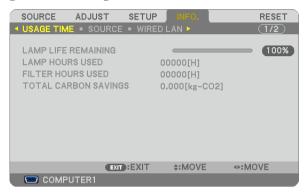

[LAMP LIFE REMAINING] (%)\*
[LAMP HOURS USED] (H)
[FILTER HOURS USED] (H)
[TOTAL CARBON SAVINGS] (kg-CO2)

\* The progress indicator shows the percentage of remaining bulb life.

The value informs you of the amount of lamp usage. When the remaining lamp time reaches 0, the LAMP LIFE REMAINING bar indicator changes from 0% to 100 Hours and starts counting down.

If the remaining lamp time reaches 0 hours, the projector will not turn on.

• The message to the effect that the lamp or the filters should be replaced will be displayed for one minute when the projector is turned on and when the POWER button on the projector or the remote control is pressed.

To dismiss this message, press any button on the projector or the remote control.

|                             | life(H)<br>MODE        | Replacement lamp | Model                      |  |  |  |
|-----------------------------|------------------------|------------------|----------------------------|--|--|--|
| NORMAL<br>(OFF or AUTO ECO) | ECO<br>(ECO1 or ECO2*) | Neplacement lamp | Wiodei                     |  |  |  |
| 4000                        | 5000                   | NP16LP           | M350X, M300W               |  |  |  |
| 5000                        | 6000                   | NP15LP           | M300X, M260X, M230X, M260W |  |  |  |

<sup>\* [</sup>ECO2] is available on M300X and M260X only.

[TOTAL CARBON SAVINGS]

This displays the estimated carbon saving information in kg. The carbon footprint factor in the carbon saving calculation is based on the OECD (2008 Edition). ( $\rightarrow$  page 27)

# [SOURCE]

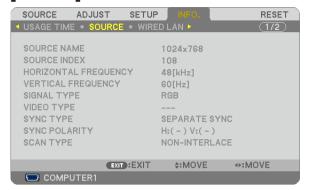

[SOURCE NAME] [HORIZONTAL FREQUENCY] [SIGNAL TYPE] [SYNC TYPE] [SOURCE INDEX] [VERTICAL FREQUENCY] [VIDEO TYPE] [SYNC POLARITY]

# [WIRED LAN]

[SCAN TYPE]

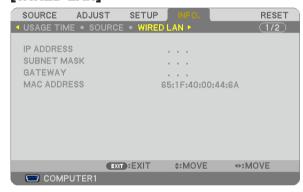

[IP ADDRESS] [SUBNET MASK] [GATEWAY] [MAC ADDRESS]

#### [WIRELESS LAN]

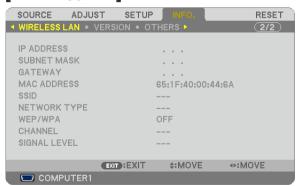

[IP ADDRESS][SUBNET MASK][GATEWAY][MAC ADDRESS][SSID][NETWORK TYPE][WEP/WPA][CHANNEL]

[SIGNAL LEVEL]

# [VERSION]

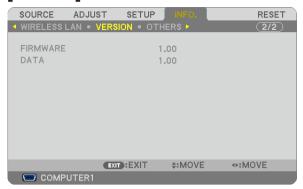

[FIRMWARE] Version [DATA] Version

# [OTHERS]

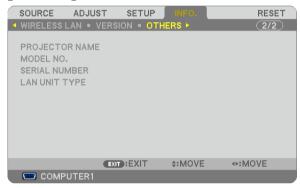

[PROJECTOR NAME]
[MODEL NO.]
[SERIAL NUMBER]
[LAN UNIT TYPE]
[CONTROL ID] (when [CONTROL ID] is set)

# Menu Descriptions & Functions [RESET]

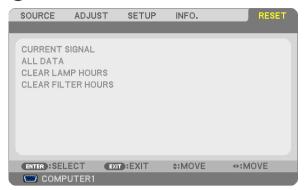

# Returning to Factory Default [RESET]

The RESET feature allows you to change adjustments and settings to the factory preset for a (all) source (s) except the following:

#### [CURRENT SIGNAL]

Resets the adjustments for the current signal to the factory preset levels.

The items that can be reset are: [PRESET], [CONTRAST], [BRIGHTNESS], [COLOR], [HUE], [SHARPNESS], [ASPECT RATIO], [HORIZONTAL], [VERTICAL], [CLOCK], [PHASE], and [OVERSCAN].

#### [ALL DATA]

Reset all the adjustments and settings for all the signals to the factory preset.

All items can be reset **EXCEPT** [LANGUAGE], [BACKGROUND], [FILTER MESSAGE], [SECURITY], [COMMUNICATION SPEED], [CONTROL ID], [STANDBY MODE], [FAN MODE], [LAMP LIFE REMAINING], [LAMP HOURS USED], [FILTER HOURS USED], [TOTAL CARBON SAVINGS], [WIRED LAN], and [WIRELESS LAN]. To reset the lamp usage time, see "Clearing Lamp Hour Meter [CLEAR LAMP HOURS]" below.

# Clearing Lamp Hour Meter [CLEAR LAMP HOURS]

Resets the lamp clock back to zero. Selecting this option displays submenu for a confirmation. Select [YES] and press the ENTER button.

NOTE: Elapsed time of the lamp use will not be affected even when [RESET] is done from the menu.

NOTE: The projector will turn off and go into standby mode when you continue to use the projector for another 100 hours after the lamp has reached the end of its life. In this condition you cannot clear the lamp hour meter on the menu. If this happens, press the HELP button on the remote control for 10 seconds to reset the lamp clock back to zero. Do this only after replacing the lamp.

# Clearing the Filter Usage Hours [CLEAR FILTER HOURS]

Resets the filter usage back to zero. Selecting this option displays submenu for a confirmation. Select [YES] and press the ENTER button.

The [OFF] item is selected for [FILTER MESSAGE] at the time of shipment. When [OFF] is selected, you do not need to clear the filter usage hour.

NOTE: Elapsed time of the filter use will not be affected even when [RESET] is done from the menu.

# 6. Installation and Connections

This section describes how to set up your projector and how to connect video and audio sources. Your projector is simple to set up and use. But before you get started, you must first:

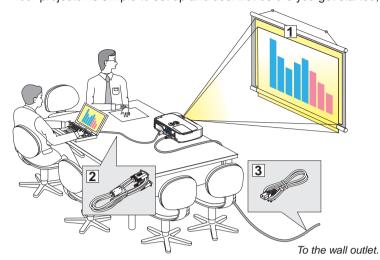

- 1 Set up a screen and the projector.
- Connect your computer or video equipment to the projector.
   (→ page 96, 98, 99, 100, 101, 102, 103)
- 3 Connect the supplied power cord. (→ page 13)

NOTE: Ensure that the power cord and any other cables are disconnected before moving the projector. When moving the projector or when it is not in use, cover the lens with the sliding lens cover.

# **1** Setting Up the Screen and the Projector

# **Selecting a Location**

#### [M350X/M300X/M260X/M230X]

The further your projector is from the screen or wall, the larger the image. The minimum size the image can be is approximately 25" (0.64 m) measured diagonally when the projector is roughly 35 inches (0.9 m) from the wall or screen. The largest the image can be is 300" (7.6 m) when the projector is about 435 inches (11.0 m) from the wall or screen.

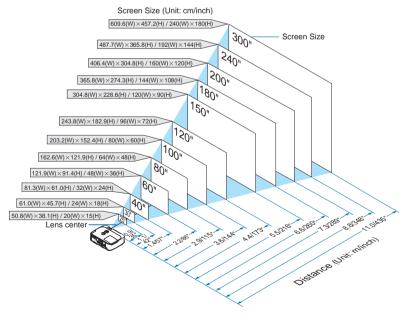

# TIP:

- The distances are indicated by intermediate values between tele and wide. Use as a rule of thumb.
- For more details on throw distance, see page 94.

#### [M300W/M260W]

The further your projector is from the screen or wall, the larger the image. The minimum size the image can be is approximately 25" (0.64 m) measured diagonally when the projector is roughly 37 inches (0.9 m) from the wall or screen. The largest the image can be is 300" (7.6 m) when the projector is about 459 inches (11.7 m) from the wall or screen.

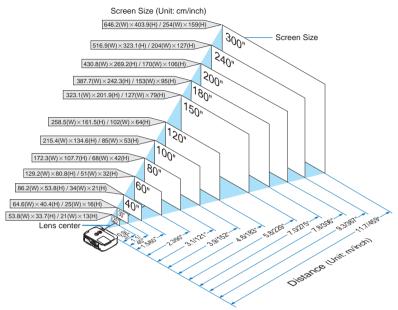

# TIP:

- The distances are indicated by intermediate values between tele and wide. Use as a rule of thumb.
- For more details on throw distance, see page 94.

# **Throw Distance and Screen Size**

The following shows the proper relative positions of the projector and screen. Refer to the table to determine the position of installation.

# **Distance Chart**

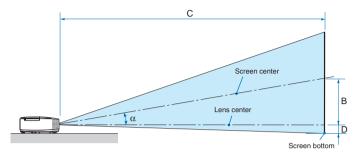

B = Vertical distance between lens center and screen center

C = Throw distance

 D = Vertical distance between lens center and screen bottom (top of screen for ceiling application)

 $\alpha$  = Throw angle

NOTE: The values in the tables are design values and may vary.

# [M350X/M300X/M260X/M230X]

|      |      | Scree | n Size |      |      | В    |      |      |      |   |      | D     |      | α    |        |   |        |
|------|------|-------|--------|------|------|------|------|------|------|---|------|-------|------|------|--------|---|--------|
| Diag | onal | Wi    | dth    | Hei  | ght  | '    | D    | W    | ide  |   | te   | ele   | '    | J    | wide   |   | tele   |
| inch | mm   | inch  | mm     | inch | mm   | inch | mm   | inch | mm   | - | inch | mm    | inch | mm   | degree | - | degree |
| 25   | 635  | 20    | 508    | 15   | 381  | 5    | 131  | 26   | 649  | - | 44   | 1107  | -2   | -60  | 11.4   | - | 6.7    |
| 30   | 762  | 24    | 610    | 18   | 457  | 6    | 157  | 31   | 788  | - | 53   | 1337  | -3   | -71  | 11.3   | - | 6.7    |
| 40   | 1016 | 32    | 813    | 24   | 610  | 8    | 210  | 42   | 1066 | - | 71   | 1798  | -4   | -95  | 11.1   | - | 6.6    |
| 60   | 1524 | 48    | 1219   | 36   | 914  | 12   | 314  | 64   | 1622 | - | 107  | 2720  | -6   | -143 | 11.0   | - | 6.6    |
| 72   | 1829 | 58    | 1463   | 43   | 1097 | 15   | 377  | 77   | 1956 | - | 129  | 3273  | -7   | -171 | 10.9   | - | 6.6    |
| 80   | 2032 | 64    | 1626   | 48   | 1219 | 17   | 419  | 86   | 2178 | - | 143  | 3642  | -8   | -191 | 10.9   | - | 6.6    |
| 84   | 2134 | 67    | 1707   | 50   | 1280 | 17   | 440  | 90   | 2289 | - | 151  | 3827  | -8   | -200 | 10.9   | - | 6.6    |
| 90   | 2286 | 72    | 1829   | 54   | 1372 | 19   | 471  | 97   | 2456 | - | 162  | 4103  | -8   | -214 | 10.9   | - | 6.6    |
| 100  | 2540 | 80    | 2032   | 60   | 1524 | 21   | 524  | 108  | 2734 | - | 180  | 4564  | -9   | -238 | 10.8   | - | 6.5    |
| 120  | 3048 | 96    | 2438   | 72   | 1829 | 25   | 629  | 130  | 3290 | - | 216  | 5486  | -11  | -286 | 10.8   | - | 6.5    |
| 150  | 3810 | 120   | 3048   | 90   | 2286 | 31   | 786  | 162  | 4124 | - | 270  | 6869  | -14  | -357 | 10.8   | - | 6.5    |
| 180  | 4572 | 144   | 3658   | 108  | 2743 | 37   | 943  | 195  | 4958 | - | 325  | 8252  | -17  | -429 | 10.8   | - | 6.5    |
| 200  | 5080 | 160   | 4064   | 120  | 3048 | 41   | 1048 | 217  | 5514 | - | 361  | 9174  | -19  | -476 | 10.8   | - | 6.5    |
| 210  | 5334 | 168   | 4267   | 126  | 3200 | 43   | 1100 | 228  | 5792 | - | 379  | 9635  | -20  | -500 | 10.8   | - | 6.5    |
| 240  | 6096 | 192   | 4877   | 144  | 3658 | 50   | 1257 | 261  | 6626 | - | 434  | 11018 | -23  | -572 | 10.7   | - | 6.5    |
| 270  | 6858 | 216   | 5486   | 162  | 4115 | 56   | 1414 | 294  | 7460 | - | 488  | 12401 | -25  | -643 | 10.7   | - | 6.5    |
| 300  | 7620 | 240   | 6096   | 180  | 4572 | 62   | 1572 | 327  | 8294 | - | 543  | 13784 | -28  | -714 | 10.7   | - | 6.5    |

# [M300W/M260W]

|      |      | Scree | n Size |      |      |      | 3    |      | С    |   |      |       | )    | α    |        |   |        |
|------|------|-------|--------|------|------|------|------|------|------|---|------|-------|------|------|--------|---|--------|
| Diag | onal | Wi    | dth    | Hei  | ght  |      | 0    | W    | ide  |   | te   | ele   | l I  | ,    | wide   |   | tele   |
| inch | mm   | inch  | mm     | inch | mm   | inch | mm   | inch | mm   | - | inch | mm    | inch | mm   | degree | - | degree |
| 25   | 635  | 21    | 538    | 13   | 337  | 5    | 139  | 27   | 687  | - | 46   | 1172  | -1   | -29  | 11.4   | - | 6.8    |
| 30   | 762  | 25    | 646    | 16   | 404  | 7    | 167  | 33   | 833  | - | 56   | 1415  | -1   | -35  | 11.3   | - | 6.7    |
| 40   | 1016 | 34    | 862    | 21   | 538  | 9    | 222  | 44   | 1126 | - | 75   | 1902  | -2   | -47  | 11.2   | - | 6.7    |
| 60   | 1524 | 51    | 1292   | 32   | 808  | 13   | 333  | 67   | 1712 | - | 113  | 2876  | -3   | -71  | 11.0   | - | 6.6    |
| 72   | 1829 | 61    | 1551   | 38   | 969  | 16   | 400  | 81   | 2064 | - | 136  | 3461  | -3   | -85  | 11.0   | - | 6.6    |
| 80   | 2032 | 68    | 1723   | 42   | 1077 | 17   | 444  | 90   | 2298 | - | 152  | 3850  | -4   | -94  | 10.9   | - | 6.6    |
| 84   | 2134 | 71    | 1809   | 45   | 1131 | 18   | 466  | 95   | 2415 | - | 159  | 4045  | -4   | -99  | 10.9   | - | 6.6    |
| 90   | 2286 | 76    | 1939   | 48   | 1212 | 20   | 500  | 102  | 2591 | - | 171  | 4337  | -4   | -106 | 10.9   | - | 6.6    |
| 100  | 2540 | 85    | 2154   | 53   | 1346 | 22   | 555  | 114  | 2884 | - | 190  | 4824  | -5   | -118 | 10.9   | - | 6.6    |
| 120  | 3048 | 102   | 2585   | 64   | 1615 | 26   | 666  | 137  | 3470 | - | 228  | 5798  | -6   | -141 | 10.9   | - | 6.6    |
| 150  | 3810 | 127   | 3231   | 79   | 2019 | 33   | 833  | 171  | 4349 | - | 286  | 7259  | -7   | -177 | 10.8   | - | 6.5    |
| 180  | 4572 | 153   | 3877   | 95   | 2423 | 39   | 1000 | 206  | 5228 | - | 343  | 8720  | -8   | -212 | 10.8   | - | 6.5    |
| 200  | 5080 | 170   | 4308   | 106  | 2692 | 44   | 1111 | 229  | 5814 | - | 382  | 9694  | -9   | -236 | 10.8   | - | 6.5    |
| 210  | 5334 | 178   | 4523   | 111  | 2827 | 46   | 1166 | 240  | 6107 | - | 401  | 10181 | -10  | -247 | 10.8   | - | 6.5    |
| 240  | 6096 | 204   | 5169   | 127  | 3231 | 52   | 1333 | 275  | 6986 | - | 458  | 11642 | -11  | -283 | 10.8   | - | 6.5    |
| 270  | 6858 | 229   | 5816   | 143  | 3635 | 59   | 1499 | 310  | 7865 | - | 516  | 13103 | -13  | -318 | 10.8   | - | 6.5    |
| 300  | 7620 | 254   | 6462   | 159  | 4039 | 66   | 1666 | 344  | 8744 | - | 573  | 14564 | -14  | -353 | 10.8   | - | 6.5    |

#### **WARNING**

- Installing your projector on the ceiling must be done by a qualified technician. Contact your NEC dealer for more information.
- \* Do not attempt to install the projector yourself.
- Only use your projector on a solid, level surface. If the projector falls to the ground, you can be injured and the projector severely damaged.
- Do not use the projector where temperatures vary greatly. The projector must be used at temperatures between 41°F (5°C) and 104°F (40°C) (Eco mode selected automatically at 95°F to 104°F/35°C to 40°C).
- Do not expose the projector to moisture, dust, or smoke. This will harm the screen image.
- Ensure that you have adequate ventilation around your projector so heat can dissipate. Do not cover the vents on the side or the front of the projector.

# Reflecting the Image

Using a mirror to reflect your projector's image enables you to enjoy a much larger image when a smaller space is required. Contact your NEC dealer if you need a mirror system. If you're using a mirror system and your image is inverted, use the MENU and  $\blacktriangle \blacktriangledown \blacktriangleleft \blacktriangleright$  buttons on your projector cabinet or your remote control to correct the orientation. ( $\rightarrow$  page 79)

# **2** Making Connections

NOTE: When using with a notebook PC, be sure to connect the projector and notebook PC while the projector is in standby mode and before turning on the power to the notebook PC.

In most cases the output signal from the notebook PC is not turned on unless connected to the projector before being powered up.

\* If the screen goes blank while using your remote control, it may be the result of the computer's screen-saver or power management software.

# **Enabling the computer's external display**

Displaying an image on the notebook PC's screen does not necessarily mean it outputs a signal to the projector. When using a PC compatible laptop, a combination of function keys will enable/disable the external display. Usually, the combination of the "Fn" key along with one of the 12 function keys gets the external display to come on or off. For example, NEC laptops use Fn + F3, while Dell laptops use Fn + F8 key combinations to toggle through external display selections.

# **Connecting Your Computer**

NOTE: Signals supported by Plug & Play (DDC2)

| INPUT         |               |         |  |  |  |  |  |  |
|---------------|---------------|---------|--|--|--|--|--|--|
| COMPUTER 1 IN | COMPUTER 2 IN | HDMI    |  |  |  |  |  |  |
| analog        | analog        | digital |  |  |  |  |  |  |
| Yes           | Yes           | Yes     |  |  |  |  |  |  |

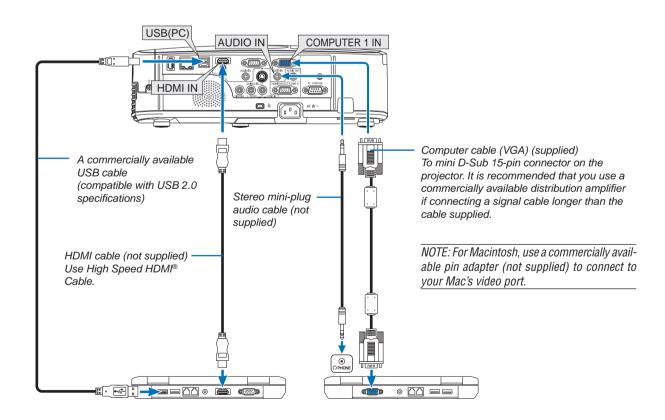

# 6. Installation and Connections

• Select the source name for its appropriate input connector after turning on the projector.

| Input connector | SOURCE button on the projector cabinet | Button on the remote control |
|-----------------|----------------------------------------|------------------------------|
| COMPUTER 1 IN   | COMPUTER 1                             | (COMPUTER 1)                 |
| COMPUTER 2 IN   | COMPUTER 2                             | (COMPUTER 2)                 |
| HDMI IN         | <b>◯</b> HDMI                          | HDMI                         |
| USB (PC)        | ■ USB DISPLAY                          | (USB DISPLAY)                |

NOTE: The projector is not compatible with video decoded outputs of the NEC ISS-6020 switcher.

NOTE: An image may not be displayed correctly when a Video or S-Video source is played back via a commercially available scan converter.

This is because the projector will process a video signal as a computer signal at the default setting. In that case, do the following.

\* When an image is displayed with the lower and upper black portion of the screen or a dark image is not displayed correctly:

Project an image to fill the screen and then press the AUTO ADJ. button on the remote control or the projector cabinet.

# **Connecting an External Monitor**

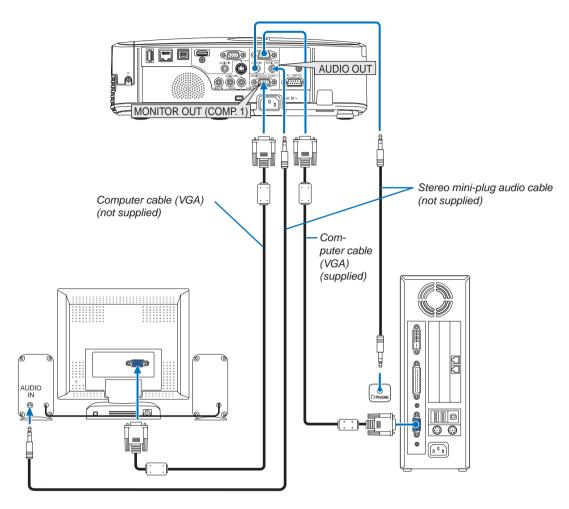

You can connect a separate, external monitor to your projector to simultaneously view on a monitor the computer analog image you're projecting.

# NOTE:

- Daisy chain connection is not possible.
- · When audio equipment is connected, the projector speaker is disabled.

## **Connecting Your DVD Player or Other AV Equipment**

Connecting Video/S-Video Input

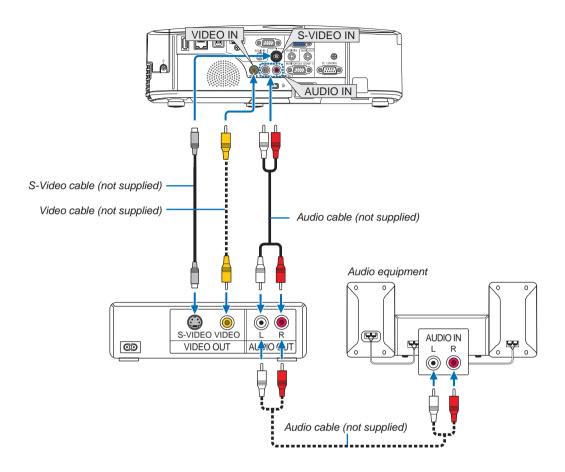

· Select the source name for its appropriate input connector after turning on the projector.

| Input connector | SOURCE button on the projector cabinet | Button on the remote control |
|-----------------|----------------------------------------|------------------------------|
| VIDEO IN        | ● VIDEO                                | (VIDEO)                      |
| S-VIDEO IN      |                                        | (S-VIDEO)                    |

NOTE: The AUDIO IN L and R jacks (RCA) are shared between the Video and S-Video inputs.

NOTE: Refer to your VCR owner's manual for more information about your equipment's video output requirements.

NOTE: An image may not be displayed correctly when a Video or S-Video source is played back in fast-forward or fast-rewind via a scan converter.

#### **Connecting Component Input**

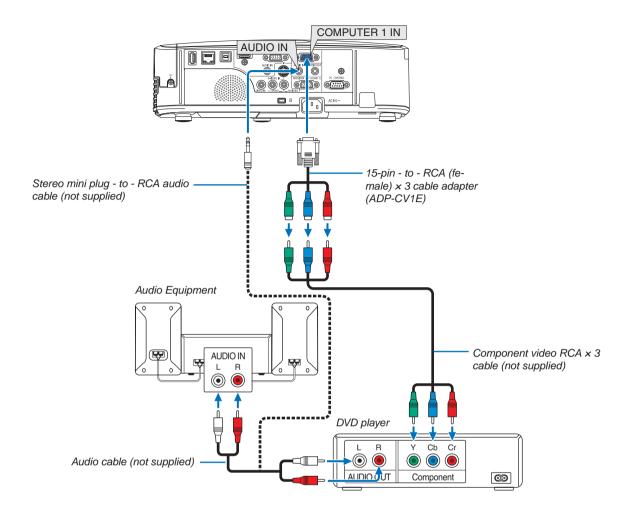

A component signal will be automatically displayed. If not, from the menu, select [SETUP]  $\rightarrow$  [OPTIONS(1)]  $\rightarrow$  [SIGNAL SELECT]  $\rightarrow$  [COMPUTER1] or [COMPUTER2], and then place a check mark in the Component radio button.

· Select the source name for its appropriate input connector after turning on the projector.

| Input connector | SOURCE button on the projector cabinet | Button on the remote control |
|-----------------|----------------------------------------|------------------------------|
| COMPUTER 1 IN   | COMPUTER 1                             | (COMPUTER 1)                 |
| COMPUTER 2 IN   | COMPUTER 2                             | (COMPUTER 2)                 |

NOTE: Refer to your DVD player's owner's manual for more information about your DVD player's video output requirements.

#### **Connecting HDMI Input**

You can connect the HDMI output of your DVD player, hard disk player, Blu-ray player, or notebook type PC to the HDMI IN connector of your projector.

NOTE: The HDMI IN connector supports Plug & Play (DDC2B).

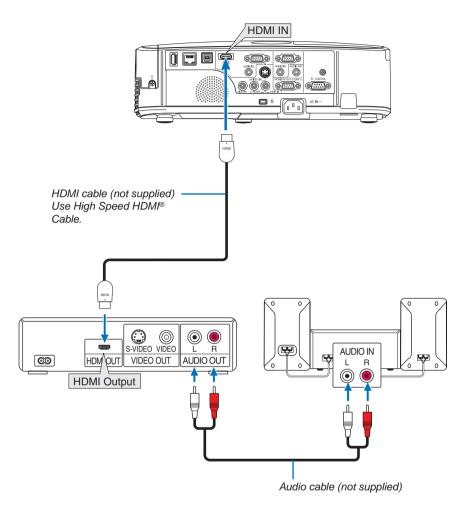

| Input connector | SOURCE button on the projector cabinet | Button on the remote control |  |
|-----------------|----------------------------------------|------------------------------|--|
| HDMI IN         | <b>◯</b> HDMI                          | HDMI                         |  |

TIP: For users of audio video equipment with an HDMI connector:

Select "Enhanced" rather than "Normal" if HDMI output is switchable between "Enhanced" and "Normal".

This will provide improved image contrast and more detailed dark areas.

For more information on settings, refer to the instruction manual of the audio video equipment to be connected.

- When connecting the HDMI IN connector of the projector to the DVD player, the projector's video level can be
  made settings in accordance with the DVD player's video level. In the menu select [HDMI SETTINGS] → [VIDEO
  LEVEL] and make necessary settings.
- If the HDMI input sound cannot be heard, in the menu select [HDMI SETTINGS]  $\rightarrow$  [AUDIO SELECT]  $\rightarrow$  [HDMI].

## **Connecting to a Wired LAN**

The projector comes standard with a LAN port (RJ-45) which provides a LAN connection using a LAN cable. To use a LAN connection, you are required to set the LAN on the projector menu. Select [SETUP]  $\rightarrow$  [WIRED LAN]. ( $\rightarrow$  page 85).

## **Example of LAN connection**

Example of wired LAN connection

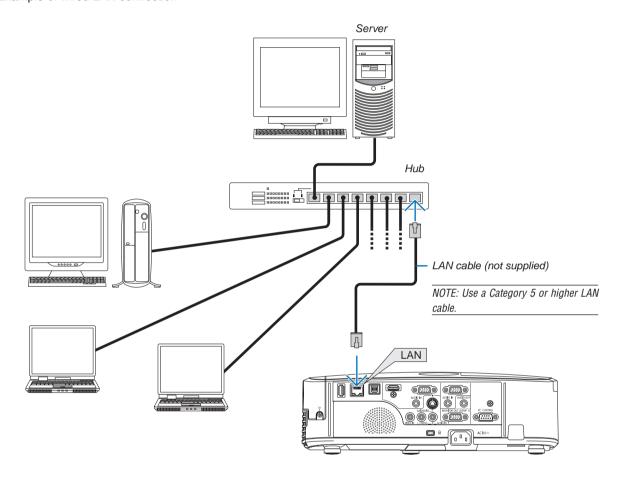

#### Connecting to a Wireless LAN (Optional: NP02LM series)

The USB Wireless LAN Unit also provides a wireless LAN connection. To use a wireless LAN connection, you are required to assign an IP address to the projector.

#### Important:

- If you use the projector with the USB Wireless LAN Unit in the area where the use of wireless LAN equipment is
  prohibited, remove the USB Wireless LAN Unit from the projector.
- Buy the appropriate USB Wireless LAN Unit for your country or area.

#### NOTE:

- The green LED on the USB Wireless LAN Unit flashes to show that the USB Wireless LAN Unit is working.
- Your computer's wireless LAN adapter (or unit) must be complied with Wi-Fi (IEEE802.11b/g/n) standard.

## Flow of Setting Wireless LAN

- Step 1: Attach the USB Wireless LAN Unit to the projector.
- Step 2: Connect the computer to the projector via wired LAN. (→ page 102)

  Use the computer's browser to display the projector's HTTP server. (→ page 40)
- Step 3: Use an HTTP server to set the wireless LAN. (→ page 43)

  Access the HTTP server function to set [NETWORK SETTINGS] → [SETTINGS] → [WIRELESS] → [EASY CONNECTION], [PROFILE1] or [PROFILE2].

#### NOTF:

- To use the HTTP server function, the projector must be connected to a network.
   First use the wired LAN to connect the projector to a network and then use the HTTP server to set the wireless LAN.
- After setting the wireless LAN by using the HTTP server, set [NETWORK SETTINGS] → [SETTINGS] → [WIRED] → [DISABLE]

# When switching to set on the projector after connecting to the wireless LAN: Use the menu to set the wireless LAN connection for the projector.

 $(\rightarrow page 86)$ 

Select [DISABLE], [EASY CONNECTION], [PROFILE1] or [PROFILE2] you set from the HTTP server.

#### Attaching the USB Wireless LAN Unit

#### NOTE:

- The USB Wireless LAN Unit must be inserted into the USB Wireless LAN Unit port in the correct direction. It cannot be inserted
  in the reverse direction. If the USB Wireless LAN Unit is inserted in the reverse direction with excessive force applied, the USB
  port may break.
- Before touching the USB Wireless LAN Unit, touch a metallic object (such as a door knob or aluminum window frame) to discharge
  the static electricity from your body.
- Always insert or remove the USB Wireless LAN unit when the main power is turned off. Failure to do so may cause projector malfunction or damage to the USB wireless LAN unit. If the projector will not work correctly, turn off the projector, disconnect the power cord, and then connect it again.
- Do not insert other USB devices into the USB Wireless LAN unit port. Do not insert the USB Wireless LAN unit into the USB (PC)
  port (Type B).

Prepare a Phillips screw driver beforehand.

- 1. Press the POWER button to turn off the projector and set it into standby condition, and disconnect the power cord.
- 2. Remove the USB (LAN) port cover.

Loosen the screw securing the port cover.

• The screw is not removable.

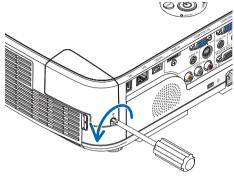

# 3. Slowly insert the USB Wireless LAN Unit into the USB (LAN) port.

Remove the cap from the USB Wireless LAN Unit, and then insert it with the surface (side of indicator) facing outward. Keep the cap for later use.

NOTE: Do not force to insert the USB Wireless LAN Unit.

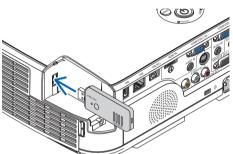

#### 4. Put the USB (LAN) port cover back into place.

Insert the catch of the USB (LAN) port cover into the groove of the projector cabinet, and then tighten the screw to secure the port cover.

To remove the USB Wireless LAN Unit, disconnect the power cord and use the above procedure.

#### NOTE:

- The green LED on the USB Wireless LAN Unit flashes to show that Wireless LAN Unit is working. If the USB Wireless LAN Unit is incorrectly attached, the blue LED will not flash.
- Do not press the button on the USB Wireless LAN Unit. The button will not work with this model.

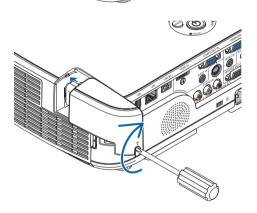

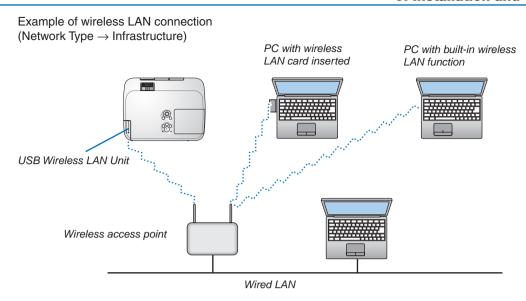

Use the HTTP server function to make the settings. ( $\rightarrow$  page 40)

Example of wireless LAN connection (Network Type  $\rightarrow$  Ad Hoc)

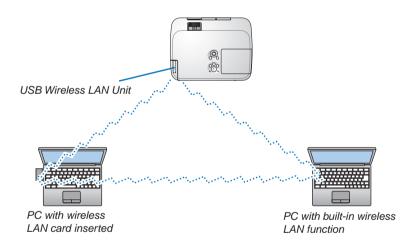

To enable direct communication (i.e., peer-to-peer) between personal computers and projectors, you need to select the Ad Hoc mode.

Use the HTTP server function to make the settings. ( $\rightarrow$  page 40)

# 7. Maintenance

This section describes the simple maintenance procedures you should follow to clean the filters, the lens, the cabinet, and to replace the lamp and the filters.

# 1 Cleaning the Filters

The air-filter sponge keeps dust and dirt from getting inside the projector and should be frequently cleaned. If the filter is dirty or clogged, your projector may overheat.

NOTE: The message for filter cleaning will be displayed for one minute after the projector is turned on or off. When the message is displayed, clean the filters. The time to clean the filters is set to [OFF] at time of shipment.

To cancel the message, press any button on the projector cabinet or the remote control.

The two-layer filter on the projector improves cooling and dust-proof capabilities compared with the conventional models.

The outsides (intake side) of the first and second layer filters remove dust.

To clean the filter, detach the filter unit and the filter cover.

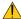

#### CAUTION

- Before cleaning the filters, turn off the projector, disconnect the power cord and then allow the cabinet to cool. Failure to do so can result in electric shock or burn injuries.
- 1. Push the button to release the filter unit and pull it out.

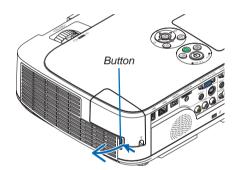

#### 2. Remove the filter cover.

The filter cover is fixed at six separate mounting points. Bow the filter cover by pushing the notch slightly until it releases.

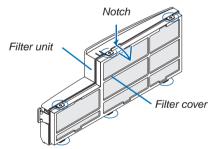

## 3. Remove the four filters and use a vacuum cleaner to vacuum all the dust inside.

Get rid of dust in the accordion filter

#### NOTE:

- · Whenever you vacuum the filter, use the soft brush attachment to vacuum. This is to avoid damage to the filter.
- · Do not wash the filter with water. Doing so can result in filter clog-

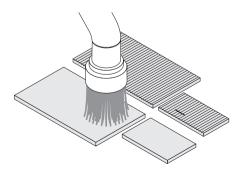

#### 4. Remove dust from the filter unit and the filter cover.

Clean both outside and inside.

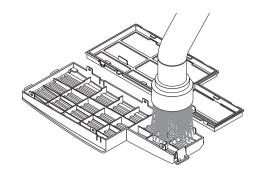

#### 5. Attach the four filters to the filter unit and the filter cover.

Filter unit: Attach two hard honeycomb filters (large and small) to the filter unit.

Filter cover: Attach two soft accordion filters (large and small) to the filter cover.

The accordion filter has slits on it. Align these slits with the protrusions of the filter cover.

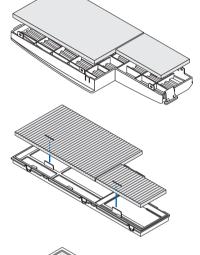

#### 6. Attach the filter cover back to the filter unit

Align the filter unit with the filter cover and push the six protrusions into place.

· Make sure all six mounting points are aligned properly.

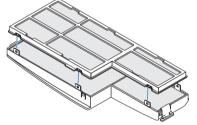

## 7. Put the filter unit back to the projector cabinet.

Insert two catches of the tip of the filter unit into the groove of the cabinet, and push the button to close the filter unit.

Push the filter unit until it clicks into place.

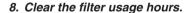

Plug the power cord into the wall outlet, and then turn on the projector.

From the menu, select [RESET]  $\rightarrow$  [CLEAR FILTER HOURS]. ( $\rightarrow$  page 91)

The interval time to clean the filters is set to [OFF] at time of shipment. When using the projector as it is, you do not clear the filter usage

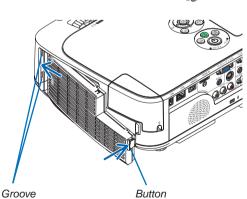

# **2** Cleaning the Lens

- Turn off the projector before cleaning.
- The projector has a plastic lens. Use a commercially available plastic lens cleaner.
- Do not scratch or mar the lens surface as a plastic lens is easily scratched.
- Never use alcohol or glass lens cleaner as doing so will cause damage to the plastic lens surface.

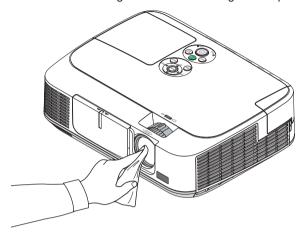

# Cleaning the Cabinet

Turn off the projector, and unplug the projector before cleaning.

- Use a dry soft cloth to wipe dust off the cabinet.
   If heavily soiled, use a mild detergent.
- Never use strong detergents or solvents such as alcohol or thinner.
- When cleaning the ventilation slits or the speaker using a vacuum cleaner, do not force the brush of the vacuum cleaner into the slits of the cabinet.

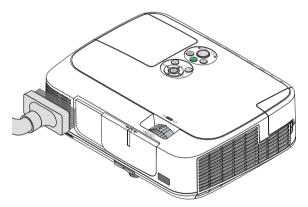

Vacuum the dust off the ventilation slits.

- · Clogged ventilation slits may cause a rise in the internal temperature of the projector, resulting in malfunction.
- Do not scratch or hit the cabinet with your fingers or any hard objects
- · Contact your dealer for cleaning the inside of the projector.

NOTE: Do not apply volatile agent such as insecticide on the cabinet, the lens, or the screen. Do not leave a rubber or vinyl product in prolonged contact with it. Otherwise the surface finish will be deteriorated or the coating may be stripped off.

# **4** Replacing the Lamp and the Filters

When the lamp reaches the end of its life, the LAMP indicator in the cabinet will blink red and the message "THE LAMP HAS REACHED THE END OF ITS USABLE LIFE. PLEASE REPLACE THE LAMP AND FILTER." will appear (\*). Even though the lamp may still be working, replace the lamp to maintain the optimal projector performance. After replacing the lamp, be sure to clear the lamp hour meter. ( $\rightarrow$  page 91)

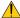

#### CAUTION

- DO NOT TOUCH THE LAMP immediately after it has been used. It will be extremely hot. Turn the projector off and then disconnect the power cord. Allow at least one hour for the lamp to cool before handling.
- Use the specified lamp for safety and performance.
- DO NOT REMOVE ANY SCREWS except one lamp cover screw and two lamp housing screws. You could receive an electric shock.
- Do not break the glass on the lamp housing.
  - Keep finger prints off the glass surface on the lamp housing. Leaving finger prints on the glass surface might cause an unwanted shadow and poor picture quality.
- The projector will turn off and go into standby mode when you continue to use the projector for another 100 hours after the lamp has reached the end of its life. If this happens, be sure to replace the lamp. If you continue to use the lamp after the lamp reaches the end of its life, the lamp bulb may shatter, and pieces of glass may be scattered in the lamp case. Do not touch them as the pieces of glass may cause injury. If this happens, contact your NEC dealer for lamp replacement.

\*NOTE: This message will be displayed under the following conditions:

- for one minute after the projector has been powered on
- when the (b) (POWER) button on the projector cabinet or the POWER OFF button on the remote control is pressed

To turn off the message, press any button on the projector cabinet or the remote control.

Optional lamp and tools needed for replacement:

- Phillips screwdriver (plus-head)
- Replacement lamp: NP15LP (M300X/M260X/M230X/M260W) NP16LP (M350X/M300W)

#### Flow of Replacing the Lamp and the Filters

- Step 1. Replace the lamp
- **Step 2.** Replace the filters ( $\rightarrow$  page 112)
- **Step 3.** Clear the lamp usage hours and the filter usage hours ( $\rightarrow$  page 91)

#### To replace the lamp:

### 1. Remove the lamp cover.

- (1)Loosen the lamp cover screw
  - The lamp cover screw is not removable.
- (2) Push and slide the lamp cover off.

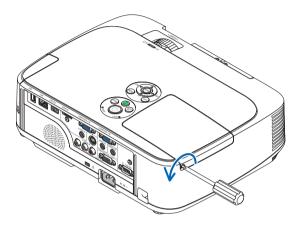

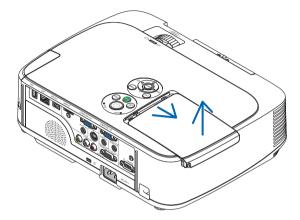

## 2. Remove the lamp housing.

- (1)Loosen the two screws securing the lamp housing until the phillips screwdriver goes into a freewheeling condition.
  - The two screws are not removable.
  - There is an interlock on this case to prevent the risk of electrical shock. Do not attempt to circumvent this interlock.
- (2) Remove the lamp housing by holding it.

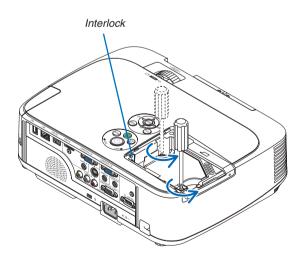

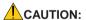

Make sure that the lamp housing is cool enough to before removing it.

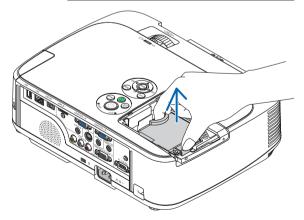

### 3. Install a new lamp housing.

- (1) Insert a new lamp housing until the lamp housing is plugged into the socket.
- (2) Push the top center of the lamp housing to secure it.
- (3) Secure it in place with the two screws.
  - Be sure to tighten the screws.

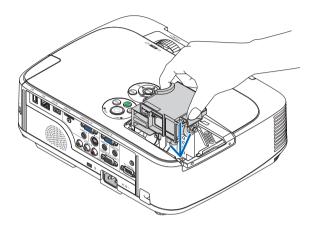

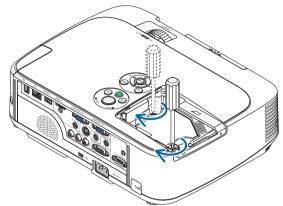

#### 4. Reattach the lamp cover.

- (1) Slide the lamp cover back until it snaps into place.
- (2) Tighten the screw to secure the lamp cover.
  - Be sure to tighten the screw.

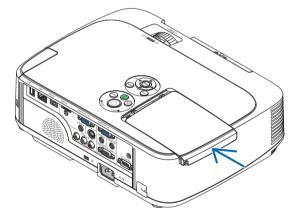

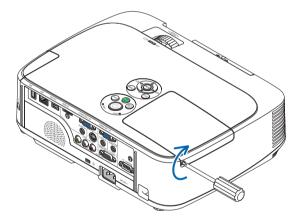

This completes the lamp replacement. Go on to the filter replacement.

NOTE: When you continue to use the projector for another 100 hours after the lamp has reached the end of its life, the projector cannot turn on and the menu is not displayed.

If this happens, press the HELP button on the remote control for 10 seconds to reset the lamp clock back to zero. When the lamp time clock is reset to zero, the LAMP indicator goes out.

#### To replace the filters:

Four filters are packaged with the replacement lamp.

Honeycomb filter (coarse mesh): Large and small sizes (attached to the filter unit)

Accordion filter (fine mesh): Large and small sizes (attached to the filter cover)

## NOTE:

- · Replace all four filters at the same time.
- Before replacing the filters, wipe off dust and dirt from the projector cabinet.
- The projector is precision equipment. Keep out dust and dirt during filter replacement.
- Do not wash the filters with soap and water. Soap and water will damage the filter membrane.
- Put filters into place. Incorrect attachment of a filter may cause dust and dirt to get into the inside of the projector.

Before replacing the filters, replace the lamp. ( $\rightarrow$  page 109)

#### 1. Push the catch to release the filter unit and pull it out.

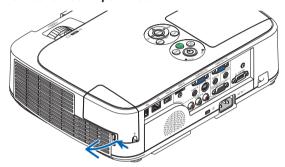

## 2. Detach the filter cover from the filter unit.

The filter cover is fixed at six separate mounting points. Bow the filter cover by pushing it slightly until it releases.

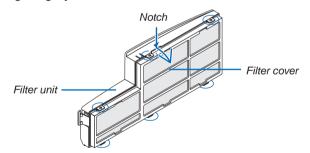

#### 3. Replace the four (4) filters

- 1. Remove the filter, and then clean the filter unit and the filter cover.
- 2. Attach new filters.

Filter unit: Attach two honeycomb filters (coarse mesh) to the filter unit.

Filter cover: Attach two accordion filters (fine mesh) to the filter cover.

The accordion filter has slits on it. Align these slits with the protrusions of the filter cover.

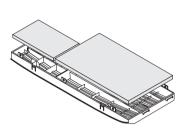

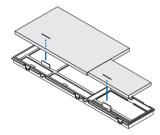

#### 4. Attach the filter cover back to the filter unit

Align the filter unit with the filter cover and push the protrusions into place.

Make sure all six mounting points are aligned properly.

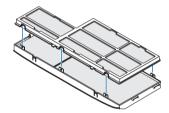

#### 5. Put the filter unit back to the projector cabinet.

Insert two catches of the tip of the filter unit into the groove of the cabinet. Push the filter unit until it clicks into place.

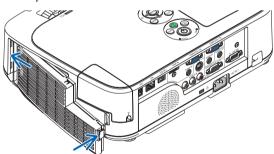

This completes the filter replacement. Go on to the clearing lamp and filter hour meters.

#### To clear the lamp usage hours and the filter usage hours:

- 1. Place the projector where you use it.
- 2. Plug the power cord into the wall outlet, and then turn on the projector.
- 3. Clear the lamp usage hours and the filter usage hours.
  - 1. From the menu, select [RESET] → [CLEAR LAMP HOURS] and reset the lamp usage hours.
  - 2. Select [CLEAR FILTER HOURS].and reset the filter usage hours. (→ page 91)

# 8. Appendix

# Troubleshooting

This section helps you resolve problems you may encounter while setting up or using the projector.

#### **Indicator Messages**

#### **Power Indicator**

| Indicator Condition |        |                            | Projector Condition                        | Note               |
|---------------------|--------|----------------------------|--------------------------------------------|--------------------|
|                     | Off    |                            | The main power is off                      | _                  |
| Blinking light      | Blue   | 0.5 sec On,<br>0.5 sec Off | The projector is getting ready to turn on. | Wait for a moment. |
|                     |        | 2.5 sec On,<br>0.5 sec Off | Off Timer is enabled.                      | _                  |
| Steady light        | Blue   |                            | The projector is turned on.                | _                  |
|                     | Orange |                            | [NORMAL] is selected for [STANDBY MODE]    | _                  |
|                     | Red    |                            | [POWER-SAVING] is selected for [STANDBY    | _                  |
|                     |        |                            | MODE]                                      |                    |

#### **Status Indicator**

| Indic          | ator Cor                                             | ndition                              | Projector Condition                                   | Note                                                                                                    |
|----------------|------------------------------------------------------|--------------------------------------|-------------------------------------------------------|----------------------------------------------------------------------------------------------------|
| Off            |                                                      |                                      | Normal or Standby ([POWER-SAVING] for [STANDBY MODE]) | _                                                                                                    |
| Blinking light | nking light Red 1 cycle (0.5 sec<br>On, 2.5 sec Off) |                                      | Lamp cover error or lamp housing error                | Replace the lamp cover or lamp housing correctly.                                                                                                    |
|                |                                                      | 2 cycle (0.5 sec<br>On, 0.5 sec Off) | Temperature error                                     | The projector is overheated. Move the projector to a cooler location.                                                                                                    |
|                |                                                      | 3 cycle (0.5 sec<br>On, 0.5 sec Off) | Power error                                           | Power unit is not working properly. Contact your dealer.                                                                                                    |
|                |                                                      | 4 cycle (0.5 sec<br>On, 0.5 sec Off) | Fan error                                             | Fans will not work correctly.                                                                                                    |
|                |                                                      | 6 cycle (0.5 sec<br>On, 0.5 sec Off) | Lamp error                                            | Lamp fails to light. Wait a full minute and then turn on again.                                                                                                    |
|                |                                                      |                                      | [DYNAMIC CONTRAST] error                              | Dynamic Contrast function is not working properly.<br>Contact your dealer.                                                                                               |
|                | Orange                                               | 1 cycle (0.5 sec<br>On, 2.5 sec Off) | Network conflict                                      | Both the built-in wired LAN and the wireless LAN can-<br>not be connected to the same network at the same<br>time.<br>To use both built-in wired LAN and wireless LAN at |
|                | Green                                                |                                      | Re-firing the lamp (The projector is cooling          | the same time, connect them to different networks.  The projector is re-firing                                                                                           |
|                | G                                                    |                                      | down.)                                                | Wait for a moment.                                                                                                    |
| Steady light   | Green                                                |                                      | Standby ([NORMAL] for [STANDBY MODE])                 | _                                                                                                    |
|                | Orange                                               |                                      | CONTROL PANEL LOCK is on.                             | You have pressed cabinet button when Control                                                                                                    |
|                |                                                      |                                      |                                                       | Panel Lock is on.                                                                                                    |
|                |                                                      |                                      | CONTROL ID error                                      | Remote control ID and projector ID are not matched.                                                                                                    |

#### **Lamp Indicator**

| Indicator Condition |       | Projector Condition                                                                             | Note              |  |
|---------------------|-------|-------------------------------------------------------------------------------------------------|-------------------|--|
| Off                 |       | Normal                                                                                          | _                 |  |
| Blinking light      | Red   | Lamp has reached its end of life. Lamp replacement message will be displayed.                   | Replace the lamp. |  |
| Steady light        | Red   | Lamp has been used beyond its limit. The projector will not turn on until the lamp is replaced. | Replace the lamp. |  |
|                     | Green | [ECO MODE] is set to [AUTO ECO], [ECO1], or [ECO2]                                              | _                 |  |

## **Over-Temperature Protection**

If the temperature inside the projector rises too high, the over-temperature protector will automatically turn off the lamp with the STATUS indicator blinking (2-cycle On and Off.)

Should this happen, do the following:

- Unplug the power cord after the cooling fans stop.
- · Move the projector to a cooler location if the room where you are presenting is particularly too warm.
- Clean the ventilation holes if they are clogged with dust.
- Wait about 60 minutes until the inside of the projector becomes cool enough.

## **Common Problems & Solutions**

(→ "Power/Status/Lamp Indicator" on page 114.)

| Problem                                                   | Check These Items                                                                                                    |
|-----------------------------------------------------------|----------------------------------------------------------------------------------------------------|
| Does not turn on or shut down                             | <ul> <li>Check that the power cord is plugged in and that the power button on the projector cabinet or the remote control is on. (→ pages 13, 14)</li> <li>Ensure that the lamp cover is installed correctly. (→ page 111)</li> <li>Check to see if the projector has overheated. If there is insufficient ventilation around the projector or if the room where you are presenting is particularly warm, move the projector to a cooler location.</li> <li>Check to see if you continue to use the projector for another 100 hours after the lamp has reached the end of its life. If so, replace the lamp. After replacing the lamp, reset the lamp hours used. (→ page 109)</li> <li>The lamp may fail to light. Wait a full minute and then turn on the power again.</li> <li>Set [FAN MODE] to [HIGH ALTITUDE] when using the projector at altitudes approximately 5500 feet/1600 meters or higher. Using the projector at altitudes approximately 5500 feet/1600 meters or higher without setting to [HIGH ALTITUDE] can cause the projector to overheat and the projector could shut down. If this happens, wait a couple minutes and turn on the projector. (→ page 81) If you turn on the projector immediately after the lamp is turned off, the fans run without displaying an image for some time and then the projector will display the image. Wait for a moment.</li> </ul> |
| Will turn off                                             | Ensure that the [OFF TIMER] or [AUTO POWER OFF] is off. (→ page 77, 84)                                                                                                    |
| No picture                                                | <ul> <li>Use the COMPUTER1, the COMPUTER2, the VIDEO or the S-VIDEO button on the remote control to select your source (Computer, Video or S-Video). (→ page 16) If there is still no picture, press the button again.</li> <li>Ensure your cables are connected properly.</li> <li>Use menus to adjust the brightness and contrast. (→ page 70)</li> <li>Ensure that the lens cover is open. (→ page 5)</li> <li>Reset the settings or adjustments to factory preset levels using the [RESET] in the Menu. (→ page 91)</li> <li>Enter your registered keyword if the Security function is enabled. (→ page 28)</li> <li>Be sure to connect the projector and notebook PC while the projector is in standby mode and before turning on the power to the notebook PC.</li> <li>In most cases the output signal from the notebook PC is not turned on unless connected to the projector before being powered up.</li> <li>If the screen goes blank while using your remote control, it may be the result of the computer's screen-saver or power management software.</li> <li>See also the next page.</li> </ul>                                                                                                    |
| Picture suddenly becomes dark                             | • Check if the projector is in the Forced ECO mode because of too high ambient temperature. If this is the case, lower the internal temperature of the projector by selecting [HIGH] for [FAN MODE]. (→ page 81)                                                                                                    |
| Color tone or hue is unusual                              | <ul> <li>Check if an appropriate color is selected in [WALL COLOR]. If so, select an appropriate option. (→ page 76)</li> <li>Adjust [HUE] in [PICTURE]. (→ page 70)</li> </ul>                                                                                                    |
| Image isn't square to the screen                          | <ul> <li>Reposition the projector to improve its angle to the screen. (→ page 17)</li> <li>Use the Keystone correction function to correct the trapezoid distortion. (→ page 20)</li> </ul>                                                                                                    |
| Picture is blurred                                        | <ul> <li>Adjust the focus. (→ page 19)</li> <li>Reposition the projector to improve its angle to the screen. (→ page 17)</li> <li>Ensure that the distance between the projector and screen is within the adjustment range of the lens. (→ page 94)</li> <li>Condensation may form on the lens if the projector is cold, brought into a warm place and is then turned on. Should this happen, let the projector stand until there is no condensation on the lens.</li> </ul>                                                                                                    |
| Flicker appears on screen                                 | • Set [FAN MODE] to other than [HIGH ALTITUDE] mode when using the projector at altitudes approximately 5500 feet/1600 meters or lower. Using the projector at altitudes less than approximately 5500 feet/1600 meters and setting to [HIGH ALTITUDE] can cause the lamp to overcool, causing the image to flicker. Switch [FAN MODE] to [AUTO]. (—) page 81)                                                                                                    |
| Image is scrolling<br>vertically, horizontally<br>or both | <ul> <li>Check the computer's resolution and frequency. Make sure that the resolution you are trying to display is supported by the projector. (→ page 121)</li> <li>Adjust the computer image manually with the Horizontal/Vertical in the [IMAGE OPTIONS]. (→ page 72)</li> </ul>                                                                                                    |
| Remote control does not work                              | <ul> <li>Install new batteries.(→ page 9)</li> <li>Make sure there are no obstacles between you and the projector.</li> <li>Stand within 22 feet (7 m) of the projector. (→ page 9)</li> </ul>                                                                                                    |
| Indicator is lit or<br>blinking                           | See the POWER/STATUS/LAMP Indicator. (→ page 114)                                                                                                    |
| Cross color in RGB mode                                   | <ul> <li>Press the AUTO ADJ. button on the projector cabinet or the remote control. (→ page 22)</li> <li>Adjust the computer image manually with [CLOCK]/[PHASE] in [IMAGE OPTIONS] in the menu. (→ page 71)</li> </ul>                                                                                                    |

For more information contact your dealer.

## If there is no picture, or the picture is not displayed correctly.

Power on process for the projector and the PC.

Be sure to connect the projector and notebook PC while the projector is in standby mode and before turning on the power to the notebook PC.

In most cases the output signal from the notebook PC is not turned on unless connected to the projector before being powered up.

NOTE: You can check the horizontal frequency of the current signal in the projector's menu under Information. If it reads "0kHz", this means there is no signal being output from the computer. ( $\rightarrow$  page 89 or go to next step)

Enabling the computer's external display.

Displaying an image on the notebook PC's screen does not necessarily mean it outputs a signal to the projector. When using a PC compatible laptop, a combination of function keys will enable/disable the external display. Usually, the combination of the "Fn" key along with one of the 12 function keys gets the external display to come on or off. For example, NEC laptops use Fn + F3, while Dell laptops use Fn + F8 key combinations to toggle through external display selections.

Non-standard signal output from the computer

If the output signal from a notebook PC is not an industry standard, the projected image may not be displayed correctly. Should this happen, deactivate the notebook PC's LCD screen when the projector display is in use. Each notebook PC has a different way of deactivate/reactivate the local LCD screens as described in the previous step. Refer to your computer's documentation for detailed information.

· Image displayed is incorrect when using a Macintosh

When using a Macintosh with the projector, set the DIPswitch of the Mac adapter (not supplied with the projector) according to your resolution. After setting, restart your Macintosh for the changes to take affect.

For setting display modes other than those supported by your Macintosh and the projector, changing the DIP switch on a Mac adapter may bounce an image slightly or may display nothing. Should this happen, set the DIP switch to the 13" fixed mode and then restart your Macintosh. After that, restore the DIP switches to a displayable mode and then restart the Macintosh again.

NOTE: A Video Adapter cable manufactured by Apple Computer is needed for a PowerBook which does not have a mini D-Sub 15-pin connector.

- Mirroring on a PowerBook
  - \* When using the projector with a Macintosh PowerBook, output may not be set to 1024 x 768 unless "mirroring" is off on your PowerBook. Refer to owner's manual supplied with your Macintosh computer for mirroring.
- Folders or icons are hidden on the Macintosh screen

Folders or icons may not be seen on the screen. Should this happen, select [View]  $\rightarrow$  [Arrange] from the Apple menu and arrange icons.

# 2 Specifications

This section provides technical information about projector's performance.

# Model Number

## M350X/M300X/M260X/M230X/M300W/M260W

## **Optical**

|                                           | M350X                                      | M300X                                         | M260X                   | M230X                          | M300W                                                          | M260W                          |
|-------------------------------------------|--------------------------------------------|-----------------------------------------------|-------------------------|--------------------------------|----------------------------------------------------------------|--------------------------------|
| LCD Panel                                 | 0.63 inch LCD with N<br>(Aspect Ratio 4:3) | Micro Lens Array                              | 0.63 inch LCD (<br>4:3) | (Aspect Ratio                  | atio 0.59 inch LCD with Micro Le<br>Array (Aspect Ratio 16:10) |                                |
| Resolution*1                              | 1024 × 768 pixels (X                       | GA)                                           |                         |                                | 1280 × 800 pix                                                 | els (WXGA)                     |
| Lens                                      | Manual zoom and for                        | cus                                           |                         |                                |                                                                |                                |
|                                           | Zoom Ratio = 1.7<br>F1.7–2.1 f = 17.5–2    | 29.0 mm                                       |                         |                                |                                                                |                                |
| Lamp                                      | 230 W AC<br>(170 W in ECO1)                | 180 W AC<br>(145 W in ECO1)<br>(90 W in ECO2) |                         | 180 W AC<br>(145 W in<br>ECO1) | 230 W AC<br>(170 W in<br>ECO1)                                 | 180 W AC<br>(145 W in<br>ECO1) |
| Light Output*2*3                          | 3500 lumens                                | 3000 lumens                                   | 2600 lumens             | 2300 lumens                    | 3000 lumens                                                    | 2600 lumens                    |
|                                           | ECO1: 75%                                  | ECO1: 80%                                     |                         | ECO1: 80%                      | ECO1: 75%                                                      | ECO1: 80%                      |
|                                           |                                            | ECO2: 50%                                     |                         |                                |                                                                |                                |
| Contrast Ratio*3 (full white: full black) | 2000:1                                     |                                               |                         |                                |                                                                |                                |
| Image Size (Diagonal)                     | 25-300 inches/0.64                         | 25–300 inches/0.64 m–7.6 m                    |                         |                                |                                                                |                                |
| Projection Distance<br>(Min.–Max.)        | 26-543 inches/0.65-                        | nches/0.65–13.8 m                             |                         |                                | 27-573 inches/0.69-14.6 m                                      |                                |
| Projection Angle                          | 10.7°-11.4° (wide)/<br>6.5°-6.8° (tele)    |                                               |                         |                                | 10.8°-11.4° (wide)/<br>6.5°-6.8° (tele)                        |                                |

<sup>\*1</sup> Effective pixels are more than 99.99%.

## **Electrical**

|                                 | M350X                                                                                                | M300X                                                                                                    | M260X    | M230X | M300W       | M260W       |
|---------------------------------|----------------------------------------------------------------------------------------------------|----------------------------------------------------------------------------------------------------|----------|-------|-------------|-------------|
| Inputs                          |                                                                                                    | 2 × RGB/Component (D-Sub 15 P), 1 × HDMI Type A (HDMI® Connector) HDCP supported*4, 1 × S-Video (DIN 4 P), 1 × Video (RCA), 1 × (L/R) RCA Audio, 2 × Stereo Mini Audio |          |       |             |             |
| Outputs                         | 1 × RGB (D-Sub 15F                                                                                   | P), 1 × Stereo Mir                                                                                                    | ni Audio |       |             |             |
| PC Control                      | 1 × PC Control Port                                                                                  | (D-Sub 9P)                                                                                                    |          |       |             |             |
| Wired LAN Port                  | 1 × RJ-45 (10BASE-                                                                                   | T/100BASE-TX)                                                                                                    |          |       |             |             |
| Wireless LAN Port<br>(Optional) | IEE 802.11 b/g/n (op                                                                                 | IEE 802.11 b/g/n (optional USB Wireless LAN Unit required)                                                                                                    |          |       |             |             |
| USB Port                        | 1 × Type A, 1 × Type                                                                                 | 1 × Type A, 1 × Type B                                                                                                    |          |       |             |             |
| Color Reproduction              | 10-bit signal process                                                                                | 10-bit signal processing (1.07 billion colors) (HDMI, VIEWER, NETWORK: Colors, 16.7 million colors)                                                                    |          |       |             |             |
| Compatible Signals*5            | 480i/480p/576i/576p                                                                                  | Analog: VGA/SVGA/XGA+/WXGA/WXGA+/SXGA/SXGA+/UXGA<br>480i/480p/576i/576p/720p/1080i/1080p<br>HDMI: VGA/SVGA/XGA/WXGA/SXGA/480p/576p/720p/1080i/1080p                    |          |       |             |             |
| Video Bandwidth                 | RGB: 80 MHz (Max.)                                                                                   | )                                                                                                    |          |       |             |             |
| Horizontal Resolution           |                                                                                                    | 540 TV lines: NTSC/NTSC4.43/PAL/PAL-M/PAL-N/PAL60<br>300 TV lines: SECAM                                                                                               |          |       |             |             |
| Scan Rate                       | Horizontal: 15 kHz to 100 kHz (RGB: 24 kHz or over) Vertical: 50 Hz to 120 Hz (HDMI: 50 Hz to 85 Hz) |                                                                                                    |          |       |             |             |
| Sync Compatibility              | Separate Sync                                                                                        | Separate Sync                                                                                                    |          |       |             |             |
| Built-in Speaker                | 10W (monaural)                                                                                       |                                                                                                    |          |       |             |             |
| Power Requirement               | 00–240V AC, 50/60Hz                                                                                  |                                                                                                    |          |       |             |             |
| Input Current                   | 3.4 A/1.5 A                                                                                          | 2.8 A/1.2 A                                                                                                    |          |       | 3.4 A/1.5 A | 2.8 A/1.2 A |

<sup>\*2</sup> This is the light output value (lumens) when the [PRESET] mode is set to [HIGH-BRIGHT]. If any other mode is selected as the [PRESET] mode, the light output value may drop slightly.

<sup>\*3</sup> Compliance with ISO21118-2005

| Power<br>Consump-<br>tion | ECO<br>MODE<br>OFF<br>(NOR-<br>MAL) | 311 W<br>(100-130 V)/<br>302 W<br>(200-240 V) | 248 W (100-130 V)<br>239 W (200-240 V) |   | 311 W<br>(100-130 V)/<br>302 W<br>(200-240 V) | 248 W<br>(100-130 V)/<br>239 W<br>(200-240 V) |
|---------------------------|-------------------------------------|-----------------------------------------------|----------------------------------------|---|-----------------------------------------------|-----------------------------------------------|
|                           | ECO1<br>MODE                        | 239 W<br>(100-130 V)/<br>236 W<br>(200-240 V) | 198 W (100-130 V)<br>193 W (200-240 V) |   | 239 W<br>(100-130 V)/<br>236 W<br>(200-240 V) | 198 W<br>(100-130 V)/<br>193 W<br>(200-240 V) |
|                           | ECO2<br>MODE                        | _                                             | 138 W (100-130 V)<br>136 W (200-240 V) | _ | _                                             | _                                             |
|                           | STANDBY<br>(NOR-<br>MAL)            | 8 W (100-130 V/200-                           | 240 V)                                 |   |                                               |                                               |
|                           | STANDBY<br>(POWER-<br>SAVING)       | 0.2 W (100-130 V)/0.                          | 4 W (200-240 V)                        |   |                                               |                                               |

<sup>\*4</sup> HDMI® (Deep Color, Lip Sync) with HDCP

What is HDCP/HDCP technology?

HDCP is an acronym for High-bandwidth Digital Content Protection. High bandwidth Digital Content Protection (HDCP) is a system for preventing illegal copying of video data sent over a Digital Visual Interface (DVI).

If you are unable to view material via the HDMI input, this does not necessarily mean the projector is not functioning properly. With the implementation of HDCP, there may be cases in which certain content is protected with HDCP and might not be displayed due to the decision/intention of the HDCP community (Digital Content Protection, LLC).

\*5 An image with higher or lower resolution than the projector's native resolution (M350X/M300X/M260X/M230X: 1024 × 768 / M300W/M260W: 1280 × 800) will be displayed with Advanced AccuBlend.

#### Mechanical

|                                 | M350X                                                                                                    | M300X                                                             | M260X              | M230X          | M300W | M260W |
|---------------------------------|----------------------------------------------------------------------------------------------------|-------------------------------------------------------------------|--------------------|----------------|-------|-------|
| Installation<br>Orientation     | Desktop/Front, Deskt                                                                                                    | top/Rear, Ceiling                                                 | /Front, Ceiling/Re | ear            |       |       |
| Dimensions                      | 13.4" (W) × 3.9" (H) :<br>(not including protrus                                                                                                    | ` '                                                               | mm (W) × 99 mm     | (H) × 257 mm ( | D)    |       |
| Weight                          | 6.59 lbs/2.99 kg                                                                                                    | 6.59 lbs/2.99 kg 6.39 lbs/2.9 kg 6.59 lbs/2.99 kg 6.39 lbs/2.9 kg |                    |                |       |       |
| Environmental<br>Considerations | Operational Temperatures: 41° to 104°F (5° to 40°C),  (ECO mode selected automatically at 95°F to 104°F/35°C to 40°C)  20% to 80% humidity (non-condensing)  Storage Temperatures: 14° to 122°F (-10° to 50°C),  20% to 80% humidity (non-condensing)                        |                                                                   |                    |                |       |       |
| Regulations                     | UL/C-UL Approved (UL 60950-1, CSA 60950-1)  Meets DOC Canada Class B requirements  Meets FCC Class B requirements  Meets AS/NZS CISPR.22 Class B  Meets EMC Directive (EN55022, EN55024, EN61000-3-2, EN61000-3-3)  Meets Low Voltage Directive (EN60950-1, TÜV GS Approved) |                                                                   |                    |                |       |       |

For additional information visit: US: http://www.necdisplay.com/

Europe: http://www.nec-display-solutions.com/ Global: http://www.nec-display.com/global/index.html

For information on our optional accessories, visit our website or see our brochure.

The specifications are subject to change without notice.

# **3** Cabinet Dimensions

Unit: mm (inch)

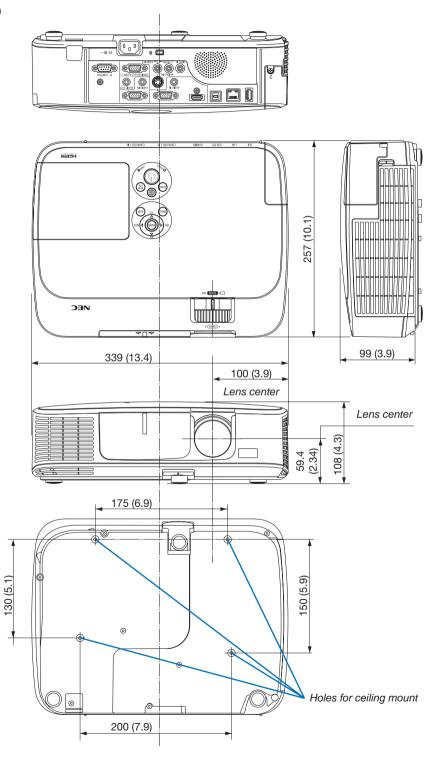

# 4 Pin Assignments of D-Sub COMPUTER Input Connector Mini D-Sub 15 Pin Connector

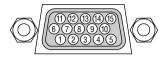

Signal Level

Video signal : 0.7Vp-p (Analog)

Sync signal : TTL level

| Pin No. | RGB Signal (Analog)               | YCbCr Signal |
|---------|-----------------------------------|--------------|
| 1       | Red                               | Cr           |
| 2       | Green or Sync on Green            | Υ            |
| 3       | Blue                              | Cb           |
| 4       | Ground                            |              |
| 5       | Ground                            |              |
| 6       | Red Ground                        | Cr Ground    |
| 7       | Green Ground                      | Y Ground     |
| 8       | Blue Ground                       | Cb Ground    |
| 9       | No Connection                     |              |
| 10      | Sync Signal Ground                |              |
| 11      | No Connection                     |              |
| 12      | Bi-directional DATA (SDA)         |              |
| 13      | Horizontal Sync or Composite Sync |              |
| 14      | Vertical Sync                     |              |
| 15      | Data Clock                        |              |

NOTE: Pin Nos. 12 and 15 are required for DDC/CI.

# **3** Compatible Input Signal List

#### **Analog RGB**

| Signal   | Resolu<br>( dots |        | Aspect Ratio | o Refresh Rate (Hz)     |  |
|----------|------------------|--------|--------------|-------------------------|--|
| VGA      | 640 ×            | 480    | 4:3          | 60/72/75/85/<br>iMac    |  |
| SVGA     | 800 ×            | 600    | 4:3          | 56/60/72/75/85/<br>iMac |  |
| XGA      | 1024 ×           | 768 *1 | 4:3          | 60/70/75/85/<br>iMac    |  |
| XGA+     | 1152 ×           | 864    | 4:3          | 60/70/75/85             |  |
| WXGA     | 1280 ×           | 768 *2 | 15:9         | 60                      |  |
|          | 1280 ×           | 800 *2 | 16:10        | 60                      |  |
|          | 1360 ×           | 768    | 16:9         | 60                      |  |
|          | 1366 ×           | 768    | 16:9         | 60                      |  |
| Quad-VGA | 1280 ×           | 960    | 4:3          | 60/75                   |  |
| SXGA     | 1280 ×           | 1024   | 5:4          | 60/75                   |  |
| SXGA+    | 1400 ×           | 1050   | 4:3          | 60                      |  |
| WXGA+    | 1440 ×           | 900    | 16:10        | 60                      |  |
| WXGA++   | 1600 ×           | 900    | 16:9         | 60                      |  |
| UXGA     | 1600 ×           | 1200   | 4:3          | 60                      |  |
| WSXGA+   | 1680 ×           | 1050   | 16:10        | 60                      |  |
| HD       | 1280 ×           | 720    | 16:9         | 60                      |  |
| Full HD  | 1920 ×           | 1080   | 16:9         | 60                      |  |
| MAC 13"  | 640 ×            | 480    | 4:3          | 67                      |  |
| MAC 16"  | 832 ×            | 624    | 4:3          | 75                      |  |
| MAC 19"  | 1024 ×           | 768    | 4:3          | 75                      |  |
| MAC 21"  | 1152 ×           | 870    | 4:3          | 75                      |  |
| MAC 23"  | 1280 ×           | 1024   | 5:4          | 65                      |  |

## Component

| •            |             |              |                        |
|--------------|-------------|--------------|------------------------|
| Signal       | Format      | Aspect Ratio | Refresh Rate<br>( Hz ) |
| HDTV (1080p) | 1920 × 1080 | 16:9         | 60                     |
| HDTV (1080i) | 1920 × 1080 | 16:9         | 50/60                  |
| HDTV (720p)  | 1280 × 720  | 16:9         | 50/60                  |
| SDTV (480p)  | 720 × 480   | 4:3/16:9     | 60                     |
| SDTV (576p)  | 720 × 576   | 4:3/16:9     | 50                     |
| SDTV (480i)  | 720 × 480   | 4:3/16:9     | 60                     |
| SDTV (576i)  | 720 × 576   | 4:3/16:9     | 50                     |

## Composite Video/S-Video

| Signal | Aspect Ratio | Refresh Rate<br>(Hz) |  |
|--------|--------------|----------------------|--|
| NTSC   | 4:3          | 60                   |  |
| PAL    | 4:3          | 50                   |  |
| PAL60  | 4:3          | 60                   |  |
| SECAM  | 4:3          | 50                   |  |

#### **HDMI**

| Signal       | Resolu<br>( dots |        | Aspect Ratio | Refresh Rate<br>(Hz) |  |
|--------------|------------------|--------|--------------|----------------------|--|
| VGA          | 640 ×            | 480    | 4:3          | 60                   |  |
| SVGA         | 800 ×            | 600    | 4:3          | 60                   |  |
| XGA          | 1024 ×           | 768 *1 | 4:3          | 60                   |  |
| WXGA         | 1280 ×           | 768 *2 | 15:9         | 60                   |  |
|              | 1280 ×           | 800 *2 | 16:10        | 60                   |  |
|              | 1366 ×           | 768    | 16:9         | 60                   |  |
| Quad-VGA     | 1280 ×           | 960    | 4:3          | 60                   |  |
| SXGA         | 1280 ×           | 1024   | 5:4          | 60                   |  |
| SXGA+        | 1400 ×           | 1050   | 4:3          | 60                   |  |
| WXGA+        | 1440 ×           | 900    | 16:10        | 60                   |  |
| WXGA++       | 1600 ×           | 900    | 16:9         | 60                   |  |
| WSXGA+       | 1680 ×           | 1050   | 16:10        | 60                   |  |
| HDTV (1080p) | 1920 ×           | 1080   | 16:9         | 50/60                |  |
| HDTV (1080i) | 1920 ×           | 1080   | 16:9         | 50/60                |  |
| HDTV (720p)  | 1280 ×           | 720    | 16:9         | 50/60                |  |
| SDTV (480p)  | 720 ×            | 480    | 4:3/16:9     | 60                   |  |
| SDTV (576p)  | 720 ×            | 576    | 4:3/16:9     | 50                   |  |

#### NOTE:

<sup>\*1</sup> Native resolution on XGA model (M350X/M300X/M260X/M230X)

<sup>\*2</sup> Native resolution on WXGA model (M300W/M260W)

<sup>•</sup> An image with higher or lower resolution than the projector's native resolution (M350X/M300X/M260X/M230X: 1024 x 768 / M300W/M260W: 1280 x 800) will be displayed with Advanced AccuBlend.

<sup>•</sup> Sync on Green and Composite sync signals are not supported.

<sup>•</sup> Signals other than those specified in the table above may not be displayed correctly. If this should happen, change the refresh rate or resolution on your PC. Refer to Display Properties help section of your PC for procedures.

# 6 PC Control Codes and Cable Connection

#### **PC Control Codes**

| Function                 | Code [ | Data |     |     |     |     |     |     |  |
|--------------------------|--------|------|-----|-----|-----|-----|-----|-----|--|
| POWER ON                 | 02H    | 00H  | 00H | 00H | 00H | 02H |     |     |  |
| POWER OFF                | 02H    | 01H  | 00H | 00H | 00H | 03H |     |     |  |
| INPUT SELECT COMPUTER 1  | 02H    | 03H  | 00H | 00H | 02H | 01H | 01H | 09H |  |
| INPUT SELECT COMPUTER 2  | 02H    | 03H  | 00H | 00H | 02H | 01H | 02H | 0AH |  |
| INPUT SELECT HDMI        | 02H    | 03H  | 00H | 00H | 02H | 01H | 1AH | 22H |  |
| INPUT SELECT VIDEO       | 02H    | 03H  | 00H | 00H | 02H | 01H | 06H | 0EH |  |
| INPUT SELECT S-VIDEO     | 02H    | 03H  | 00H | 00H | 02H | 01H | 0BH | 13H |  |
| INPUT SELECT VIEWER      | 02H    | 03H  | 00H | 00H | 02H | 01H | 1FH | 27H |  |
| INPUT SELECT NETWORK     | 02H    | 03H  | 00H | 00H | 02H | 01H | 20H | 28H |  |
| INPUT SELECT USB DISPLAY | 02H    | 03H  | 00H | 00H | 02H | 01H | 22H | 2AH |  |
| PICTURE MUTE ON          | 02H    | 10H  | 00H | 00H | 00H | 12H |     |     |  |
| PICTURE MUTE OFF         | 02H    | 11H  | 00H | 00H | 00H | 13H |     |     |  |
| SOUND MUTE ON            | 02H    | 12H  | 00H | 00H | 00H | 14H |     |     |  |
| SOUND MUTE OFF           | 02H    | 13H  | 00H | 00H | 00H | 15H |     |     |  |
|                          |        |      |     |     |     |     |     |     |  |

NOTE: Contact your local dealer for a full list of the PC Control Codes if needed.

#### **Cable Connection**

Communication Protocol

NOTE: Depending on the equipment, a lower baud rate may be recommended for long cable runs.

#### PC Control Connector (D-SUB 9P)

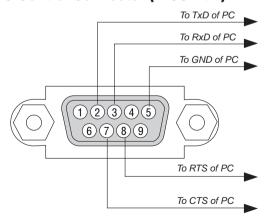

NOTE 1: Pins 1, 4, 6 and 9 are no used.

NOTE 2: Jumper "Request to Send" and "Clear to Send" together on both ends of the cable to simplify cable connection.

NOTE 3: For long cable runs it is recommended to set communication speed within projector menus to 9600 bps.

# **7** Troubleshooting Check List

Before contacting your dealer or service personnel, check the following list to be sure repairs are needed also by referring to the "Troubleshooting" section in your user's manual. This checklist below will help us solve your problem more efficiently.

\* Print this page and the next page for your check.

| Frequency of occurrence $\ \square$ always $\ \square$ sometimes (How often?_                                                                                                    | ) □ other ()                                                                                                    |
|----------------------------------------------------------------------------------------------------|----------------------------------------------------------------------------------------------------|
| Power                                                                                                    |                                                                                                    |
| No power (POWER indicator does not light blue) See also "Status Indicator (STATUS)".  Power cord's plug is fully inserted into the wall outlet.  Main power switch is pressed to the ON position.  Lamp cover is installed correctly .  Lamp Hours Used (lamp operation hours) was cleared after lamp replacement.  No power even though you press and hold the POWER button for 1 second.  Video and Audio  No image is displayed from your PC or video equipment to the projector.                                                                                                    | Shut down during operation.  Power cord's plug is fully inserted into the wall outlet.  Lamp cover is installed correctly .  [AUTO POWER OFF] is turned off (only models with the [AUTO POWER OFF] function).  [OFF TIMER] is turned off (only models with the [OFF TIMER] function).                                                                                                    |
| Still no image even though you connect the projector to the PC first, then start the PC.  Enabling your notebook PC's signal output to the projector.  • A combination of function keys will enable/disable the external display. Usually, the combination of the "Fn" key along with one of the 12 function keys turns the external display on or off.  No image (blue or black background, no display).  Still no image even though you press the AUTO ADJUST button.  Still no image even though you carry out [RESET] in the projector's menu.  Signal cable's plug is fully inserted into the input connector  A message appears on the screen.  ( | Still unchanged even though you press the AUTO ADJUST button.  Still unchanged even though you carry out [RESET] in the projector's menu.  Image is shifted in the vertical or horizontal direction.  Horizontal and vertical positions are correctly adjusted on a computer signal.  Input source's resolution and frequency are supported by the projector.  Some pixels are lost.  Image is flickering.  Still unchanged even though you press the AUTO ADJUST button.  Still unchanged even though you carry out [RESET] in the projector's menu.  Image shows flickering or color drift on a computer signal.  Still unchanged even though you change [FAN MODE] from [HIGH ALTITUDE] to [AUTO].  Image appears blurry or out of focus.  Still unchanged even though you checked the signal's resolution on PC and changed it to projector's native resolution.  Still unchanged even though you adjusted the focus.  No sound.  Audio cable is correctly connected to the audio input of the projector.  Still unchanged even though you adjusted the volume level.  AUDIO OUT is connected to your audio equipment (only models with the AUDIO OUT connector). |
| Remote control does not work.  No obstacles between the sensor of the projector and the remote control.  Projector is placed near a fluorescent light that can disturb the infrared remote controls.  Batteries are new and are not reversed in installation.                                                                                                    | Buttons on the projector cabinet do not work (only models with the [CONTROL PANEL LOCK] function)  [CONTROL PANEL LOCK] is not turned on or is disabled in the menu.  Still unchanged even though you press and hold the EXIT button for a minimum of 10 seconds.                                                                                                    |

| In the space below please des  | cribe your problem in detail.  |                                                                               |
|--------------------------------|--------------------------------|-------------------------------------------------------------------------------|
|                                |                                |                                                                               |
|                                |                                |                                                                               |
|                                |                                |                                                                               |
|                                |                                |                                                                               |
|                                |                                |                                                                               |
| Information on application and | l environment where your pro   | jector is used                                                                |
| Projector                      |                                | Installation environment                                                      |
| Model number:                  |                                | Screen size: inch                                                             |
| Serial No.:                    |                                | Screen type: ☐ White matte ☐ Beads ☐ Polarization                             |
| Date of purchase:              |                                | ☐ Wide angle ☐ High contrast                                                  |
| Lamp operating time (hours)    | :                              | Throw distance: feet/inch/m                                                   |
| Eco Mode:                      | ☐ OFF ☐ AUTO ECO               | Orientation:   Ceiling mount   Desktop                                        |
|                                | □ ECO1 □ ECO2                  | Power outlet connection:                                                      |
| Information on input signal:   |                                | ☐ Connected directly to wall outlet                                           |
| Horizontal synch frequency     | [ ] kHz                        | ☐ Connected to power cord extender or other (the                              |
| Vertical synch frequency       | [ ] Hz                         | number of connected equipment)                                                |
| Synch polarity                 | H □ (+) □ (−)<br>V □ (+) □ (−) | ☐ Connected to a power cord reel or other (the number of connected equipment) |
| Synch type                     | ☐ Separate ☐ Composite         |                                                                               |
|                                | ☐ Sync on Green                | Computer                                                                      |
| STATUS Indicator:              |                                | Manufacturer:                                                                 |
| Steady light                   | □ Orange □ Green               | Model number:                                                                 |
| Flashing light                 | [ ] cycles                     | Notebook PC □ / Desktop □                                                     |
| Remote control model number    | er:                            | Native resolution:                                                            |
|                                |                                | Refresh rate:                                                                 |
|                                |                                | Video adapter:                                                                |
|                                |                                | Other:                                                                        |
|                                |                                | Other.                                                                        |
| Projector                      | PC                             |                                                                               |
|                                |                                |                                                                               |
|                                | 5)/5 /                         |                                                                               |
|                                | DVD player                     | Video equipment                                                               |
| Signal cable                   |                                | VCR, DVD player, Video camera, Video game or other                            |
| NEC standard or other manuf    |                                | Manufacturer:                                                                 |
| Model number:                  | Length: inch/m                 | Model number:                                                                 |
| Distribution amplifier         |                                |                                                                               |
| Model number:                  |                                |                                                                               |
| Switcher                       |                                |                                                                               |
| Model number:                  |                                |                                                                               |
| Adapter                        |                                |                                                                               |
| Model number:                  |                                |                                                                               |

# **3** TravelCare Guide

## **TravelCare - a service for international travelers**

This product is eligible for "TravelCare", NEC's unique international warranty and repair service. For more information on TravelCare service, visit our website (in English only). http://www.nec-display.com/dl/en/pj\_support/travel\_care.html

# **NEC**